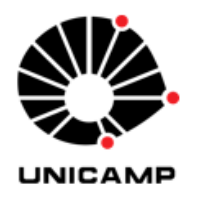

## **INSTITUTO DE ESTUDOS DA LINGUAGEM BIBLIOTECA**

**UNICAMP** 

**ANTONIO CANDIDO** 

# **TUTORIAL – ZOTERO 6.0**

Elaborado por:

Tiago Pereira Nocera

Agosto de 2020 Atualização: Abril de 2024

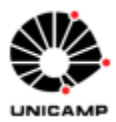

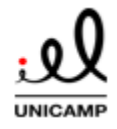

## **SUMÁRIO**

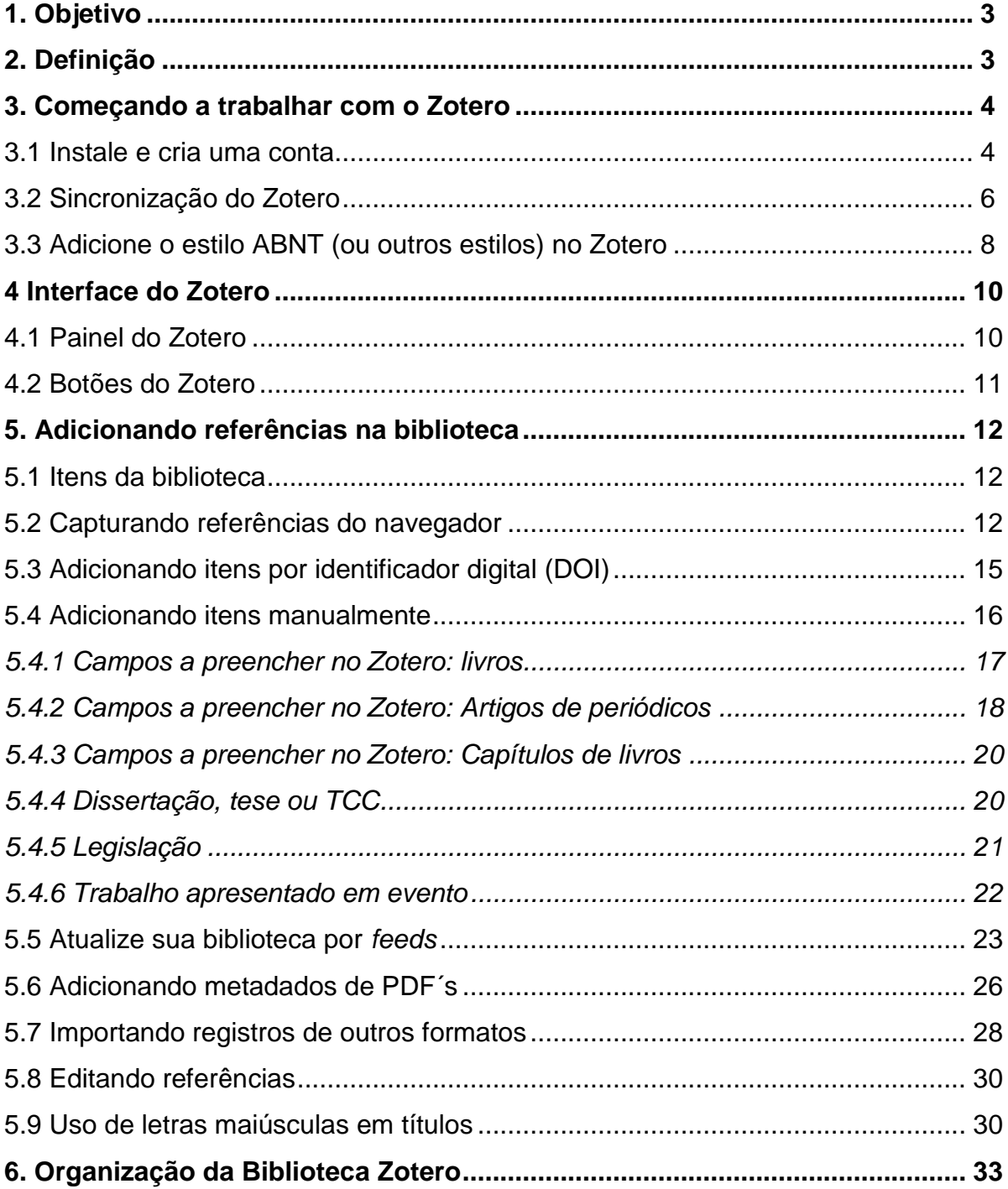

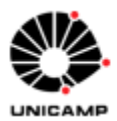

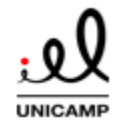

## **TUTORIAL: GERENCIADOR BIBLIOGRÁFICO ZOTERO 6.0**

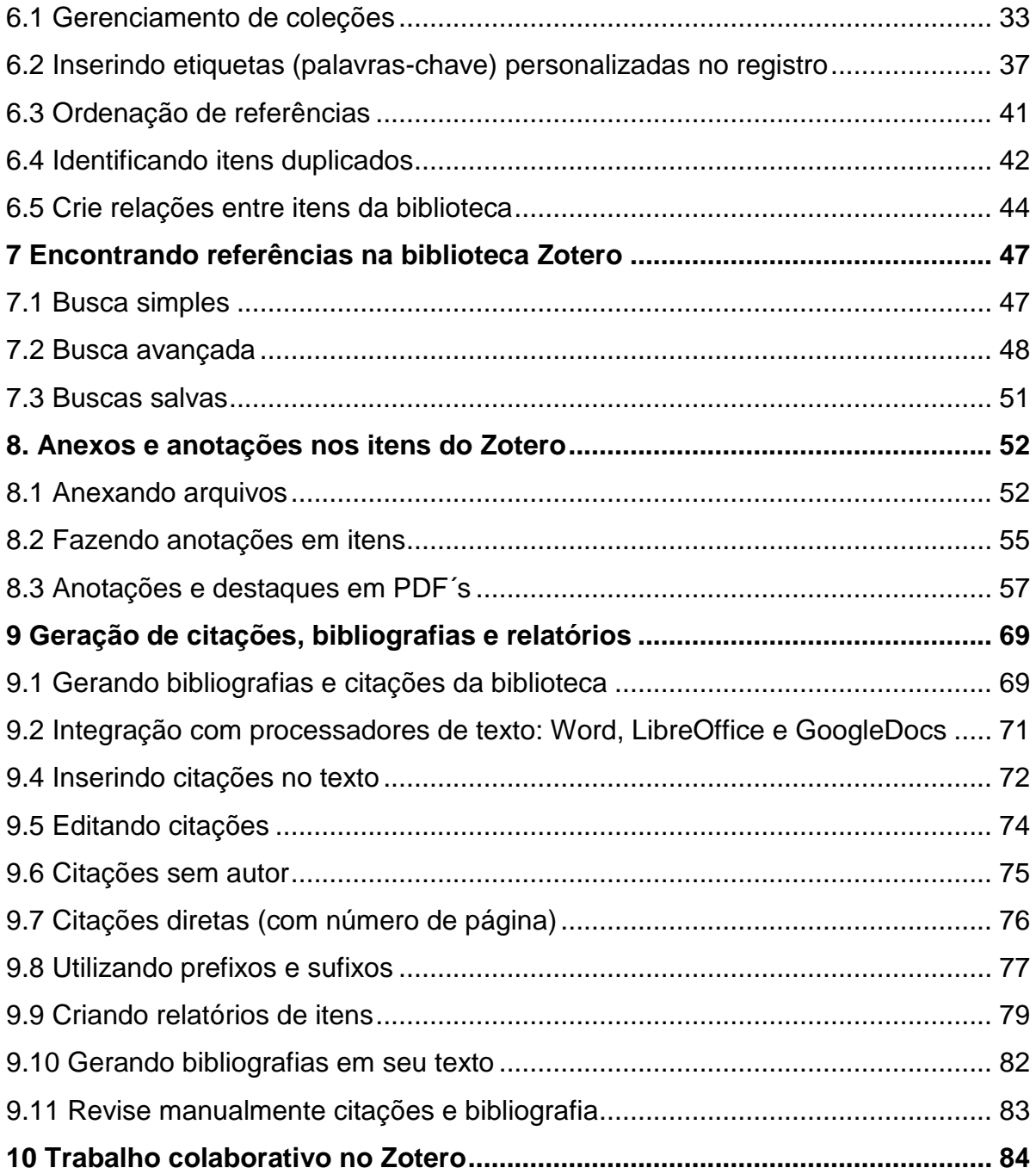

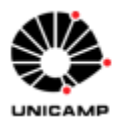

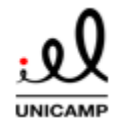

## TUTORIAL: GERENCIADOR BIBLIOGRÁFICO ZOTERO 6.0

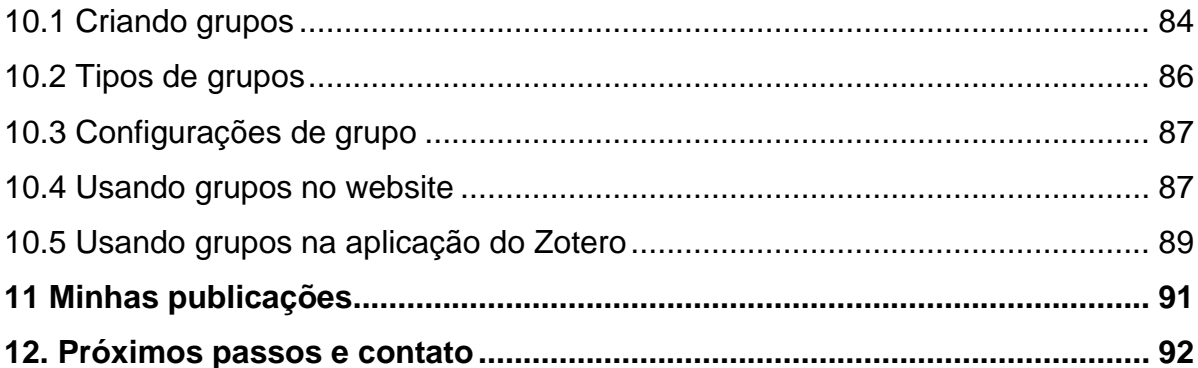

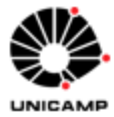

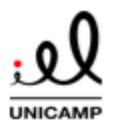

## <span id="page-4-0"></span>**1. Objetivo**

Este guia tem por objetivo auxiliar na utilização do gerenciador bibliográfico Zotero 6.0. O público alvo são professores, alunos de graduação e pós-graduação, profissionais e outros interessados que desejam conhecer as principais funcionalidades da ferramenta, de forma a auxiliá-los a poupar tempo no processo de normalização bibliográfica de trabalhos acadêmicos. Este tutorial abrange instalação, registro, apresentação da interface da ferramenta, gerenciamento de bibliotecas, métodos para adicionar, organizar e encontrar referências na biblioteca e como inserir citações e gerar bibliografias integrando a ferramenta com processadores de texto (Word, LibreOffice e Google Docs). Também este tutorial contém informações gerais relacionadas a outras funcionalidades úteis para a vida acadêmica do usuário, tais quais a utilização de grupos para trabalho compartilhado, inserção das publicações de autoria própria e dicas para utilizar a ferramenta para estudo, utilizando as funcionalidades de anotação e visualização de arquivos em PDF.

## <span id="page-4-1"></span>**2. Definição**

O Zotero 6.0 é um gerenciador bibliográfico de código aberto cuja manutenção é financiado por assinaturas institucionais e individuais da capacidade de armazenamento da ferramenta. Utilizando o *software*, é possível armazenar, gerenciar e citar referências bibliográficas tais quais livros e artigos de periódicos. Utilizando todos os recursos, o Zotero serve para organizar e coletar todas as fontes e informações de pesquisa do usuário, podendo ser utilizada também como ferramenta que dá suporte ao processo de ensino-aprendizagem. Navegue por todo este tutorial para conhecer suas funcionalidades.

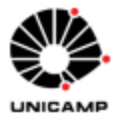

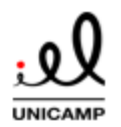

## <span id="page-5-0"></span>**3. Começando a trabalhar com o Zotero**

## <span id="page-5-1"></span>3.1 Instale e cria uma conta

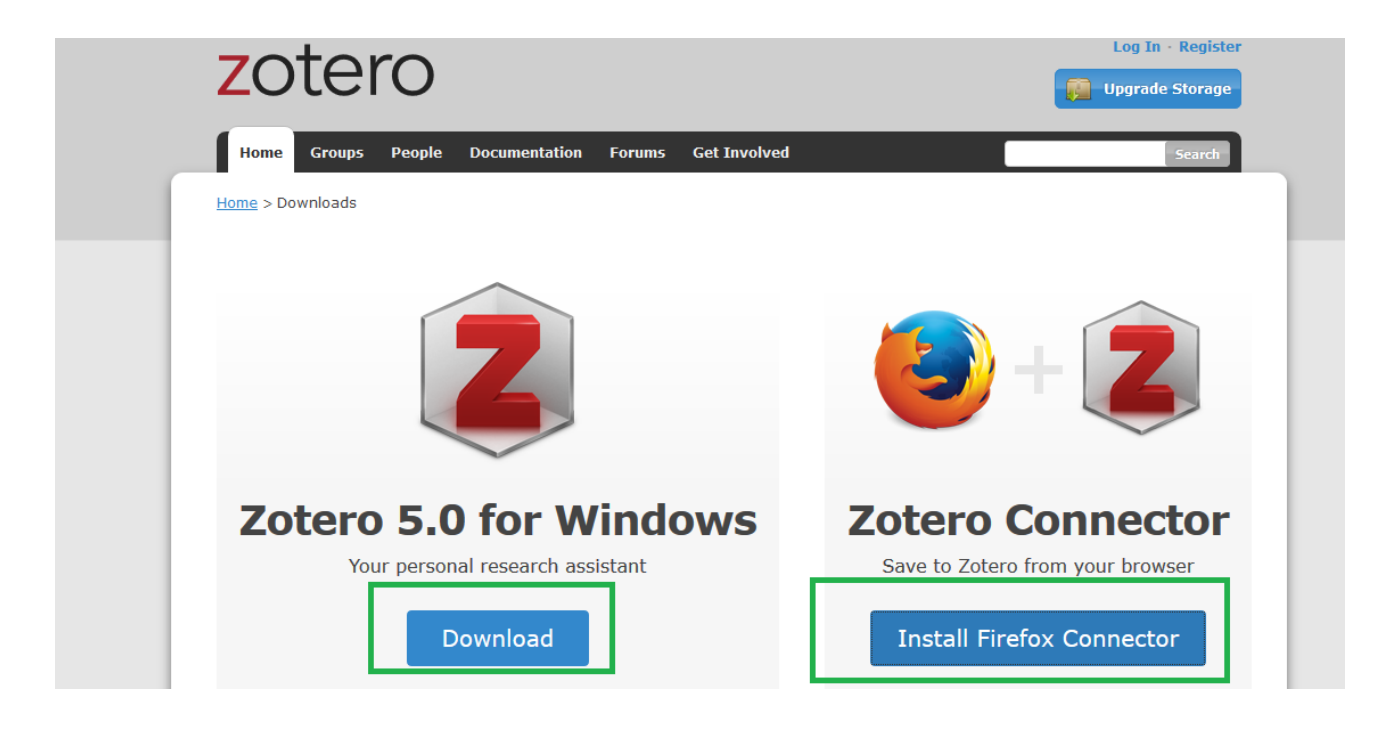

Baixe a aplicação do Zotero na página oficial da ferramenta: [https://www.zotero.org/download/.](https://www.zotero.org/download/) Clique em Download como na imagem acima. O Zotero está disponível para os sistemas operacionais Windows, macOs e Linux. Instale também o "Zotero Connector" para automaticamente capturar referências de trabalhos acessados em seu navegador. O *website* automaticamente identifica o navegador utilizado.

 $\rightarrow$  Crie um conta grátis no Zotero. A conta permitirá que o usuário sincronize e acesse sua biblioteca de qualquer lugar, acesse grupos (trabalho compartilhado no Zotero) e faça *backup* dos seus arquivos anexados. Para tal, acesse o endereço <https://www.zotero.org/user/register> ou clique em "Register" no menu superior esquerdo do mesmo *website***.**

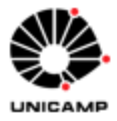

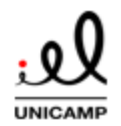

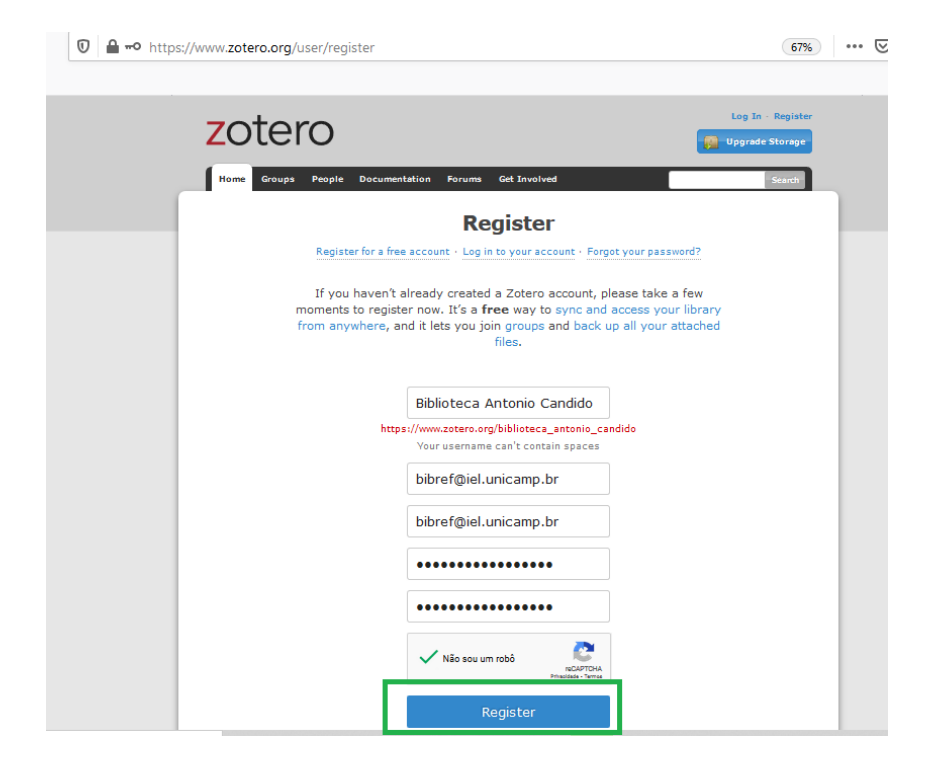

→ Após fazer o registro, o usuário receberá um link para ativação da conta no email cadastrado.

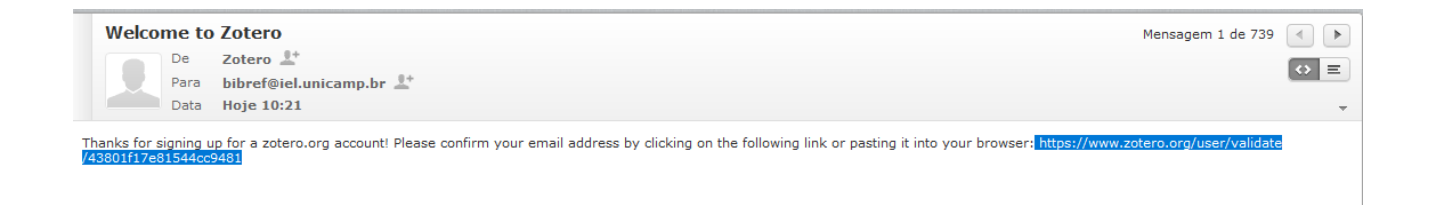

Após ativar a conta, o usuário pode acessar sua biblioteca e grupos fazendo *Log In*  no website do Zotero, além de sincronizar com outros dispositivos.

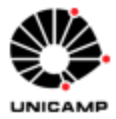

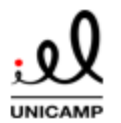

<span id="page-7-0"></span>3.2 Sincronização do Zotero

Após instalar e acessar a aplicação do Zotero garanta que as modificações realizadas em sua biblioteca sejam armazenadas na nuvem e sincronizadas com todos os dispositivos.

 $\rightarrow$  No Zotero, no menu superior, acesse "Editar" e depois "Preferências".

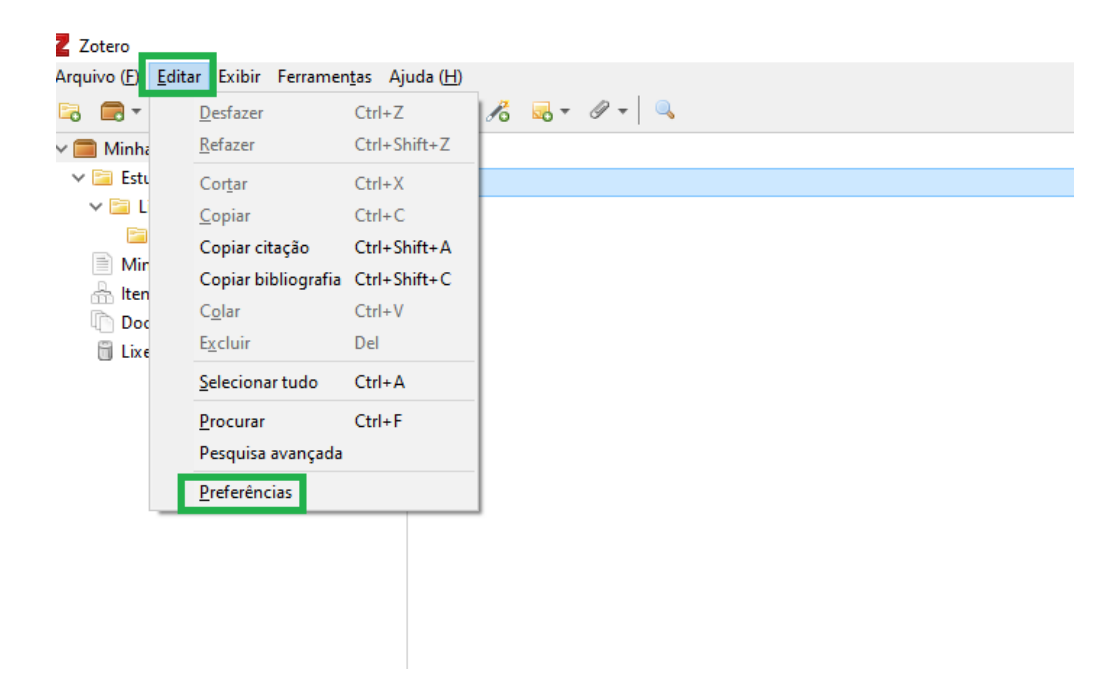

 $\rightarrow$  Na tela de preferências, selecione o botão "Sincronização", insira seu nome de usuário e senha da conta criada e clique em "Configurar a sincronização". Na próxima tela, clique em OK para confirma:.

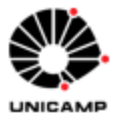

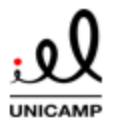

## **TUTORIAL: GERENCIADOR BIBLIOGRÁFICO ZOTERO 6.0**

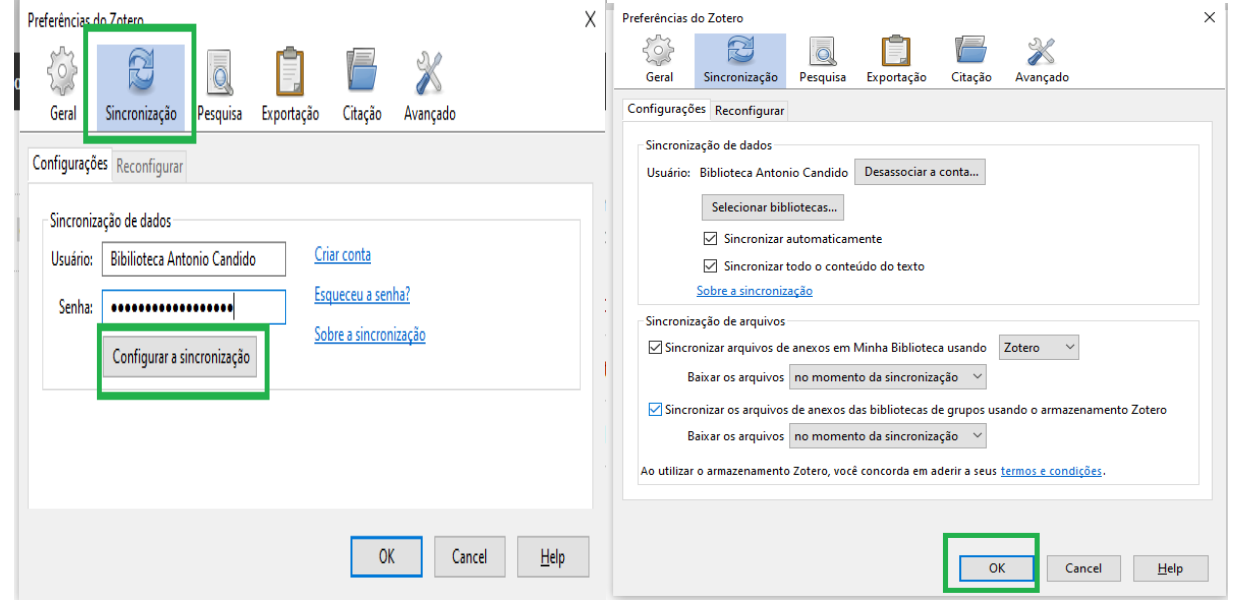

A partir daqui a sincronização de sua biblioteca está ativada e o usuário poderá acessá-la de outros computadores, através do *website* do Zotero ou aplicativos da ferramenta para celulares. Note que caso a opção "Sincronizar automaticamente" não esteja marcada, o usuário tem a opção de manualmente ativar a sincronização clicando no

botão  $\blacksquare$ , localizável na parte superior direita da barra de ferramentas do Zotero.

Ressalta-se que a sincronização está separada entre sincronização de dados e arquivos. A sincronização de dados salva os itens, notas, link etc. - o que permite a visualização da biblioteca no website. A sincronização de dados é gratuita e não tem limites no Zotero.

Já a sincronização de arquivos permite que os anexos dos registros (arquivos em PDF, imagens etc.) também sejam sincronizados. Porém, o usuário da versão gratuita só possui 300 MB de espaço para armazenamento de arquivos. Caso não deseje utilizar este espaço automaticamente, desmarque as opções "Sincronizar arquivos de anexos em Minha Biblioteca" e/ou "Sincronizar os arquivos de anexos das bibliotecas de grupos usando o armazenamento Zotero", na imagem acima.

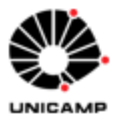

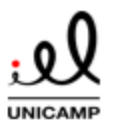

## **TUTORIAL: GERENCIADOR BIBLIOGRÁFICO ZOTERO 6.0**

O usuário pode assinar planos com maior espaço de armazenamento em [https://www.zotero.org/support/storage#storage\\_pricing.](https://www.zotero.org/support/storage#storage_pricing) Alternativamente, o usuário pode configurar o protocolo WebDav para armazenamento ou usar a configuração "Diretório base dos anexos associados" nas preferências avançadas do Zotero.

<span id="page-9-0"></span>3.3 Adicione o estilo ABNT (ou outros estilos) no Zotero

Por padrão, o Zotero apresenta os estilos mais utilizados em sua configuração inicial. É possível adicionar outros estilos do repositório de citação do Zotero.

 $\rightarrow$  No Zotero, no menu superior, acesse "Editar" e depois "Preferências".

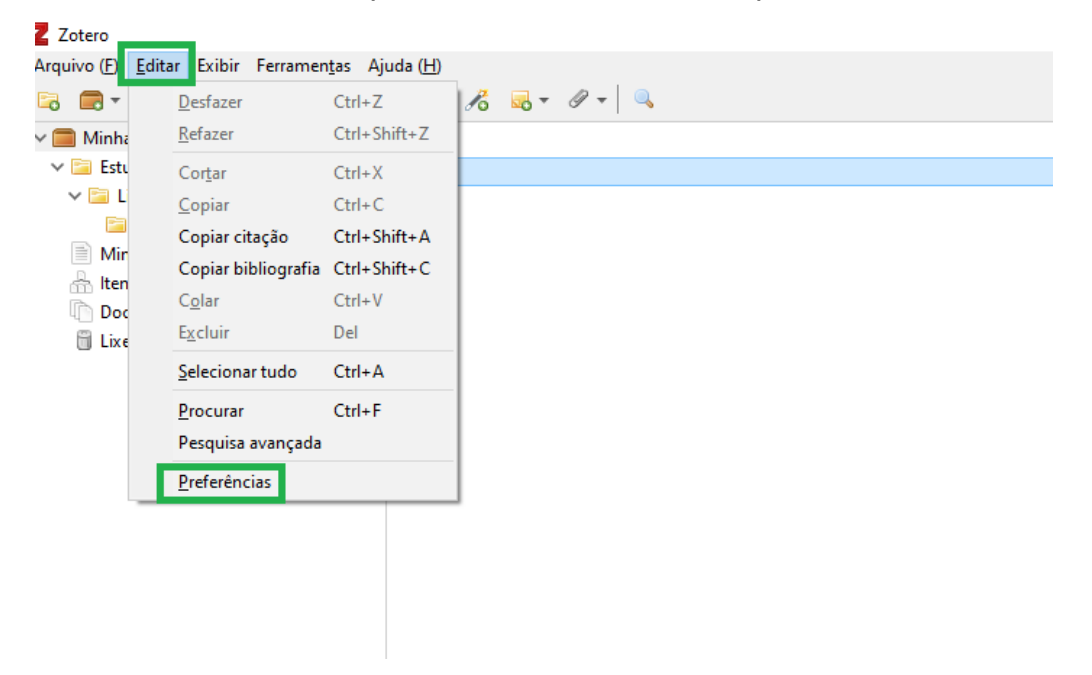

→ Na próxima tela, selecione o botão "Citação **(1)**" e depois "Obter estilos adicionais **(2).** Caso o estilo que deseja utilizar já esteja listado no painel, selecione-o e clique em OK.

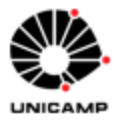

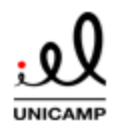

## **TUTORIAL: GERENCIADOR BIBLIOGRÁFICO ZOTERO 6.0**

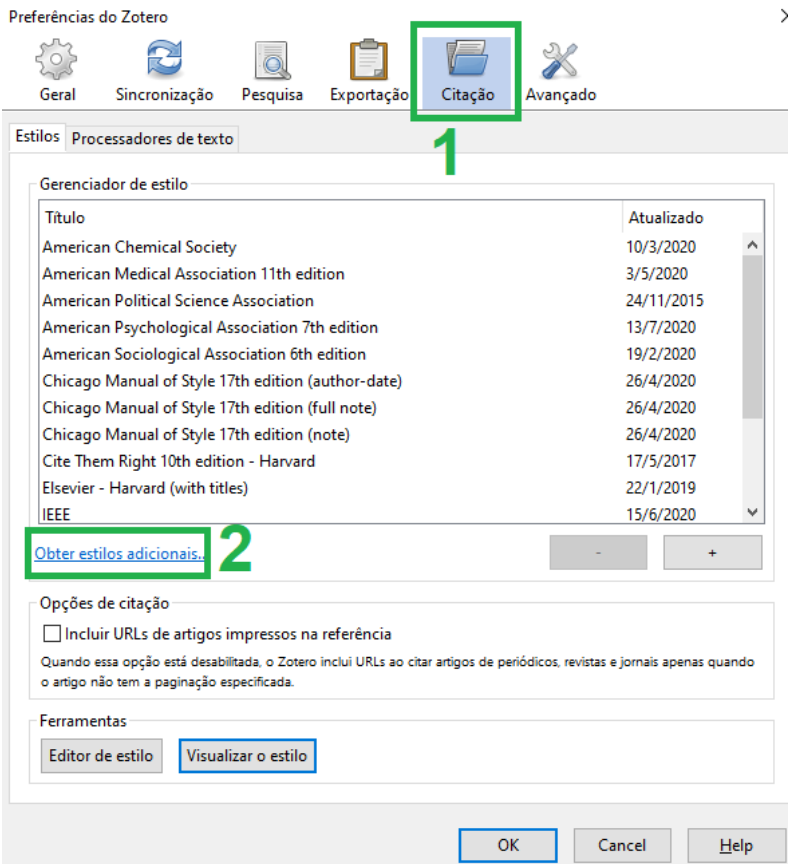

→ Na tela "Zotero Style Repository", faça a busca pelo estilo desejado. Ao encontrá-lo, adicione-o e selecione-o segundo a imagem anterior.

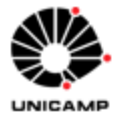

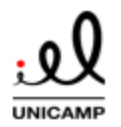

## <span id="page-11-0"></span>**4 Interface do Zotero**

## Para iniciar a trabalhar, conheça a interface da ferramenta:

## <span id="page-11-1"></span>4.1 Painel do Zotero

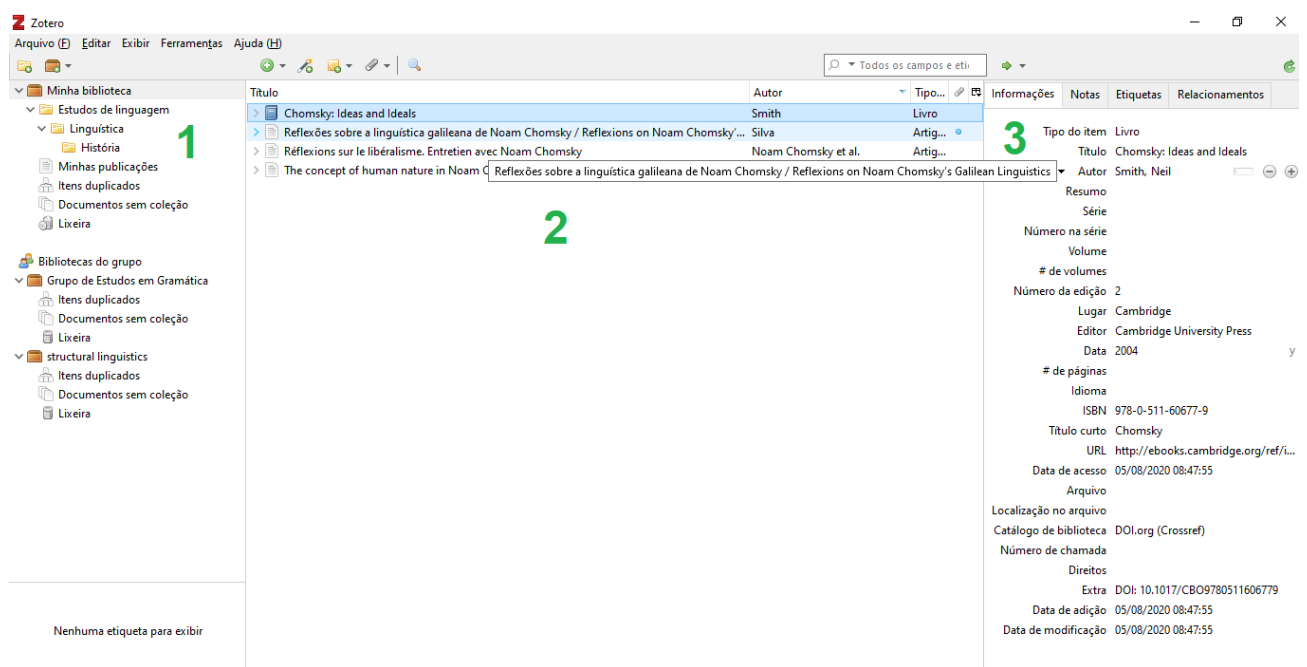

**1.** Na seção mais à esquerda do painel do Zotero o usuário acessa a Minha Biblioteca, ou seja, seleciona todas as referências inseridas e as coleções criadas. Também nesta localização estão os itens da funcionalidade Minhas publicações e a funcionalidade de encontrar itens duplicados. Os documentos que ainda não foram inseridos em uma coleção específica aparecerão na opção Documentos sem coleção. Também neste painel estarão os grupos que o usuário faz parte para trabalho compartilhado. Note que as referências inseridas em grupos não estarão automaticamente na biblioteca do usuário.

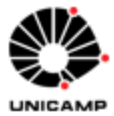

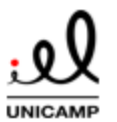

- **2.** No painel central, o usuário visualiza a lista de referências. As referências que aparecem aqui são aquelas da coleção (pasta) selecionada no painel esquerdo do Zotero.
- **3.** Dados das referências selecionadas no painel do meio. Clique em qualquer um dos campos do registro para editá-lo.

<span id="page-12-0"></span>4.2 Botões do Zotero

Na barra de ferramentas superior do Zotero apresenta uma série de botões, que permitem o acesso rápido às seguintes funcionalidades da ferramenta:

 $\Box$  - Nova coleção. Clique para adicionar novas coleções na biblioteca.

 $\blacksquare$   $\blacksquare$  - Novo grupo. Clique para acessar à interface de criação de grupos.

 $\bullet$  - Novo item. Clique para adicionar um novo item manualmente, link para arquivo ou cópia armazenada de arquivo.

-Botão "Varinha página", para adicionar itens através de identificadores (ISBN, DOI, PMID´s).

**Do**  $\bullet$  - Nova nota, podendo ser uma nota isolada ou vinculada ao item selecionado no painel central.

- Gerenciar anexos: inserir links para itens, cópia armazenada de arquivo e link para arquivo.

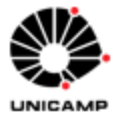

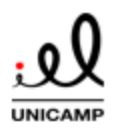

- Busca avançada na biblioteca

▼ Todos os campos e etir - Busca simples na biblioteca

- Localiza. Clique para buscar o item selecionado no painel central em catálogos, Crossref, Google Acadêmico etc.

## <span id="page-13-0"></span>**5. Adicionando referências na biblioteca**

Esta seção descreve as maneiras de inserir referências (livros, capítulos de livros, artigos de periódicos etc.) como itens no Zotero.

<span id="page-13-1"></span>5.1 Itens da biblioteca

Cada registro no Zotero é salvo como um registro "pai" e suas partes constituintes (anexo, nota etc.). Salve este registro principal como item, através do qual o usuário poderá modificar e inserir novos campos de descrição do item (painel direito). Para lidar com outros registros vinculados a este registro pai (arquivos, notas) veja a **seção 8** deste tutorial.

<span id="page-13-2"></span>5.2 Capturando referências do navegador

Se o usuário não instalou o conector da ferramenta para navegador durante a instalação do aplicativo para desktop Zotero, ele deve fazê-lo acessando a página [https://www.zotero.org/download/.](https://www.zotero.org/download/) Aqui, clique no botão à direita da página, de acordo com seu navegador.

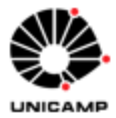

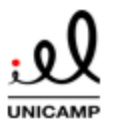

Para inserir referências através desta ferramenta, ao localizar e acessar algum documento em seu navegador é possível salvar o registro clicando no botão do conector que estará localizado no painel do navegador, conforme a seguir. O ícone se modificará de acordo com o tipo de item que está sendo visualizado.

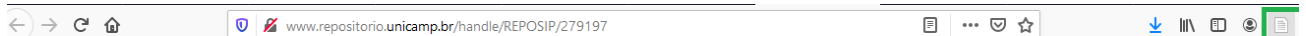

Por exemplo, ao acessar um artigo de periódico, o botão do Zotero se transformará no ícone seguinte **(1)**:

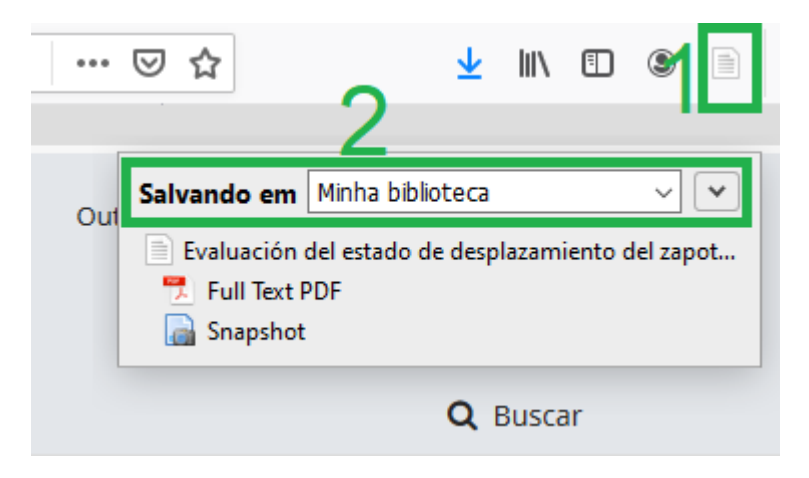

Em "Salvando em" **(2)**, o usuário pode escolher salvar o item automaticamente em uma das coleções criadas na sua biblioteca. Ao clicar no botão, o registro será importado para sua biblioteca.

Na maior parte dos sites acadêmicos, portais de revistas e bases de dados confiáveis o conector identificará dados vinculados ao item e também automaticamente adicionará quaisquer PDF´s de acesso aberto vinculados ao registro. Pode ser necessário adicionar ou editar os campos do item no painel direito da aplicação para complementar ou corrigir dados, melhor descrevendo-o para que a bibliografia gerada esteja correta.

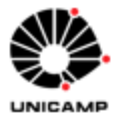

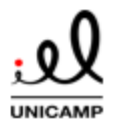

Em algumas ocasiões, a página da web não proverá qualquer informação que o Zotero possa identificar. Nesse caso, o botão do conector mostrará o seguinte ícone:

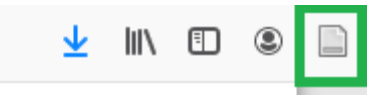

Nestes casos, será importado um item de tipo "Página Web" com título, URL e data de acesso. Se o usuário está tentando importar outro tipo de item, ele deve buscá-lo em outra fonte ou adicioná-lo através de outro método, conforme opções apresentadas nesta seção.

Ao acessar um PDF no seu navegador, o botão do Zotero se transformará no seguinte ícone:

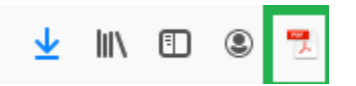

O Zotero tentará automaticamente recuperar os dados vinculados ao PDF. Recomenda-se nestes casos tentar salvar o item a partir da página de resumo (em caso de artigos de periódicos) ou a partir da entrada de catálogo (em caso de livros), pois isto traz melhores resultados.

Em caso de busca em base de dados (Ebsco, Google Acadêmico, Web of Science etc.), o conector automaticamente identifica os resultados de busca da página selecionada e abre uma caixa com os registros identificados, possibilitando a importação automática de vários itens ao mesmo tempo:

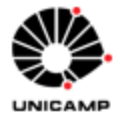

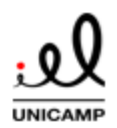

## **TUTORIAL: GERENCIADOR BIBLIOGRÁFICO ZOTERO 6.0**

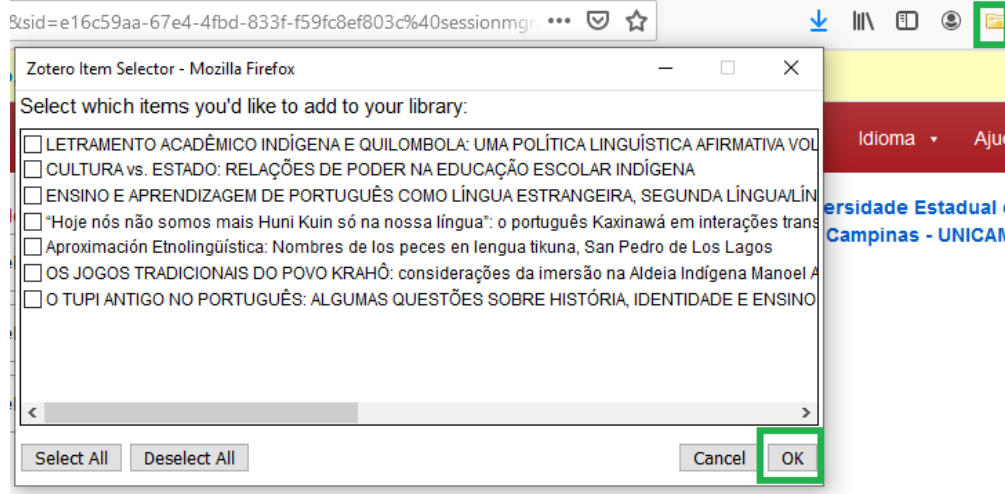

Selecione os itens que deseja importar na caixa de seleção e clique em OK.

<span id="page-16-0"></span>5.3 Adicionando itens por identificador digital (DOI)

Clique no botão "Adicionar item (s) segundo identificador" (o ícone "varinha mágica" na aplicação do Zotero) para inserir caso possuir seu identificador (DOI, PubMed ID ou ISBN). Digite o identificador e clique em ENTER para adicionar:

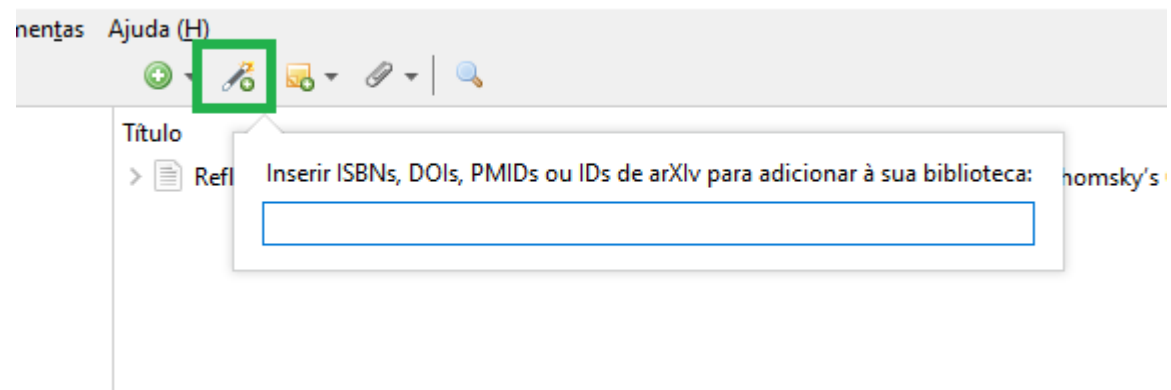

Para inserir múltiplos itens por identificadores, clique no ícone da "varinha mágica", digite o primeiro identificador e depois Shift+Enter (ou Backspace). Uma caixa será aberta.

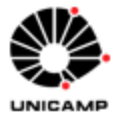

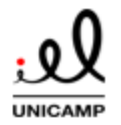

**TUTORIAL: GERENCIADOR BIBLIOGRÁFICO ZOTERO 6.0**

Insira a lista de identificadores (um em cada linha) depois pressione Shift+Enter (ou Backspace) novamente para concluir a operação.

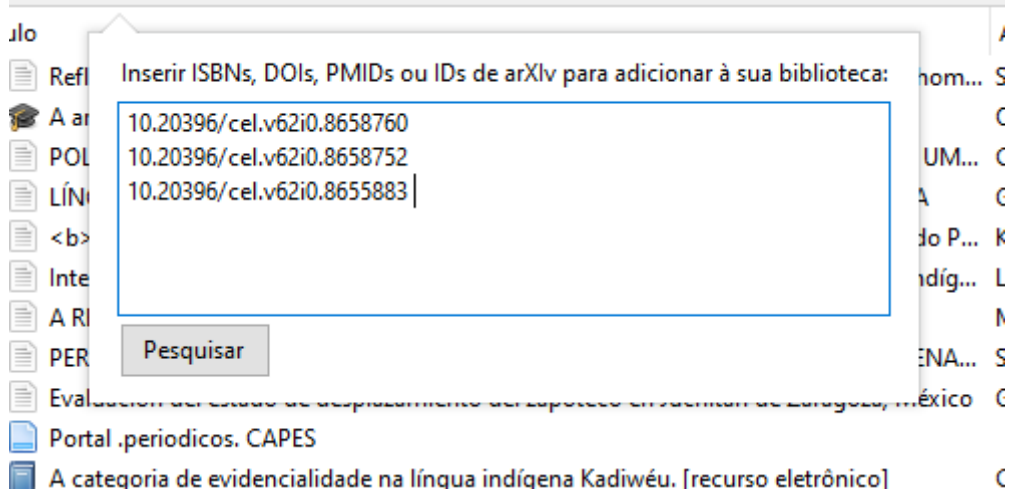

## <span id="page-17-0"></span>5.4 Adicionando itens manualmente

Para inserir um item manualmente, clique no ícone a seguir na aplicação e escolha o tipo de item na caixa de seleção que será apresentada (na parte superior da caixa de seleção serão mostrados os tipos de item mais recentemente criados). Para outros tipos de item, selecione "Mais".

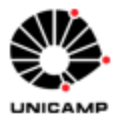

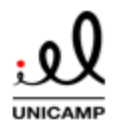

#### ir Ferramentas Ajuda (H)  $\mathscr{Q}$  + 1ó **NO** 7 Artigo de periódico agem Documento de Noam Chor la Legislação esconstrução d Livro DE IDENTIDAD JE LICENCIATU Seção de livro ões uísticas dos Gu Link para arquivo... incia como fur Cópia armazenada do arquivo... i coleção **MENTOS**  $\angle$  E USO DE LÍNG **Mais**  $\mathcal{P}$ Evaluación del estado de desplazamiento del zapotec Portal .periodicos. CAPES m Gramática A categoria de evidencialidade na língua indígena Ka

## **TUTORIAL: GERENCIADOR BIBLIOGRÁFICO ZOTERO 6.0**

Um item vazio do tipo selecionado será criado no painel central da aplicação. Selecione-o para complementar a informação bibliográfica do mesmo no painel direito. As subseções a seguir mostrarão, a título de exemplo, como preencher os dados dos itens mais utilizados para que todos os elementos essenciais para a geração de uma referência sejam criados segundo a NBR ABNT 6023:2018. Para outros estilos de referência, consulte-o para preenchimento suficiente dos campos.

## <span id="page-18-0"></span>*5.4.1 Campos a preencher no Zotero: livros*

Para inserir livros, segundo a NBR ABNT 6023:2018 os elementos essenciais são: autor, título, subtítulo (se houver), edição (se houver), local, editora e data de publicação. Os outros campos podem ser preenchidos de forma complementar. Destacamos os campos a seguir como de preenchimento obrigatório no Zotero para livros:

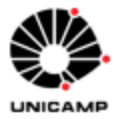

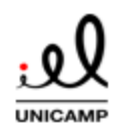

## Tipo do item Livro Título História da América Latina : das culturas pré-colombianas até o presente Autor Rinke, Stefan  $\Box$   $\Theta$   $\oplus$ Autor Rocha, Francisco ... ( +) Resumo Série História: 60 Número na série Volume # de volumes Número da edição Lugar Porto Alegre Editor Ed. PUCRS Data 2012 # de páginas Idioma ISBN 978-85-397-0204-6 Título curto História da América Latina

## **TUTORIAL: GERENCIADOR BIBLIOGRÁFICO ZOTERO 6.0**

<span id="page-19-0"></span>*5.4.2 Campos a preencher no Zotero: Artigos de periódicos*

Para inserir artigos de periódicos, segundo a NBR ABNT 6023:2018 os elementos essenciais são: autor, título do artigo ou da matéria, subtítulo (se houver), título do periódico, subtítulo (se houver), local de publicação, numeração do ano e/ou volume, número e/ou edição, tomo (se houver), páginas inicial e final, e data ou período de publicação. Os outros campos podem ser preenchidos de forma complementar. Destacamos os campos a seguir como de preenchimento obrigatório no Zotero para artigos de periódicos:

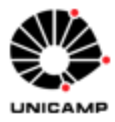

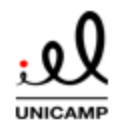

## **TUTORIAL: GERENCIADOR BIBLIOGRÁFICO ZOTERO 6.0**

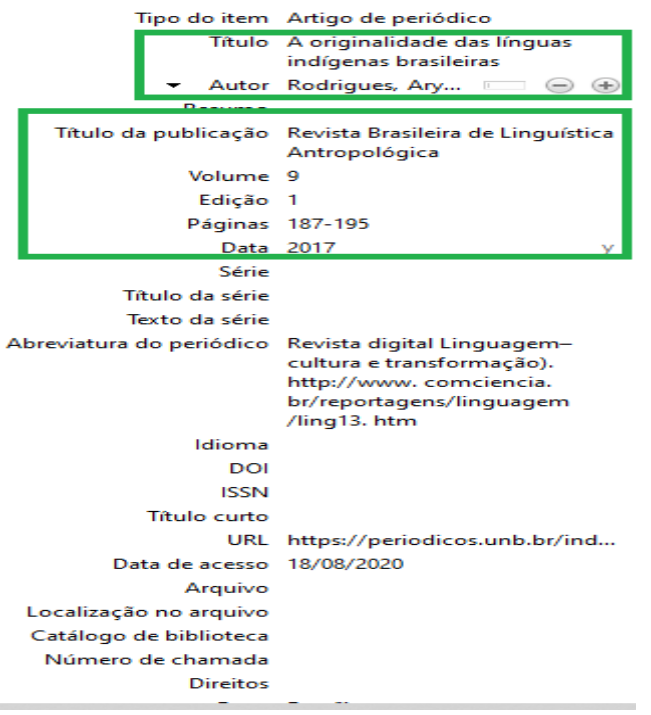

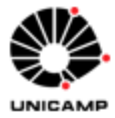

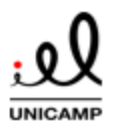

## <span id="page-21-0"></span>**TUTORIAL: GERENCIADOR BIBLIOGRÁFICO ZOTERO 6.0** *5.4.3 Campos a preencher no Zotero: Capítulos de livros*

Para inserir capítulos de livros utilize o tipo "Seção de livro". Segundo a NBR ABNT 6023:2018 os elementos essenciais são: autor e título da parte, seguidos da expressão In: ou Separata de:, e da referência completa da monografia no todo. No final da referência, deve-se informar a descrição física da parte. Os outros campos podem ser preenchidos de forma complementar. Destacamos os campos a seguir como de preenchimento obrigatório no Zotero para capítulos de livros:

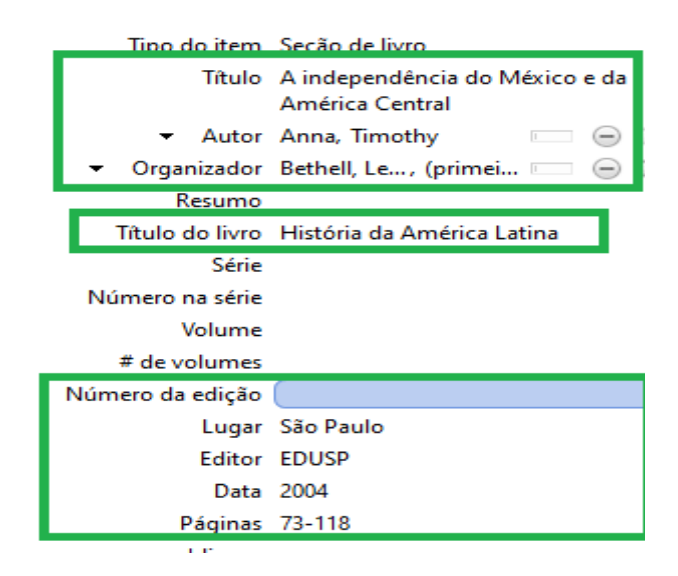

## <span id="page-21-1"></span>*5.4.4 Dissertação, tese ou TCC*

Para inserir trabalhos acadêmicos utilize o tipo "Tese". Segundo a NBR ABNT 6023:2018 os elementos essenciais são: autor, título, subtítulo (se houver), ano de depósito, tipo do trabalho (tese, dissertação, trabalho de conclusão de curso e outros), grau (especialização, doutorado, entre outros) e curso entre parênteses, vinculação acadêmica, local e data de apresentação ou defesa. Os outros campos podem ser preenchidos de forma complementar. Destacamos os campos a seguir como de preenchimento obrigatório no Zotero para trabalhos acadêmicos:

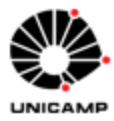

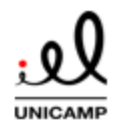

## **TUTORIAL: GERENCIADOR BIBLIOGRÁFICO ZOTERO 6.0**

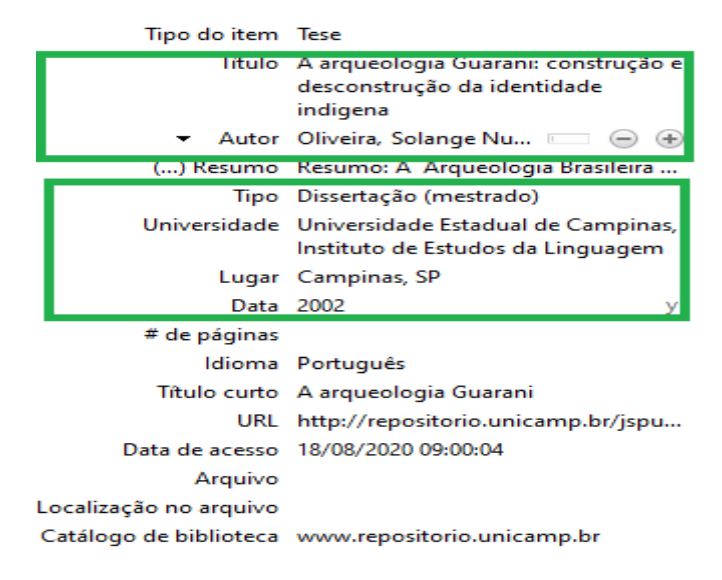

## <span id="page-22-0"></span>*5.4.5 Legislação*

Para inserir leis, portarias, resoluções, decretos etc. utilize o tipo "Legislação". Segundo a NBR ABNT 6023:2018 os elementos essenciais são: jurisdição, ou cabeçalho da entidade, em letras maiúsculas; epígrafe e ementa transcrita conforme publicada; dados da publicação. Quando necessário, acrescentam-se à referência os elementos complementares para melhor identificar o documento, como: retificações, alterações, revogações, projetos de origem, autoria do projeto, dados referentes ao controle de constitucionalidade, vigência, eficácia, consolidação ou atualização. Os outros campos podem ser preenchidos de forma complementar. Destacamos os campos a seguir como de preenchimento obrigatório no Zotero para legislação. Repare que o campo título deverá ser utilizado para inserir as hierarquias inferiores do cabeçalho da jurisdição ou entidade responsável. Como a descrição este tipo de documento varia muito considerando a fonte de onde está sendo retirada, outras adaptações poderão ter que ser feitas. Caso retire de código, utilize os campos Código, Volume do Código, Seção e Páginas do código.

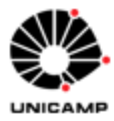

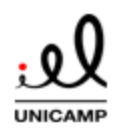

## Tipo do item Legislação Título Procuradoria Geral ▼ Propositor Universidade Estadual ... III (+) (+) (...) Resumo Dispõe sobre medidas complementa... Número da lei Resolução GR-34/2020, de 22/03/2020 Código Volume do código Seção Páginas do código Corpo legislativo Sessão Histórico Data 2020 y Idioma URL https://www.pq.unicamp.br/mostra\_... Data de acesso 18/08/2020 Título curto **Direitos** Extra Campinas Data de adição 18/08/2020 10:51:22 Data de modificação 18/08/2020 11:01:33

## **TUTORIAL: GERENCIADOR BIBLIOGRÁFICO ZOTERO 6.0**

Se necessário, faça alterações manualmente na referência gerada na bibliografia ao final do trabalho.

## <span id="page-23-0"></span>*5.4.6 Trabalho apresentado em evento*

Para inserir trabalhos apresentados em eventos utilize o tipo "Conferência". Segundo a NBR ABNT 6023:2018 os elementos essenciais são: autor, título do trabalho, seguidos da expressão In:, nome do evento, numeração do evento (se houver), ano e local (cidade) de realização, título do documento, local, editora, data de publicação e páginas inicial e final da parte referenciada. Os outros campos podem ser preenchidos de forma complementar. Destacamos os campos a seguir como de preenchimento obrigatório no

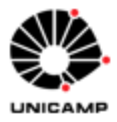

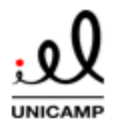

## **TUTORIAL: GERENCIADOR BIBLIOGRÁFICO ZOTERO 6.0**

Zotero para legislação. Insira o número do evento no campo "nome da conferência separado por vírgula. Ex: Congresso Brasileiro da Língua Vernácula, 3.

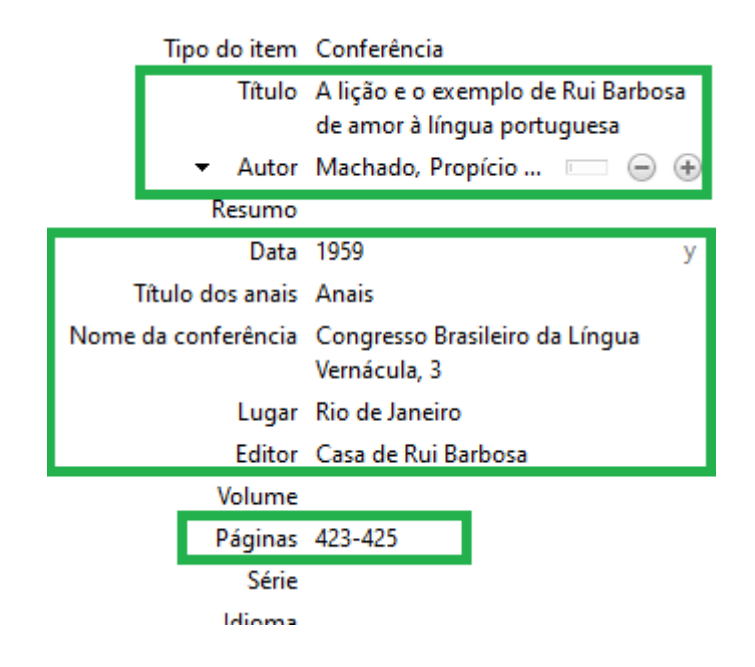

## <span id="page-24-0"></span>5.5 Atualize sua biblioteca por *feeds*

Através de *feeds*, é possível receber as atualizações automáticas de periódicos, *websites*, instituições e publicações ou qualquer outra fonte através da qual o usuário possa coletar referências de artigos ou trabalhos.

Para receber atualizações de *feeds de RSS* via Zotero:

 $\rightarrow$  Clique no botão "Nova Biblioteca" no painel de ferramentas do Zotero, selecione "Nova Fonte" e "Da URL".

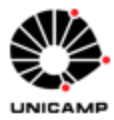

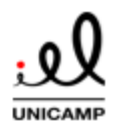

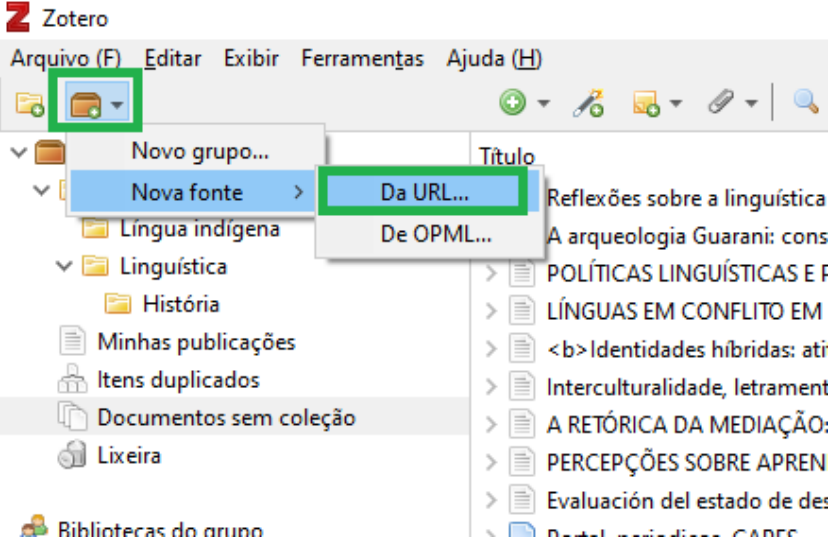

→ Na próxima tela, insira a URL do *feed RSS* e dê um título para ele. Na mesma janela, configure a frequência de atualização e quanto tempo os itens lidos e não lidos devem continuar na lista do feed. Selecione salvar para concluir a operação.

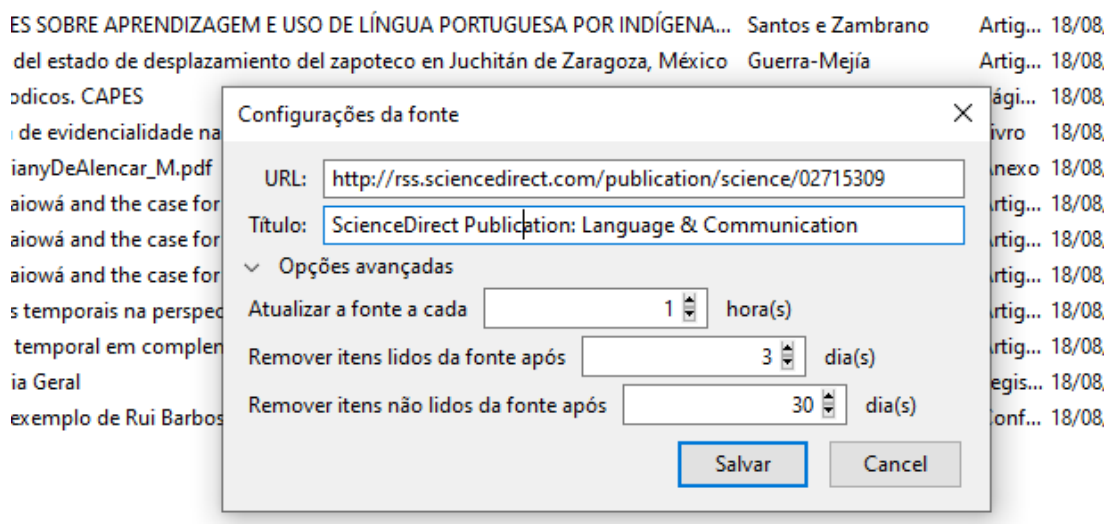

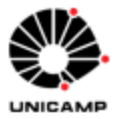

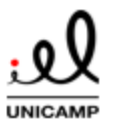

Outra opção é importar um arquivo OPML (lista de assinaturas exportadas do *Feedly* ou outro serviço RSS). Para isso, selecione "De OPML" na tela aberta na penúltima imagem.

Seus feeds inseridos estarão no painel esquerdo do Zotero **(1)**. Os itens marcados em negritos no painel central são aqueles já lidos pelo usuário. Para adicionar um item a sua biblioteca, selecione-o no painel central **(2)** e clique no botão **(3)** para incluí-lo em "Minha Biblioteca". Alternativamente, digite Ctrl+Shift+S ao selecionar o registro.

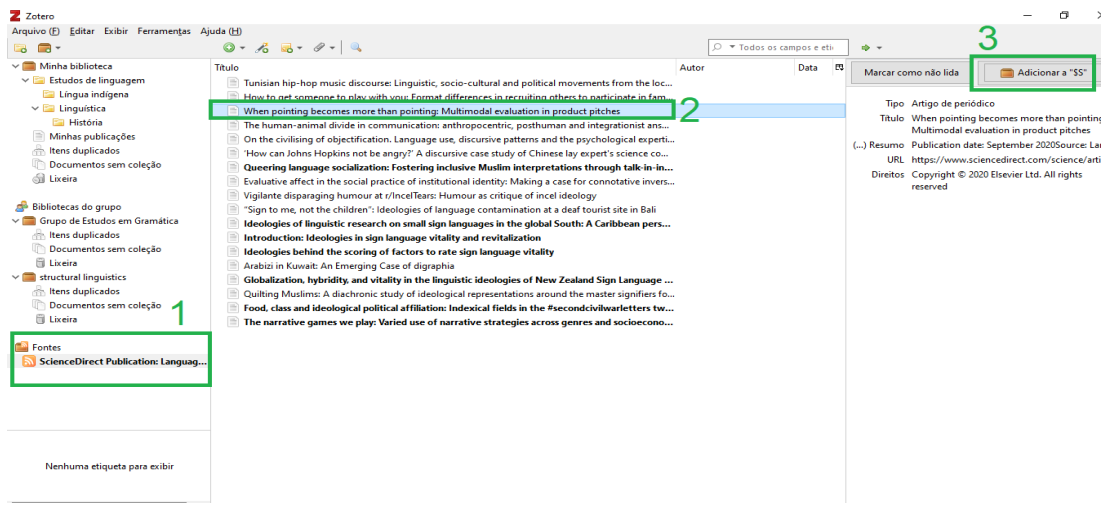

Clicando na flecha ao lado do botão para "Salvar em sua Biblioteca" é possível salvar os itens em uma das coleções criadas pelo usuário

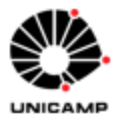

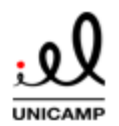

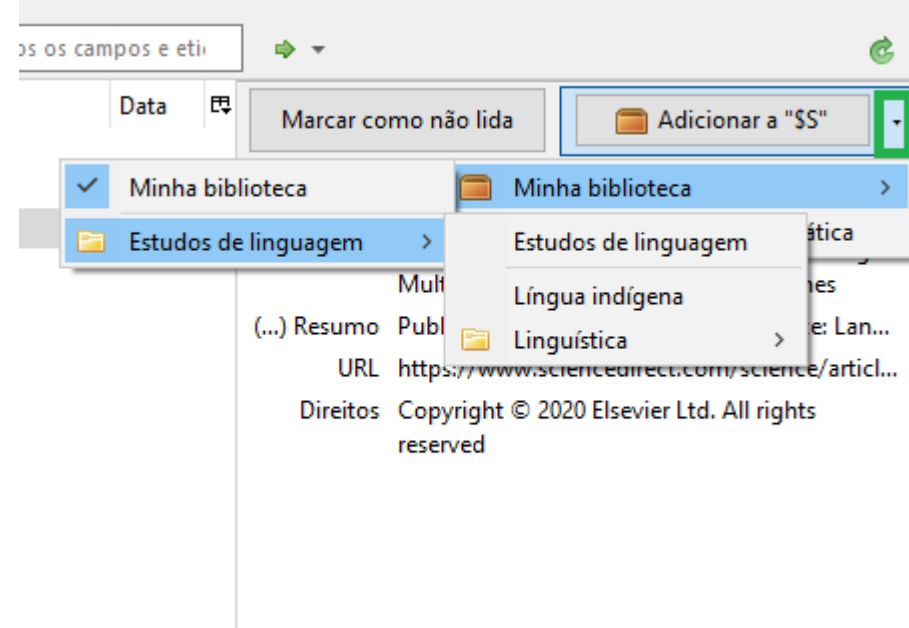

## <span id="page-27-0"></span>5.6 Adicionando metadados de PDF´s

Para inserir PDF´s diretamente para sua biblioteca ou para um grupo específico, simplesmente arraste o PDF de onde está ele está localizado em seu computador para o painel central do Zotero. Alternativamente, clique no botão "Novo item" no painel de ferramentas do Zotero e selecione "Link para arquivo" para inserir um link ou "Cópia armazenada para arquivo" para inserir um PDF salvo em seu computador.

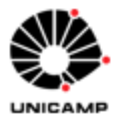

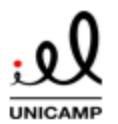

## **TUTORIAL: GERENCIADOR BIBLIOGRÁFICO ZOTERO 6.0**

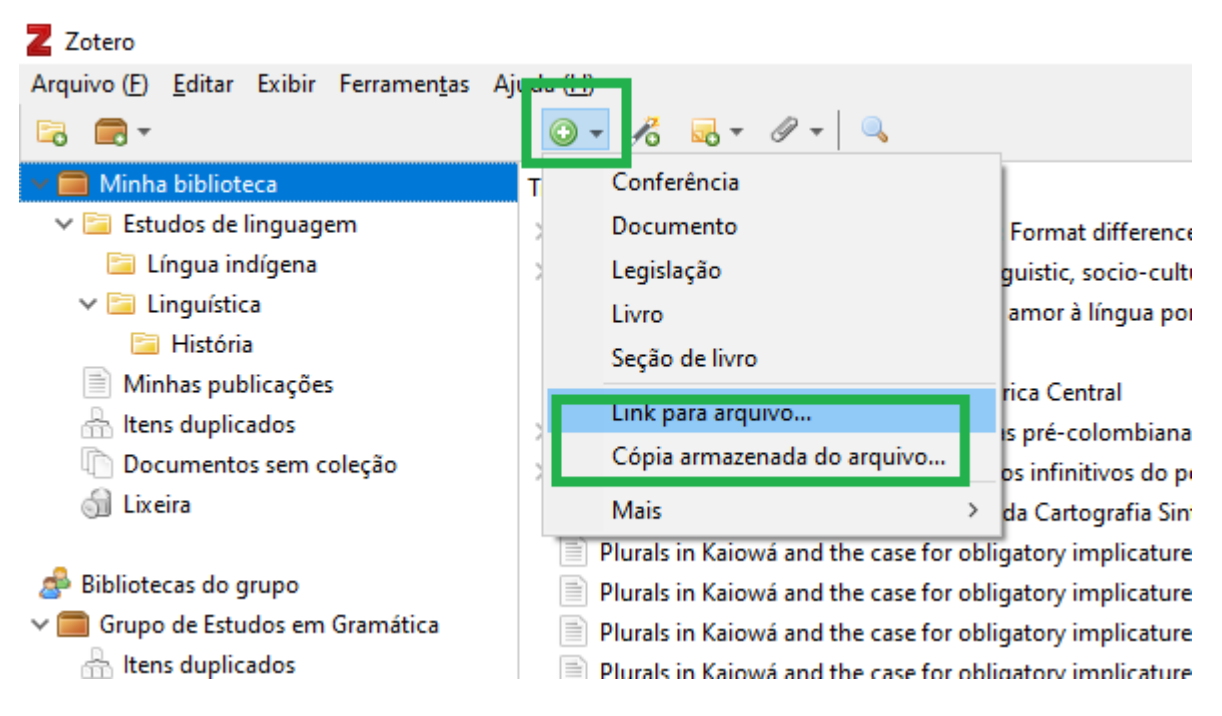

Caso o Zotero localize os metadados do documento, por padrão automaticamente a aplicação criará um registro pai e vinculará o PDF, renomeando o arquivo associado baseando-se nestes metadados.

Caso não encontre os metadados do documento, ele criará o PDF como um registro isolado, como no exemplo:

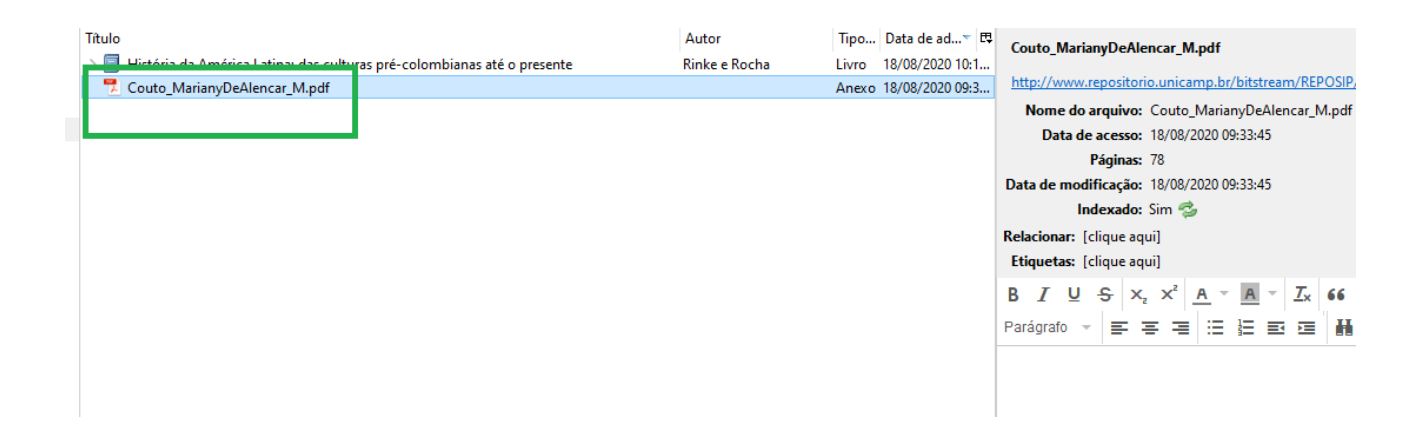

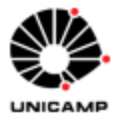

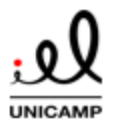

## **TUTORIAL: GERENCIADOR BIBLIOGRÁFICO ZOTERO 6.0**

Para melhor gerir esse tipo de documento, torná-lo buscável e permitir a geração de citação e referência, crie um registro pai manualmente, importando do navegador ou por identificador e depois arraste o PDF para vinculá-lo.

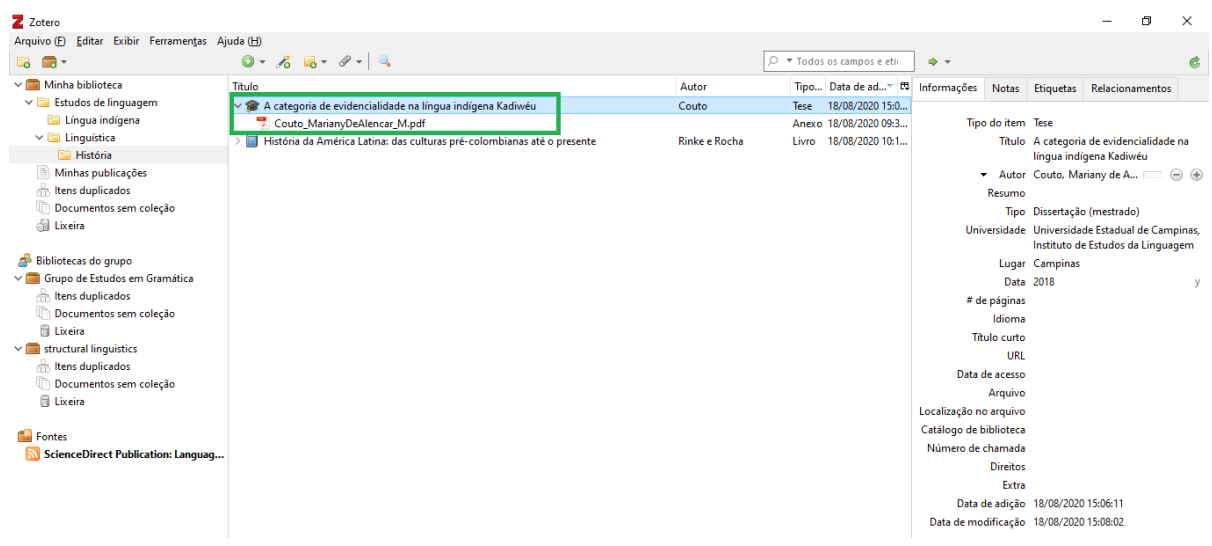

## <span id="page-29-0"></span>5.7 Importando registros de outros formatos

É possível importar referências usando bases de dados específicas, incluindo Google Acadêmico, Scielo, Periódicos Capes, Web of Science etc. Para isso salve os resultados das buscas em qualquer um dos formatos padrão utilizados nestas, incluindo: RIS, BibTeX ou outros.

Para isso, após fazer a busca, salve em seu computador o arquivo com as referências em um dos formatos suportados. Para importar, na aplicação do Zotero digite CTRL+SHIFT+I ou no menu superior do Zotero, selecione "Arquivo" e "Importar".

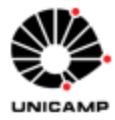

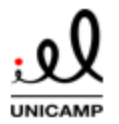

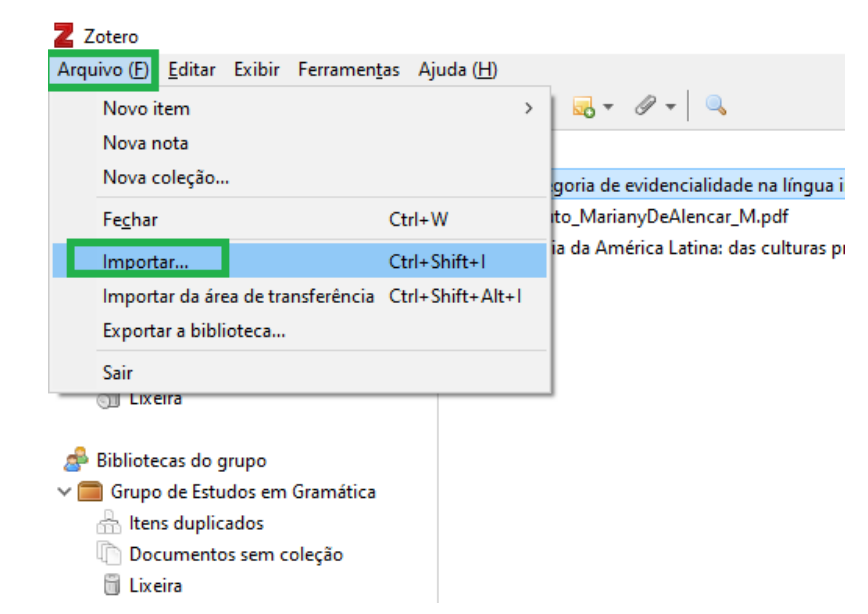

## **TUTORIAL: GERENCIADOR BIBLIOGRÁFICO ZOTERO 6.0**

Na próxima tela, selecione um arquivo e clique em Next para selecionar o arquivo salvo em seu computador.

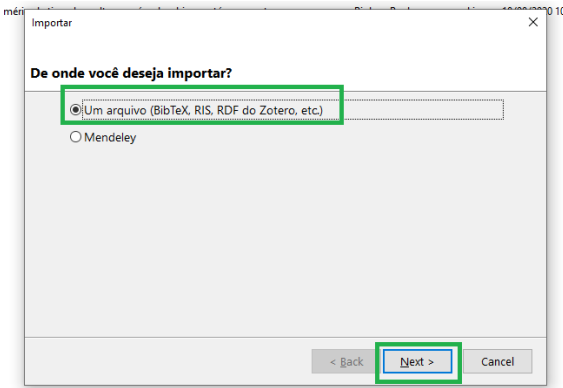

Após selecionar o arquivo, as referências devem ser importadas para sua biblioteca.

Para importar a biblioteca Endnote, será necessário exportar sua biblioteca do Endnote nos formatos XML ou RIS.

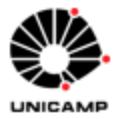

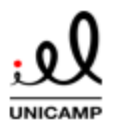

É possível importar a biblioteca do Mendeley diretamente, porém, nota-se que a importação do Mendeley não transfere pastas, alguns campos de dados (data adicionada, favoritos e outros) e anotações em PDF.

## <span id="page-31-0"></span>5.8 Editando referências

Após adicionar a referência no Zotero, o usuário deve revisar os dados relacionados ao registro para conferir se todos os campos estão preenchidos suficiente e adequadamente para a geração da citação e referência.

Para editar, localize o registro e no painel direto e clique em qualquer um dos elementos para modificar os dados vinculados no campo:

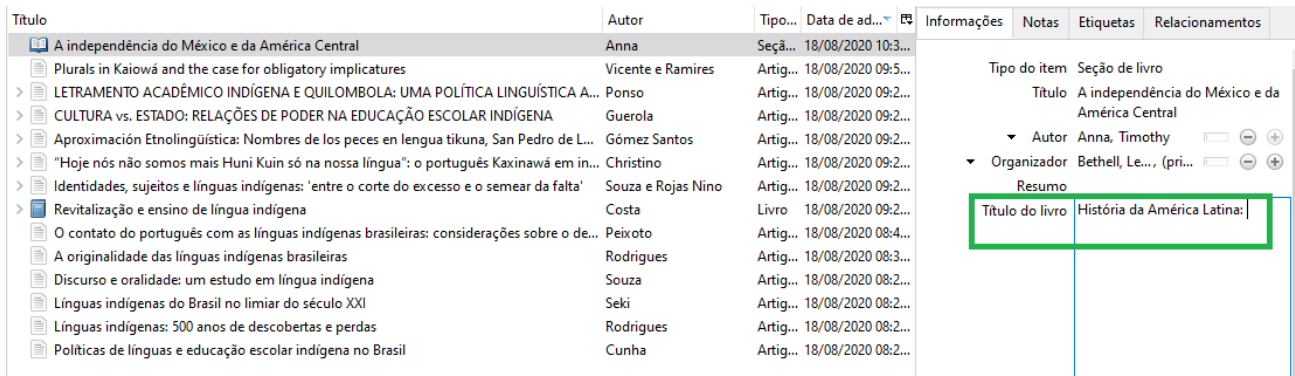

Após isso, clicando em ENTER a modificação será automaticamente salva.

## <span id="page-31-1"></span>5.9 Uso de letras maiúsculas em títulos

Alguns estilos bibliográficos necessitam que as palavras do título estejam com as iniciais em letras maiúsculas e outros, como a NBR ABNT 6023:2018, determinam que as palavras do título estejam com as iniciais em minúsculas, exceto a da primeira palavra ou em nomes próprios.

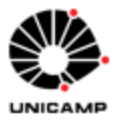

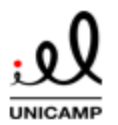

## **TUTORIAL: GERENCIADOR BIBLIOGRÁFICO ZOTERO 6.0**

Para que a geração de referências seja feita de forma correta, sempre salve os títulos de sua referência de forma que apenas o início da frase esteja com as iniciais em letra maiúscula. Caso o registro esteja com os títulos em letra maiúscula: clique com o botão direito do mouse no título, sem que ele esteja selecionado, e selecione a opção abaixo para que o Zotero automaticamente converta as palavras de acordo:

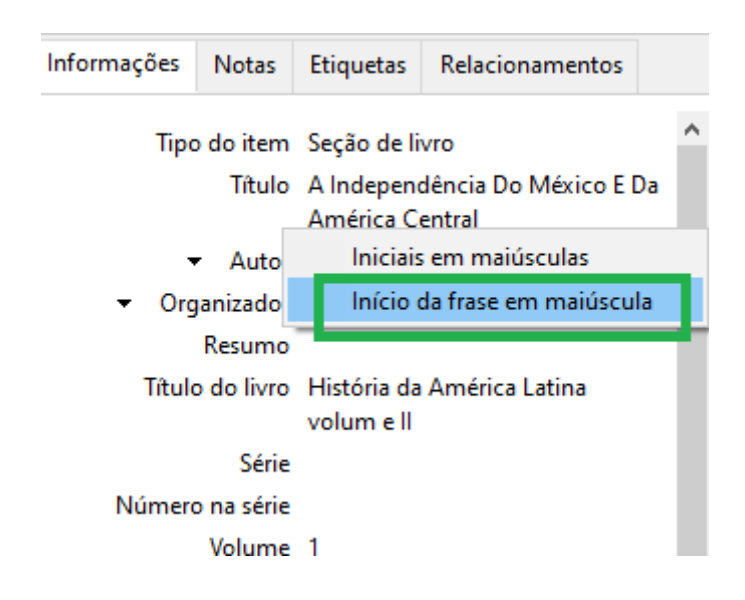

Após isso, manualmente coloque as iniciais dos substantivos próprios do título em letra maiúscula pois o Zotero não tem como automaticamente identificar estes.

Em alguns estilos, como o "Chicago Manual of Style" o título deve estar todo com as iniciais em maiúsculas em títulos de língua inglesa. Para prevenir que títulos em outras línguas não fiquem automaticamente em maiúsculas, salve os títulos sempre em minúsculas como anteriormente demonstrado e use o campo "Idioma" para identificar a língua do trabalho.

Para identificar a língua, utilize o código de localização no campo. Para alemão, utilize "de", "fr" para francês e "ja" para japonês. Consulte [https://github.com/citation-style](https://github.com/citation-style-language/locales/wiki)[language/locales/wiki](https://github.com/citation-style-language/locales/wiki) para uma lista de códigos. O preenchimento do código em português brasileiro fica como seguir:

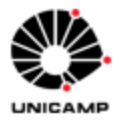

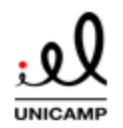

## **TUTORIAL: GERENCIADOR BIBLIOGRÁFICO ZOTERO 6.0**

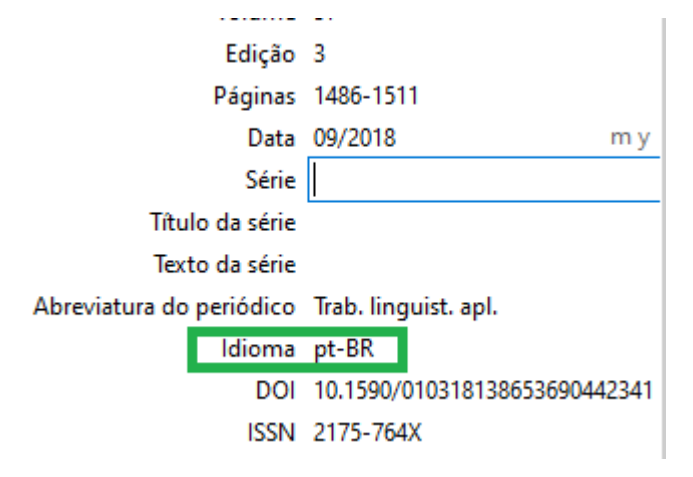

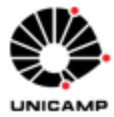

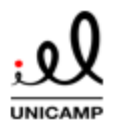

## <span id="page-34-0"></span>**6. Organização da Biblioteca Zotero**

Para melhor gerenciar, encontrar e utilizar suas referências no Zotero utilize as ferramentas para organizar as coleções. É possível criar pastas e subpastas personalizadas, chamadas no Zotero de coleções para inserir as referências. Também o Zotero ordena as referências de uma coleção de acordo com diversos critérios. Além disso, é possível criar etiquetas e relações entre diferentes itens de uma biblioteca.

## <span id="page-34-1"></span>6.1 Gerenciamento de coleções

Itens inseridos em uma coleção não estão vinculados a esta: ou seja, remover um item de uma coleção não remove o item da biblioteca, apenas da coleção. O registro continuará em "Minha Biblioteca" no painel esquerdo do Zotero. Para deletar o item de sua biblioteca, clique com o botão direito no registro no painel central e selecione "Mover Item para a Lixeira". Isso também significa que um item pode ser inserido em várias coleções ao mesmo tempo.

Para descobrir as coleções as quais um item pertence, selecione o registro no painel central e selecione a tecla CTRL. As coleções a qual o item pertence estarão destacadas em amarelo.

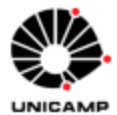

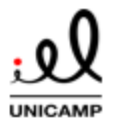

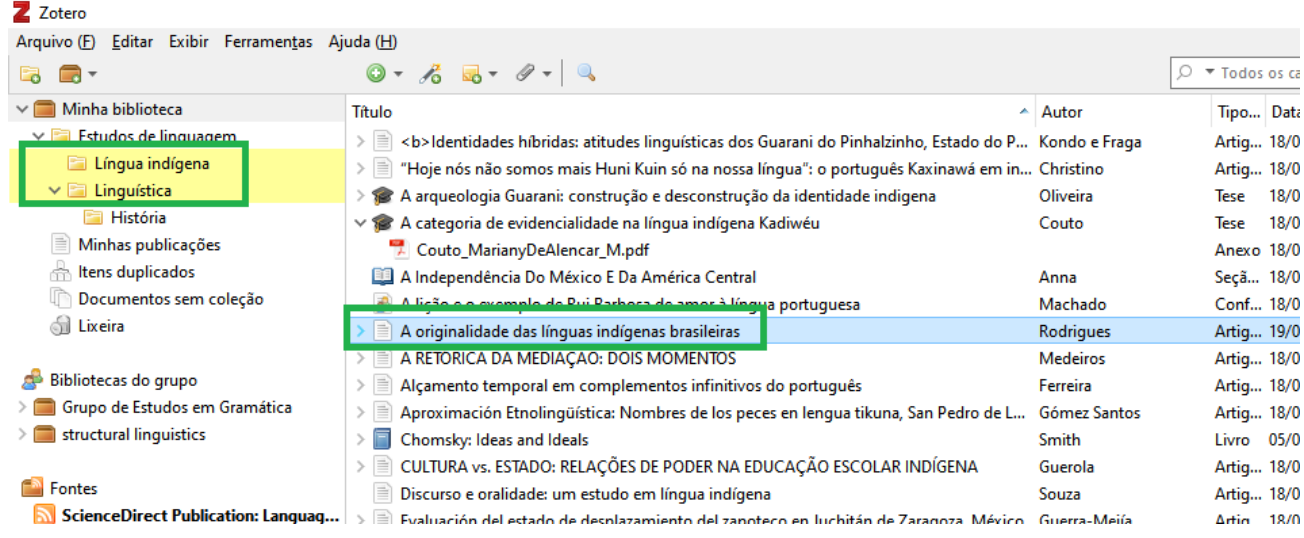

Gerencie sua biblioteca criando coleções de acordo com critérios diversos: assuntos, projetos, fontes específicas, curso. O usuário pode importar itens diretamente para a coleção que deseja ou mover para a coleção desejada depois de inseri-la em "Minha biblioteca".

Para criar uma nova coleção:

Clique no botão "Nova coleção" no painel de ferramentas do Zotero:

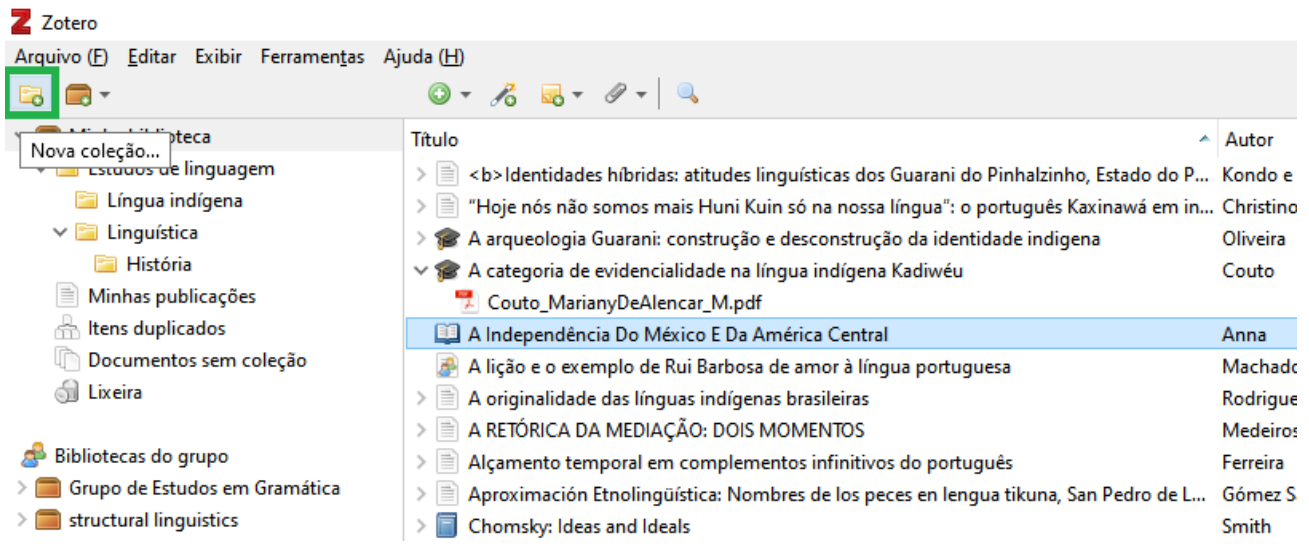
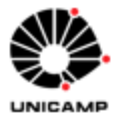

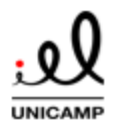

### **TUTORIAL: GERENCIADOR BIBLIOGRÁFICO ZOTERO 6.0**

Alternativamente, clique com o botão direito em "Minha Biblioteca" no painel esquerdo e selecione "Nova Coleção".

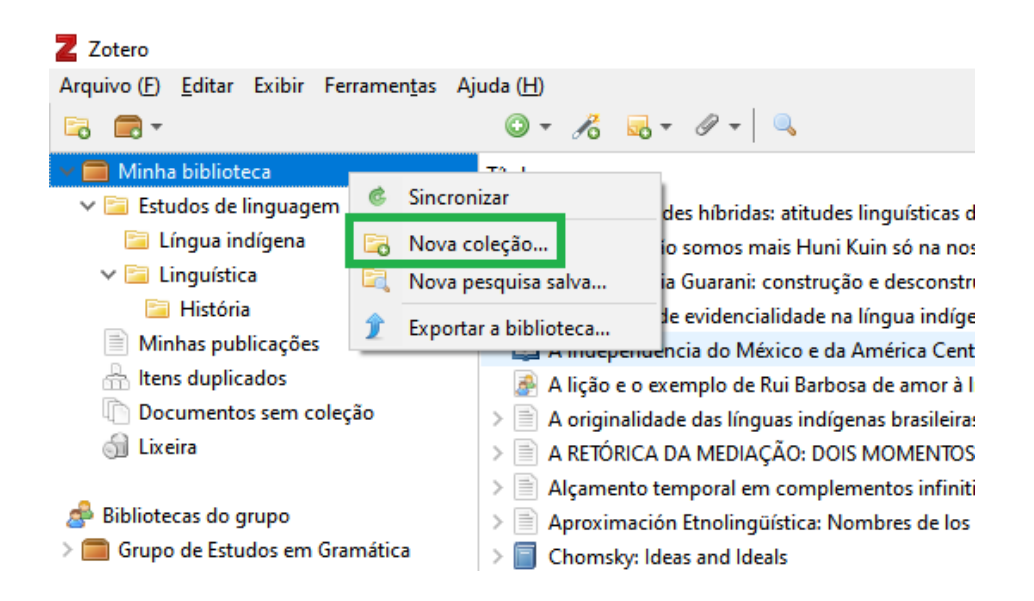

A seguir, nomeie a coleção e selecione OK:

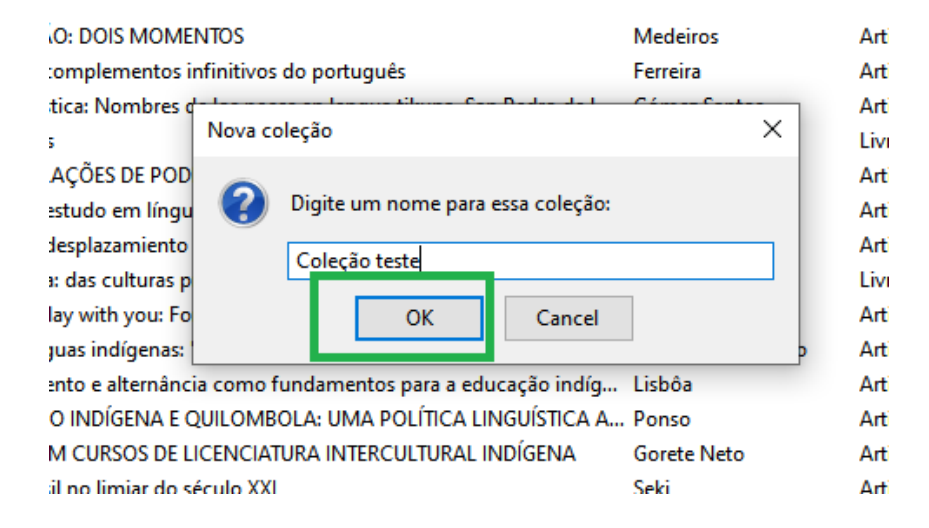

A nova coleção aparecerá como uma pasta abaixo do grupo "Minha Biblioteca". Para criar subcoleções, clique com o botão direito do mouse em qualquer das pastas sob

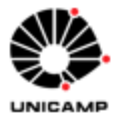

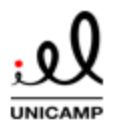

deseje criar uma coleção inferior e clique "Nova subcoleção". Alternativamente, arraste a pasta no painel esquerdo do Zotero para a pasta abaixo da qual deseje colocá-la.

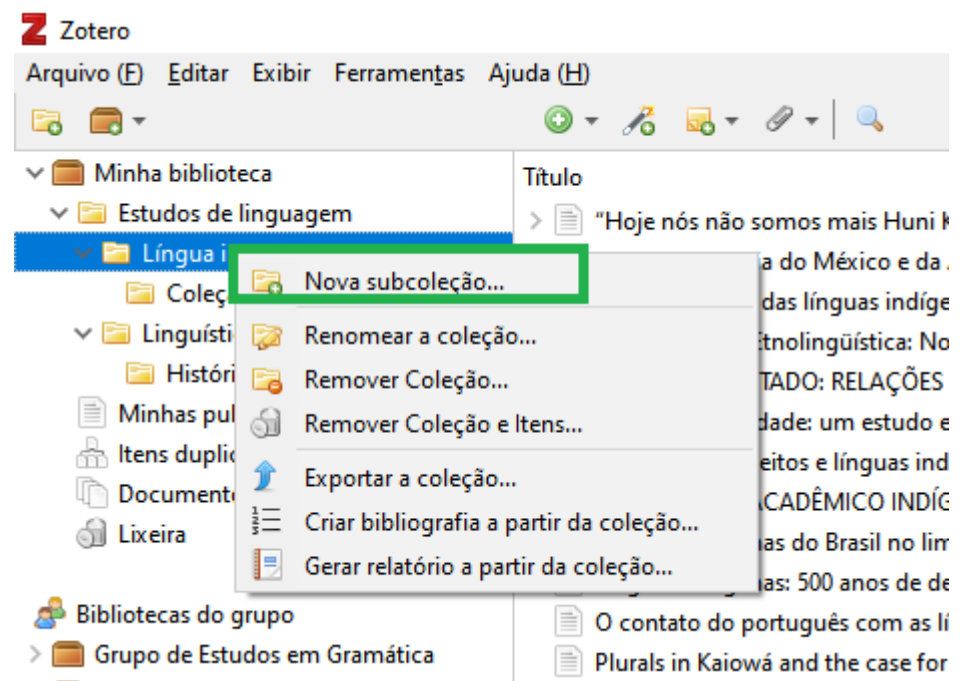

Os itens importados são automaticamente salvos na coleção selecionada no painel esquerdo. Para colocar itens que já estão uma coleção em outra, simplesmente selecione o registro no painel central e arraste-o para a coleção no painel esquerdo. Neste caso, o item não será movido da coleção original. Para mover o item definitivamente, selecione a tecla SHIFT ao arrastar para a nova coleção.

Outra opção que ajuda na organização é o grupo "Documentos sem coleção" no painel esquerdo do Zotero. Selecione-o para visualizar os registros que ainda não estão em uma coleção específica. A partir do painel central, arraste-os para as coleções pertinentes, ao critério do usuário.

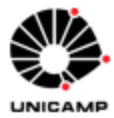

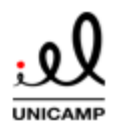

### **TUTORIAL: GERENCIADOR BIBLIOGRÁFICO ZOTERO 6.0**

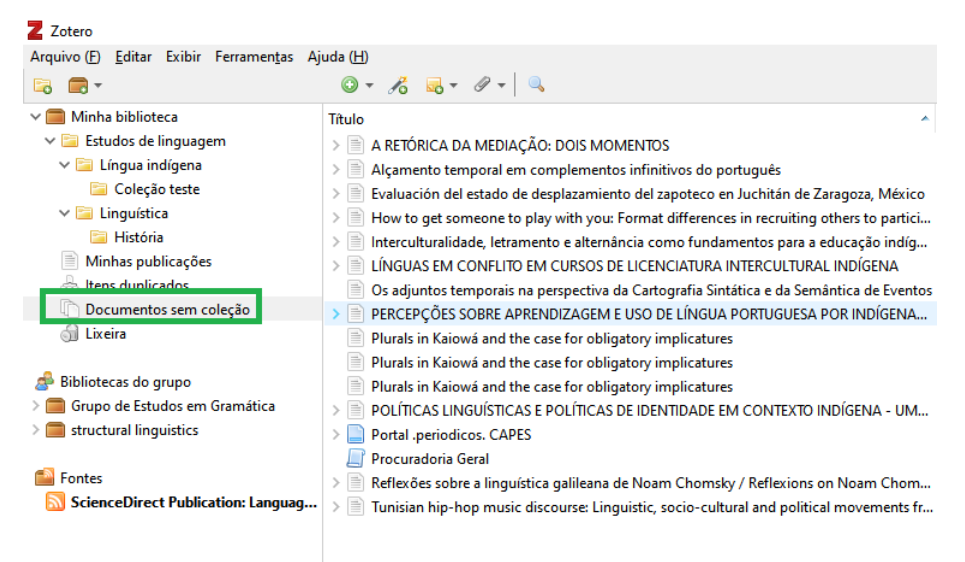

Os registros deletados de sua biblioteca do Zotero vão para o grupo "Lixeira" no painel esquerdo e lá permanecem por 30 dias. É possível restaurar um registro da lixeira selecionando um grupo ou registros no painel central e clicando no botão "Restaurar para a biblioteca", ou clicando com o botão direito no registro e selecionar no menu a opção "Restaurar para a biblioteca".

6.2 Inserindo etiquetas (palavras-chave) personalizadas no registro

Termos personalizados podem ser inseridos aos registros através do botão "Etiquetas" no Zotero.

Para adicionar uma etiqueta a um item:

Selecione o registro no painel central **(1)** e depois seleciona a opção "Etiquetas" no painel direito do Zotero **(2).** Clique em "Add" **(3)** para iniciar a inserir o termo. Durante a digitação, o Zotero sugerirá etiquetas já existentes em sua biblioteca **(4)** as quais o usuário pode selecionar, ou, apenas terminar de digitar a etiqueta para vincular o termo ao registro.

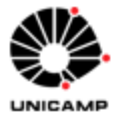

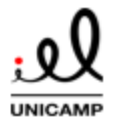

### **TUTORIAL: GERENCIADOR BIBLIOGRÁFICO ZOTERO 6.0**

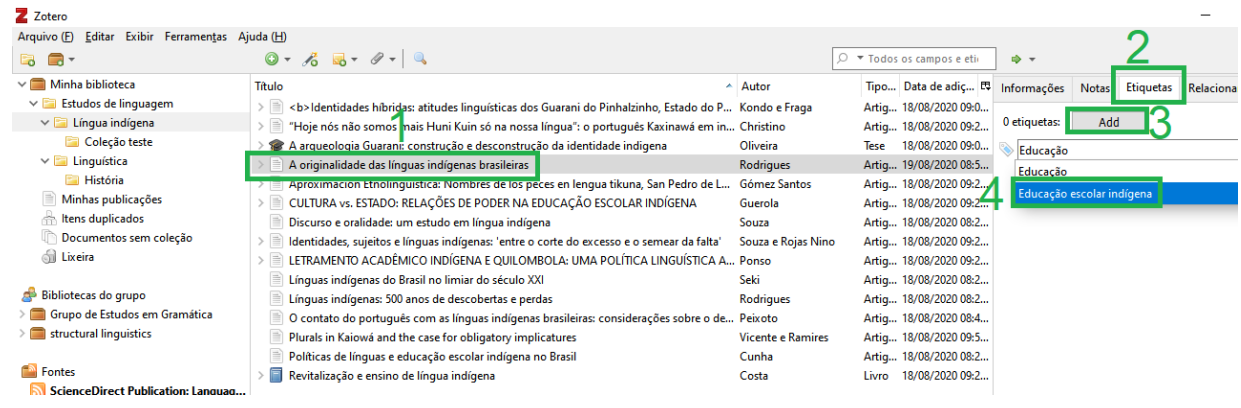

Alternativamente, arraste o item selecionado do painel central para a etiqueta já existente, localizada na parte inferior do painel esquerdo do Zotero, para vinculá-lo:

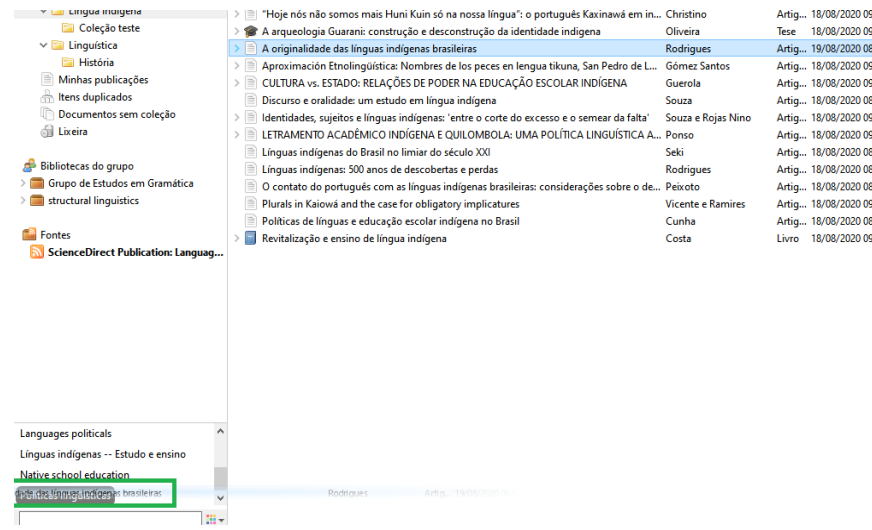

Nesta parte inferior do painel esquerdo do Zotero o usuário pode buscar as etiquetas inseridas pelo usuário ou automaticamente importadas no momento da inserção da referência. Clicando no ícone **(1)** o usuário pode selecionar "Exibir todas as etiquetas dessa biblioteca". Ficarão em cinza as etiquetas não vinculadas ao registro que está selecionado no painel central. Filtre registros pelas etiquetas clicando em uma ou mais das etiquetas nessa localização **(2).** Somente os itens com todas as etiquetas selecionadas serão apresentados no painel central do Zotero. Clicando numa etiqueta novamente, a

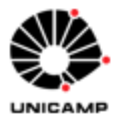

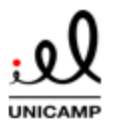

etiqueta não será mais selecionada. Clique na opção "Desmarcar todas" **(3)** para, de uma vez só, não mais selecionar todas as etiquetas. A caixa de busca em **(4)** pode ser usada para a busca de etiquetas.

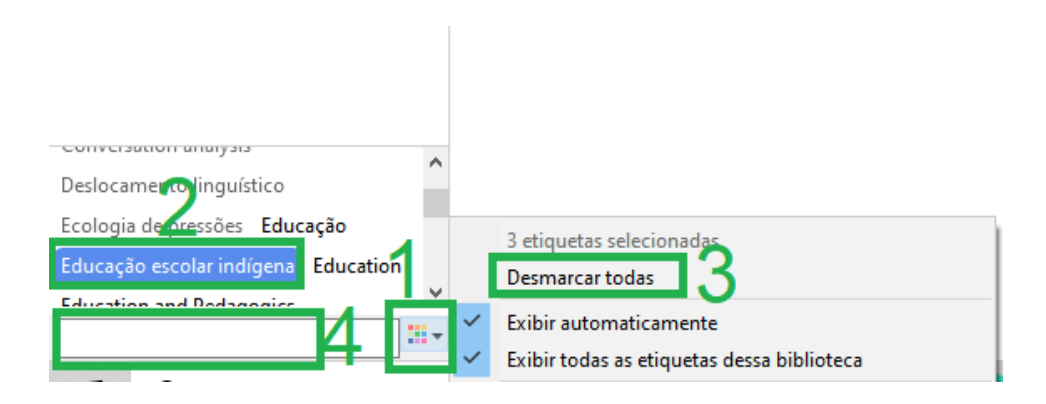

Clique com o botão direito na etiqueta no painel inferior do Zotero para modificar a etiqueta em todos os registros nos quais a etiqueta está vinculada. Aqui, o usuário pode renomear a etiqueta ou excluí-la:

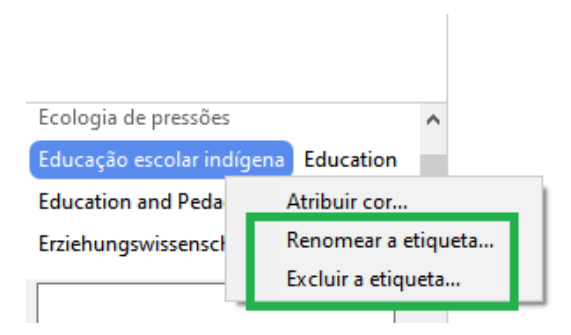

O usuário pode inserir cores nas etiquetas clicando com o botão direito na etiqueta e selecionando "Atribuir cor". Na janela a seguir, selecione uma cor **(1)** e em "Posição" **(2).**  Para modificar a cor de um registro no painel central, selecione-o e acione no teclado a tecla do número definido em "Posição" **(2)**.

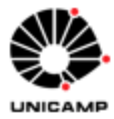

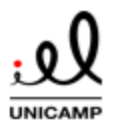

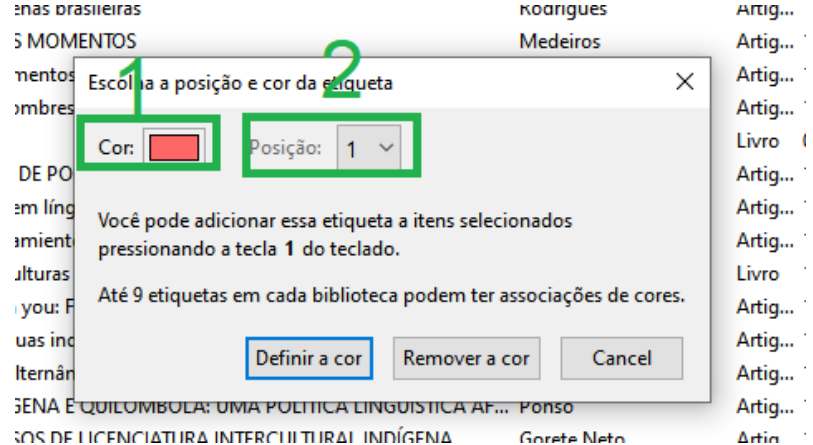

Os registros com etiquetas com cores atribuídas poderão ser mais facilmente localizados no painel central da sua biblioteca, como no exemplo da imagem abaixo:

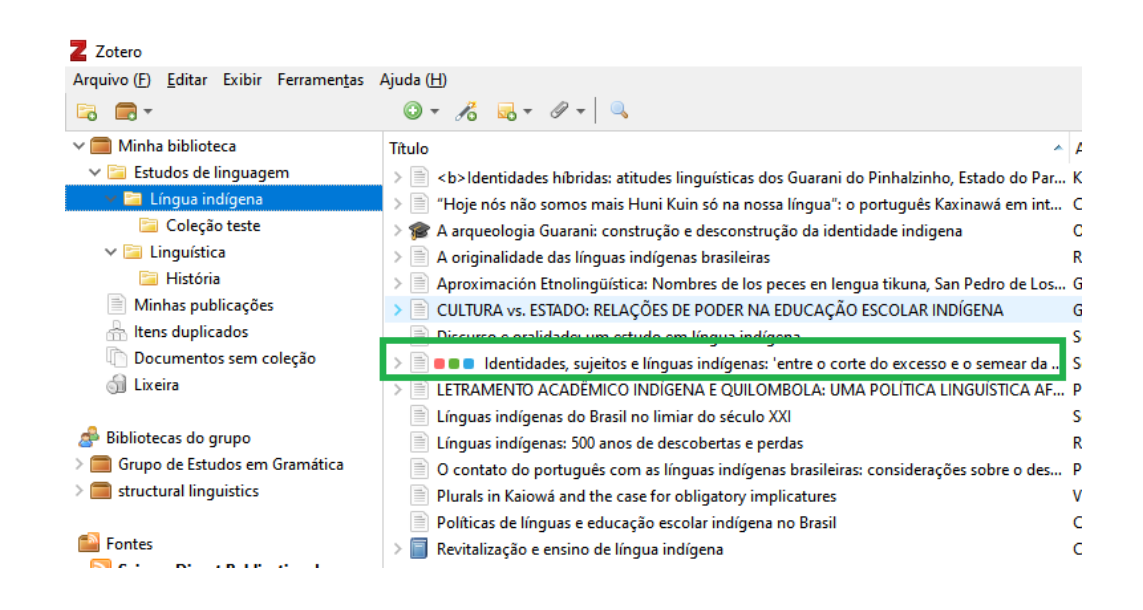

Os itens salvos em sua biblioteca que já possuam etiquetas automaticamente na origem, terão estas etiquetas importadas e também listadas nesta área do painel inferior esquerdo, marcadas com um ícone vermelho.

Para apresentar ou não apresentar estas etiquetas automáticas selecione o ícone **(1)** no painel de etiquetas na seção inferior esquerda do Zotero e clique na opção "Exibir

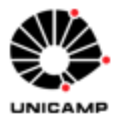

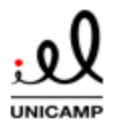

### **TUTORIAL: GERENCIADOR BIBLIOGRÁFICO ZOTERO 6.0**

automaticamente". Também é possível excluir todas estas etiquetas automaticamente importadas selecionando a opção "Excluir as automáticas nesta biblioteca.".

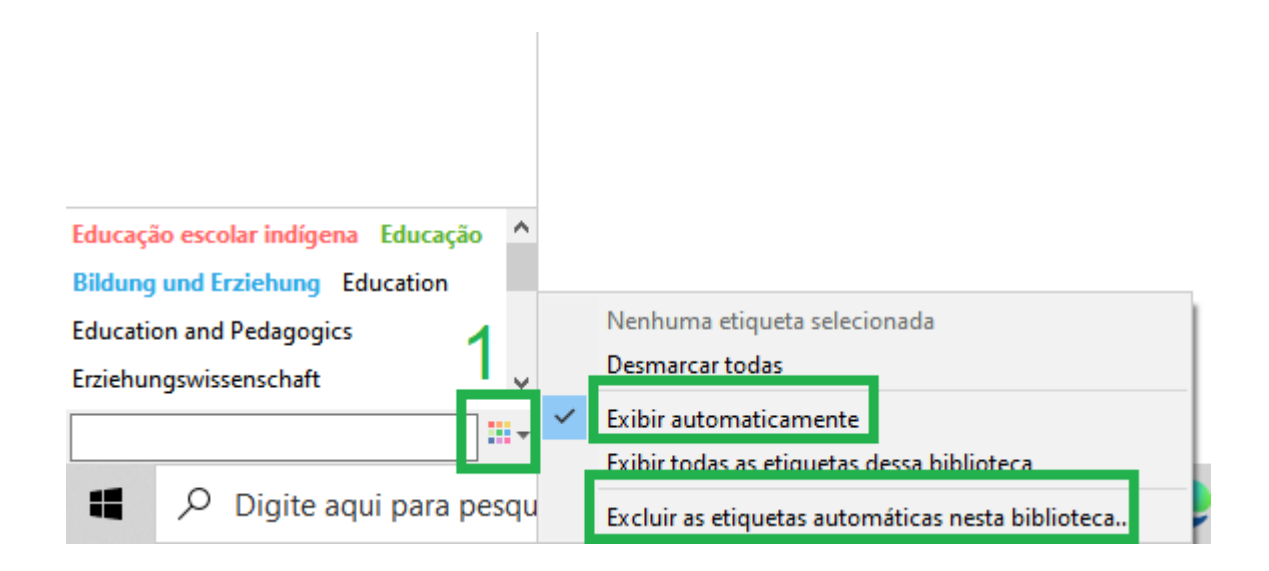

### 6.3 Ordenação de referências

O usuário pode facilitar a visualização e a localização das referências na biblioteca ordenando os registros de acordo com critérios específicos (ordem alfabética de autor, título, tipo de item, data, ano, editor, publicação, data de adição, data de modificação, extra, anexos, notas e outros).

Para selecionar por qual critério o usuário quer ordenar a biblioteca, clique no cabeçalho das colunas do painel central **(1)**. Clicar no cabeçalho várias vezes alterna o tipo de ordenação (ascendente ou descendente). Por padrão, o Zotero apresenta cabeçalhos para Título, Autor e Anexos no painel central.

O usuário pode selecionar outros critérios clicando no botão na parte superior direita do cabeçalho **(2)** e selecioná-los no menu acionado. O critério selecionado aparecerá no cabeçalho no painel central do Zotero. Em "Classificação secundária (Anexos)" **(3)**, o usuário pode selecionar o campo que será usado para desempatar a ordenação.

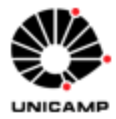

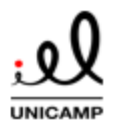

### **TUTORIAL: GERENCIADOR BIBLIOGRÁFICO ZOTERO 6.0**

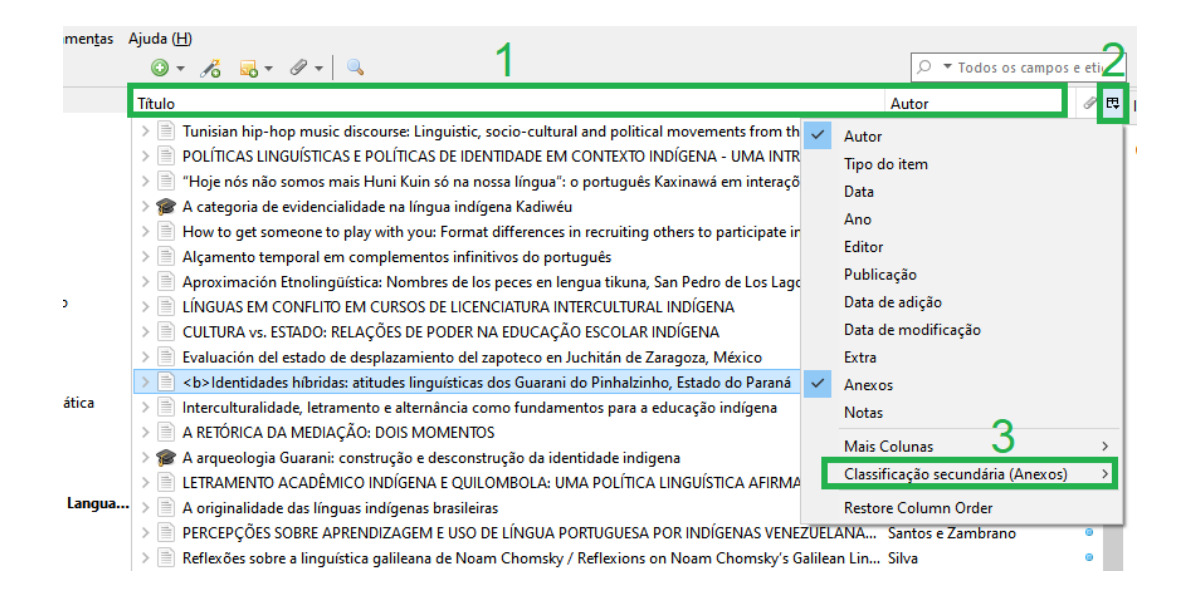

#### 6.4 Identificando itens duplicados

Durante o povoamento da biblioteca com referências, o usuário pode inserir registros repetidos. Para identificar estes registros duplicados, selecione a opção "Itens duplicados" no painel esquerdo do Zotero. Os itens repetidos aparecerão no painel central:

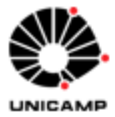

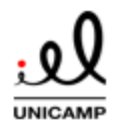

### **TUTORIAL: GERENCIADOR BIBLIOGRÁFICO ZOTERO 6.0**

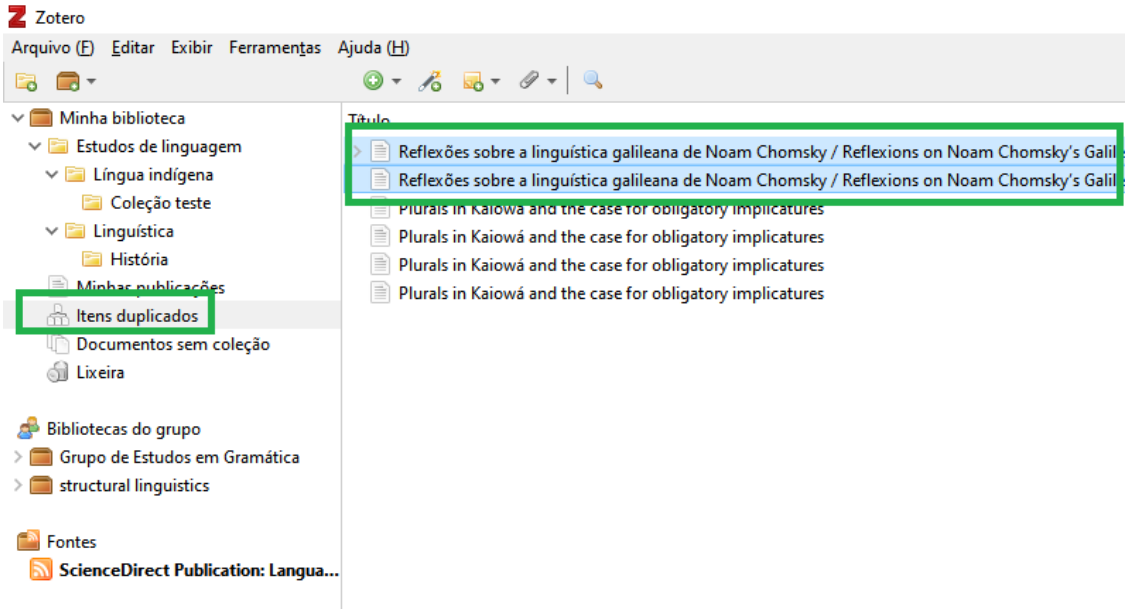

A melhor opção para retirar essas repetições de registros é mesclar os itens e não os deletar, já que deletando-os as coleções e etiquetas dos itens são perdidos. As mesclagens também são reconhecidas pelo *plugin* de processador de texto e não afetam as citações e bibliografias geradas.

Para mesclar, selecione um dos itens repetidos no painel central (o Zotero automaticamente selecionará os outros) e clique no botão "Mesclar <n> itens" no painel direito.

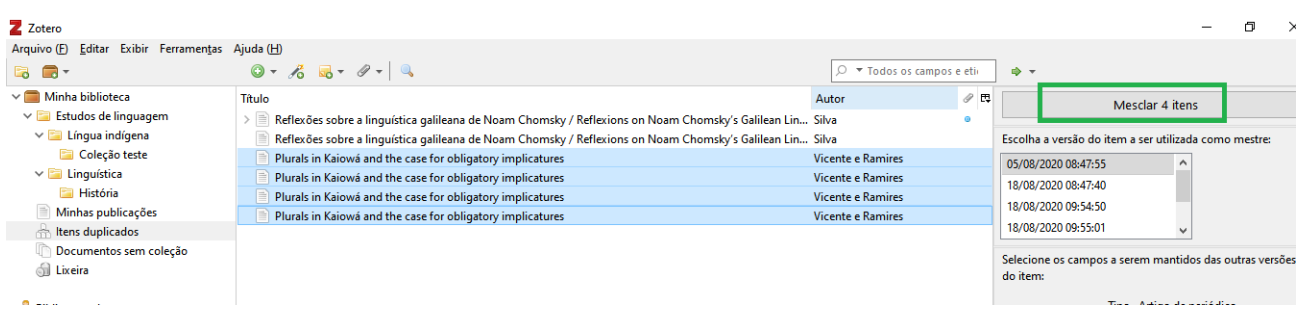

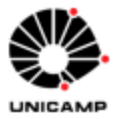

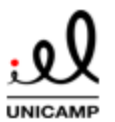

Para não selecionar automaticamente todos os itens duplicados ao selecionar, clique no registro selecionado a tecla ALT (seleção apenas dos itens especificamente clicados).

Para mesclar registros a partir de sua biblioteca, selecione dois ou um grupo de itens a partir do painel central, clique com o botão direito do mouse e selecione "Mesclar itens...". Após isso, clique no mesmo botão no painel direito da imagem anterior.

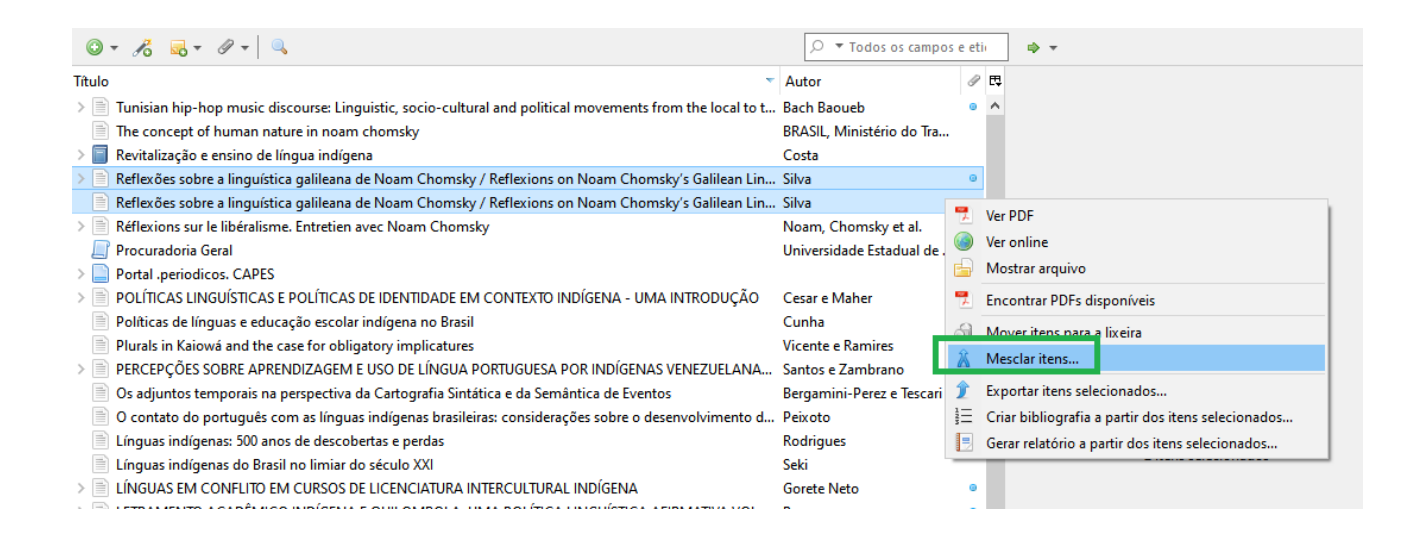

#### 6.5 Crie relações entre itens da biblioteca

O usuário pode configurar relações entre quaisquer itens de uma biblioteca.

Sugere-se usar essa funcionalidade para criar relações nas seguintes ocasiões: relacionar capítulos de livro ao livro completo; relacionar resenhas de livros ao livro resenhado; relacionar versões diferentes de um trabalho acadêmico (teses transformadas em artigos de periódicos ou livros, trabalhos de conferências transformadas em livro etc); relacionar itens associados de diferentes coleções; relacionar itens que são parte de um único trabalho, relacionar notas isoladas a itens que elas discutem; relacionar registros a outros discutidos no campo de resumo ou notas e relacionar itens que tem comentários similares no campo de resumo ou notas.

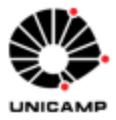

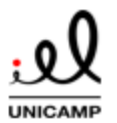

Para isso, selecione um registro no painel central do Zotero **(1).** No painel direito, selecione o botão "Relacionamentos" **(2)**. Para fazer a vinculação entre itens, clique em "Adicionar" **(3)**.

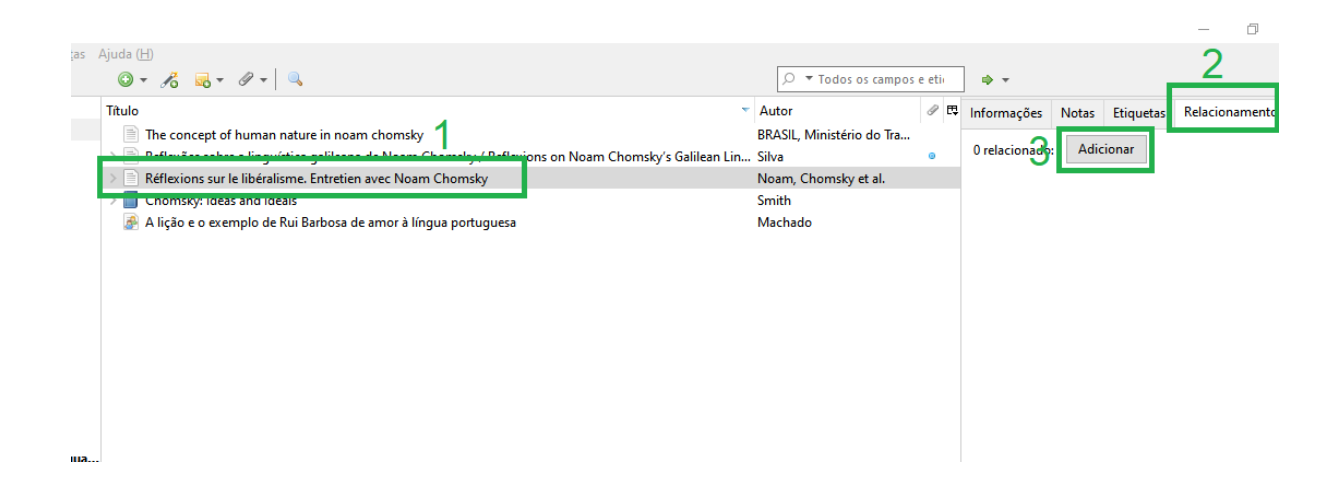

A seguir, na janela, localize e selecione os itens para criar a relação. Para relacionar o registro a múltiplos itens, segure a tecla CTRL antes de selecionar. Após isso, clique em OK.

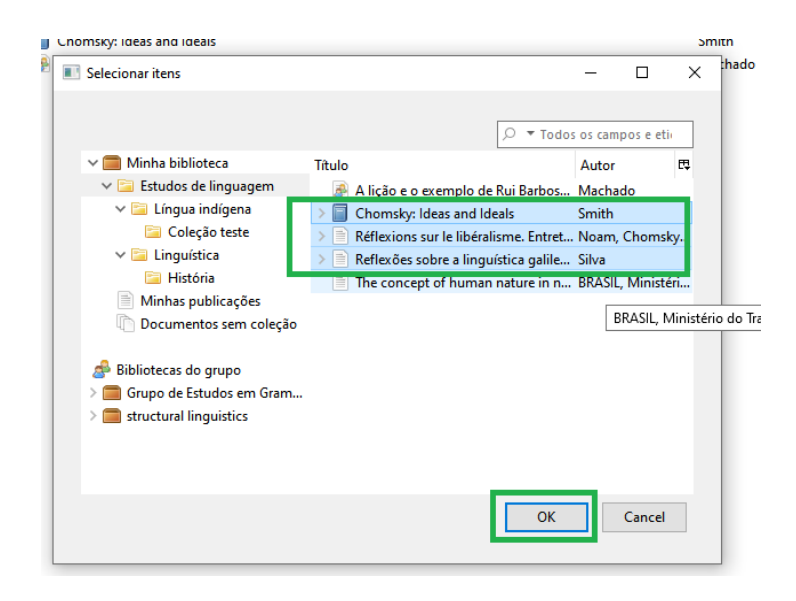

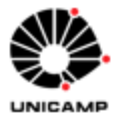

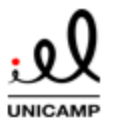

Os itens selecionados aparecerão no botão "Relacionamentos" do painel direito. Clicando em qualquer um dos registros neste painel levará o usuário diretamente para ele:

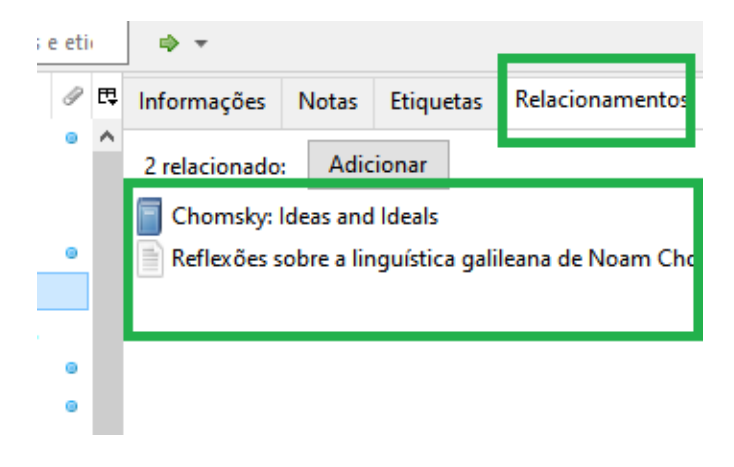

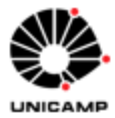

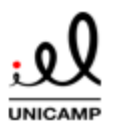

# **TUTORIAL: GERENCIADOR BIBLIOGRÁFICO ZOTERO 6.0 7 Encontrando referências na biblioteca Zotero**

O Zotero permite encontrar os registros de sua biblioteca através da ferramenta de busca. Estão disponíveis busca simples, busca avançada e a opção de salvar buscas avançadas.

#### 7.1 Busca simples

Para realizar a busca simples encontre o campo de busca na barra de ferramentas superior do Zotero **(1)**. Acionar no teclado o atalho CTRL+F leva o seu cursor diretamente para a caixa de busca. Enquanto o usuário digita na caixa de busca **(2)**, os termos que correspondem a busca aparecerão no painel central. Clicando na flecha ao lado da lupa na caixa de busca **(3)**, é possível modificar as opções de busca para realizá-la nos campos de título, autor e ano; em todos os campos e etiquetas (opção padrão) e em Tudo (o que inclui notas e texto completo de PDF´s, quando esta opção está ativada). .

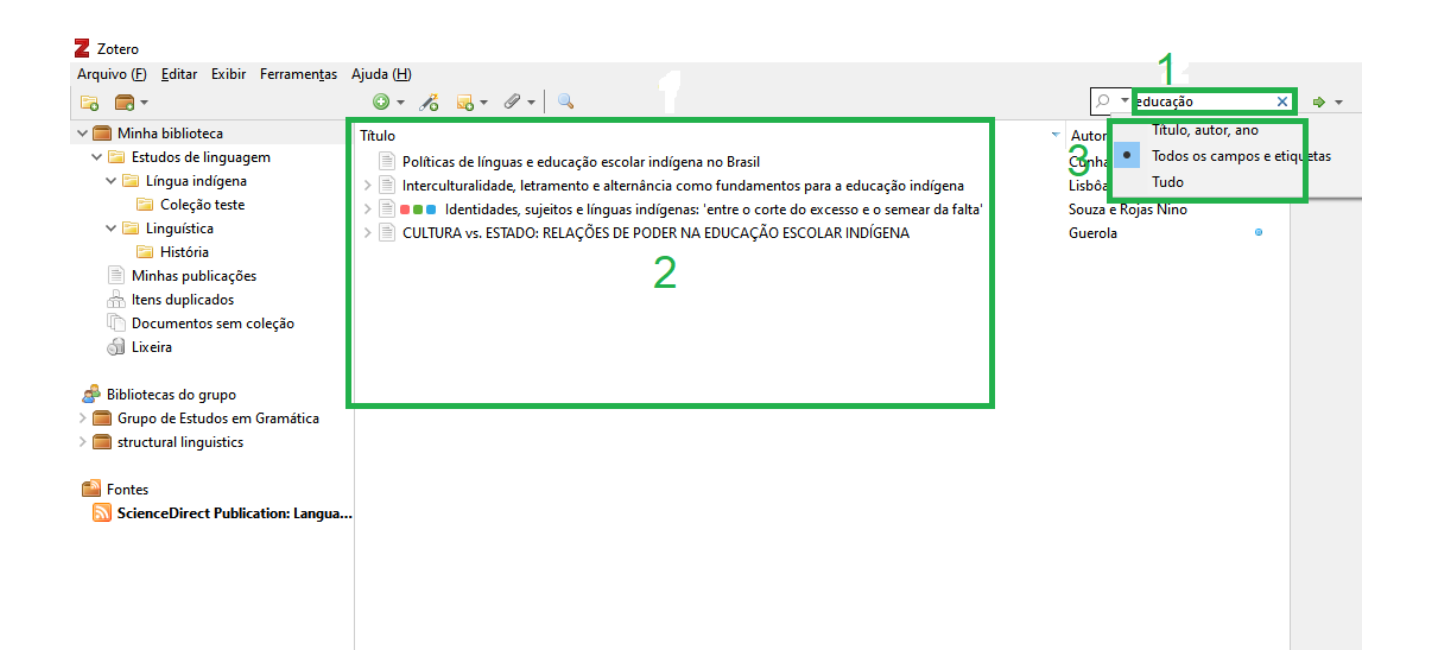

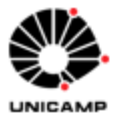

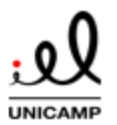

#### **TUTORIAL: GERENCIADOR BIBLIOGRÁFICO ZOTERO 6.0**

Para coleções muito grandes, o usuário pode acelerar a busca desabilitando a "busca enquanto digita", que é o padrão da ferramenta. Para isso, insira uma aspa (") no início da busca simples. Nesse caso, será necessário selecionar ENTER ou uma segunda aspas para que a busca seja processada.

#### 7.2 Busca avançada

Para realizar uma busca mais refinada, acione o botão "Pesquisa avançada" no painel de ferramentas do Zotero, como a seguir:

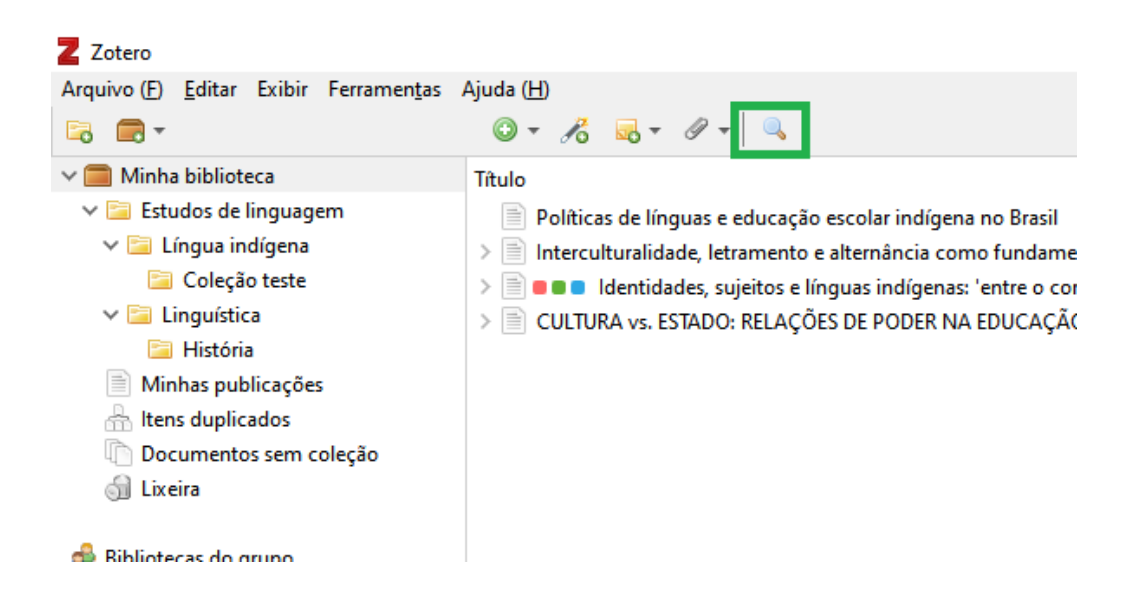

Na janela de busca avançada, o usuário poderá filtrar itens pelo conteúdo de campos específicos ou outras características, como tipo de item, data de modificação e coleção a qual o item pertence.

Selecione a biblioteca na qual deseje que a busca seja processada **(1).** Por padrão, o Zotero está configurado para que a busca tenha que atender todos os critérios abaixo especificados **(2).** Para que a busca retorne itens que atendam a pelo menos 1 critério dos especificados, mude esta caixa de seleção para a opção "Corresponder a qualquer um dos seguintes". Abaixo, o usuário define os critérios que devem ser utilizados na busca,

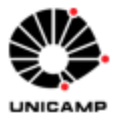

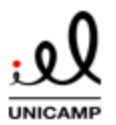

### **TUTORIAL: GERENCIADOR BIBLIOGRÁFICO ZOTERO 6.0**

inclusive a coleção em que a busca deve ser realizada **(3)**. Clique nos ícones de + ou – para incluir ou excluir critérios. O usuário pode marcar ou desmarcar as opções: "Pesquisar subcoleções" **(4)** (inclui itens das subcoleções das coleções incluídas nos critérios), "Exibir apenas o item de nível mais alto" **(5)** (esconde registros que não atendem os critérios de busca que possuam itens vinculados que atendam os critérios e mostra em um só registro aqueles que atendam os critérios junto com seus itens vinculados) e "Incluir itens pais e filhos dos itens correspondentes" **(6)** (se a correspondência está marcada para todos em **(2)**, tanto o registro quanto o item vinculado ainda retornarão na busca se apenas parte do critério é atendido pelo registro e outros critérios atendidos pelo item vinculado). Após isso, ao clicar em "Pesquisar" **(7)** a busca é realizada no espaço abaixo **(8).** 

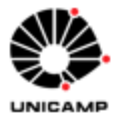

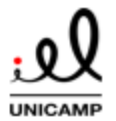

### **TUTORIAL: GERENCIADOR BIBLIOGRÁFICO ZOTERO 6.0**

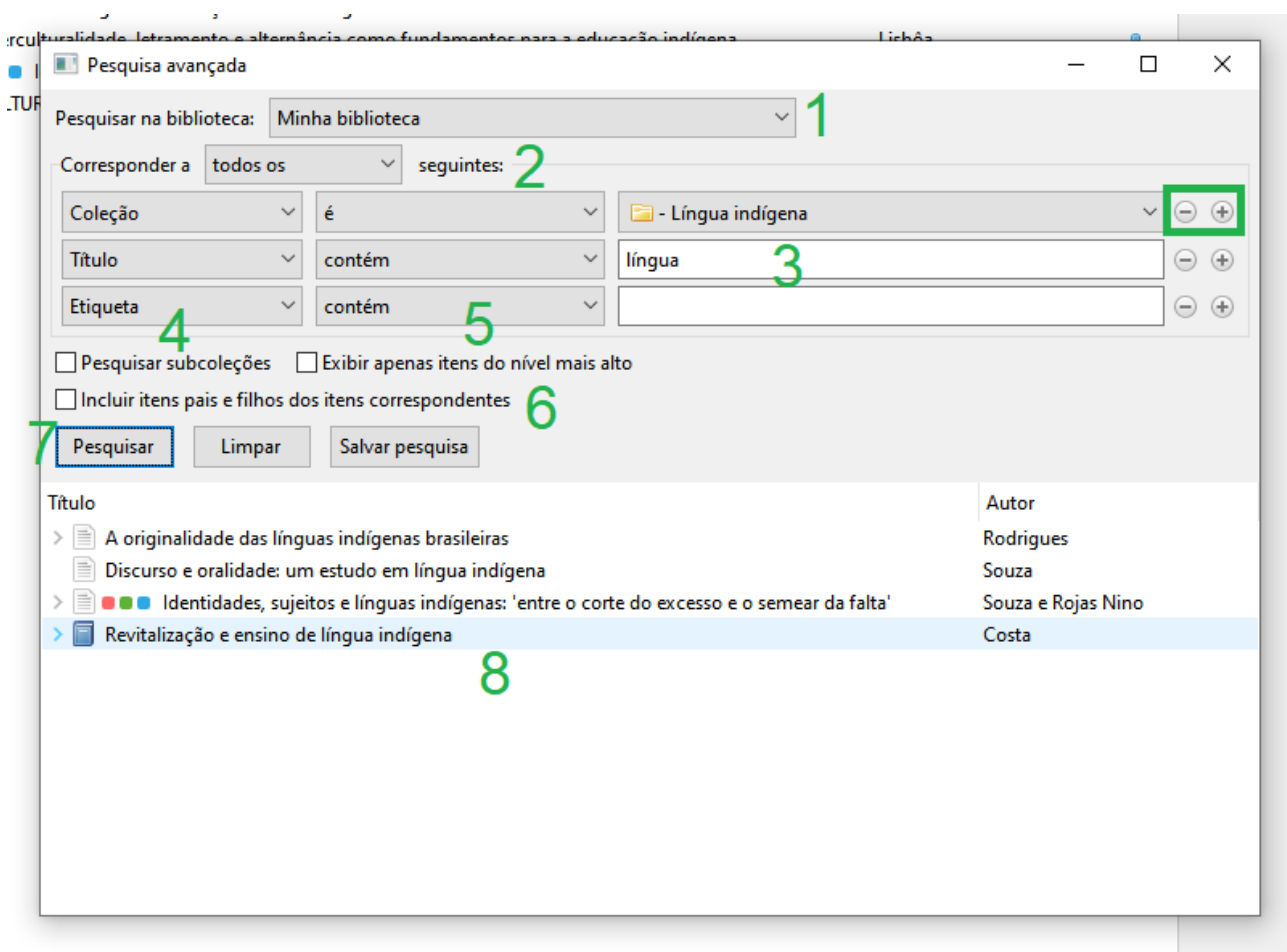

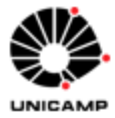

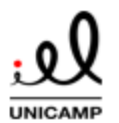

7.3 Buscas salvas

Ao realizar uma estratégia de busca avançada o usuário pode gravar esta estratégia. Assim, quando itens são adicionados a sua biblioteca e correspondem aos critérios da busca, automaticamente estes serão listados nesta busca salva.

Para salvar a estratégia de busca, na janela de busca avançada, defina os critérios como na seção anterior e clique no botão "Salvar Pesquisa".

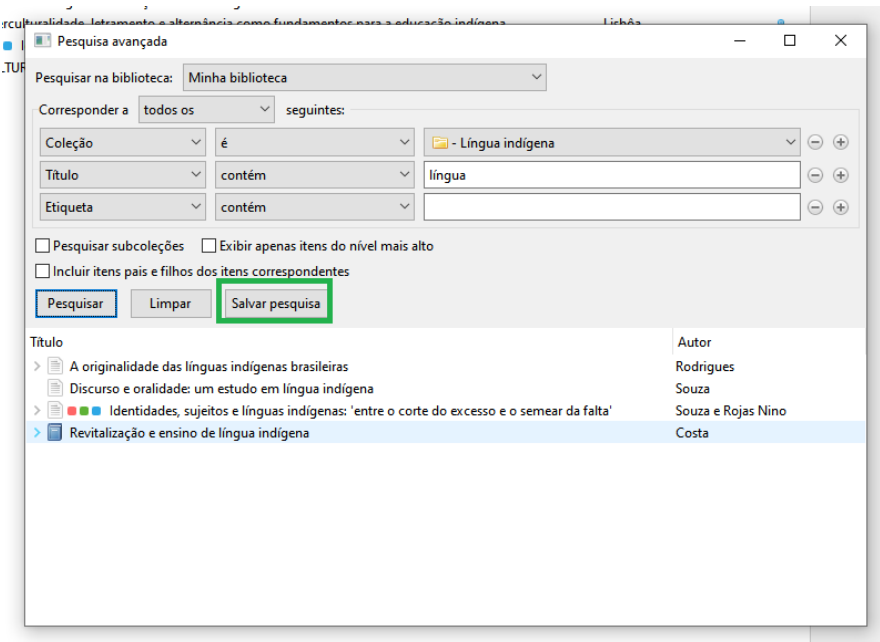

A seguir, defina um título para a busca e clique OK A busca aparecerá no painel esquerdo do Zotero, com um ícone com uma lupa ao seu lado.

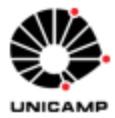

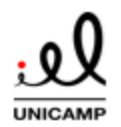

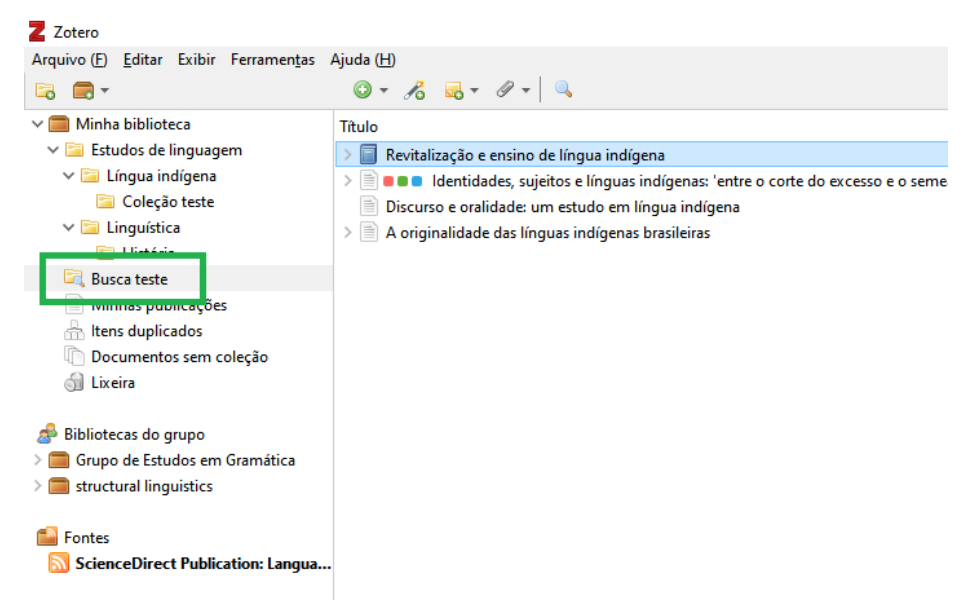

#### **8. Anexos e anotações nos itens do Zotero**

Vinculados às referências inseridas no Zotero, é possível anexar arquivos, tais quais PDF´s, imagens, áudios, vídeos etc., que podem ser salvos como itens vinculados ao registro ou inseridos isoladamente na biblioteca, sem vinculação.

#### 8.1 Anexando arquivos

Para inserir um arquivo vinculado a um registro, arraste o mesmo do local de seu computador para o registro no painel central do Zotero. Alternativamente, clique com o botão direito no registro, selecione a opção "Adicionar anexo" e escolha uma das três opções para anexar:

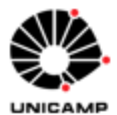

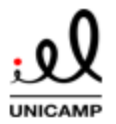

### **TUTORIAL: GERENCIADOR BIBLIOGRÁFICO ZOTERO 6.0**

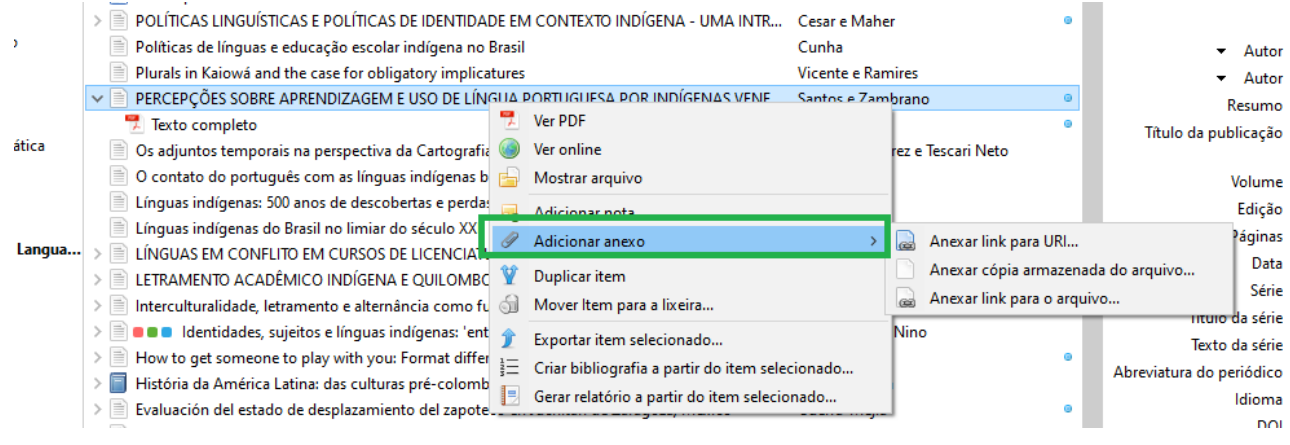

**Anexar link para URL**: Permite inserir o link para um arquivo na web.

**Anexar cópia armazenada do arquivo**: Permite inserir uma cópia de um arquivo que está armazenado no seu computador, salvo em nuvem.

**Anexar link para o arquivo**: Nessa opção, o Zotero armazena somente o link para a localização do arquivo em seu computador. Nessa opção, estes arquivos não são sincronizados nem deletados se o item vinculado é deletado no Zotero. Também não pode ser usado em grupos para trabalho compartilhado.

Alternativamente, com o registro selecionado, clique no botão "Adicionar anexo" na barra de ferramentas superior e escolha uma das opções de anexo:

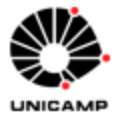

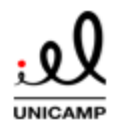

### **TUTORIAL: GERENCIADOR BIBLIOGRÁFICO ZOTERO 6.0**

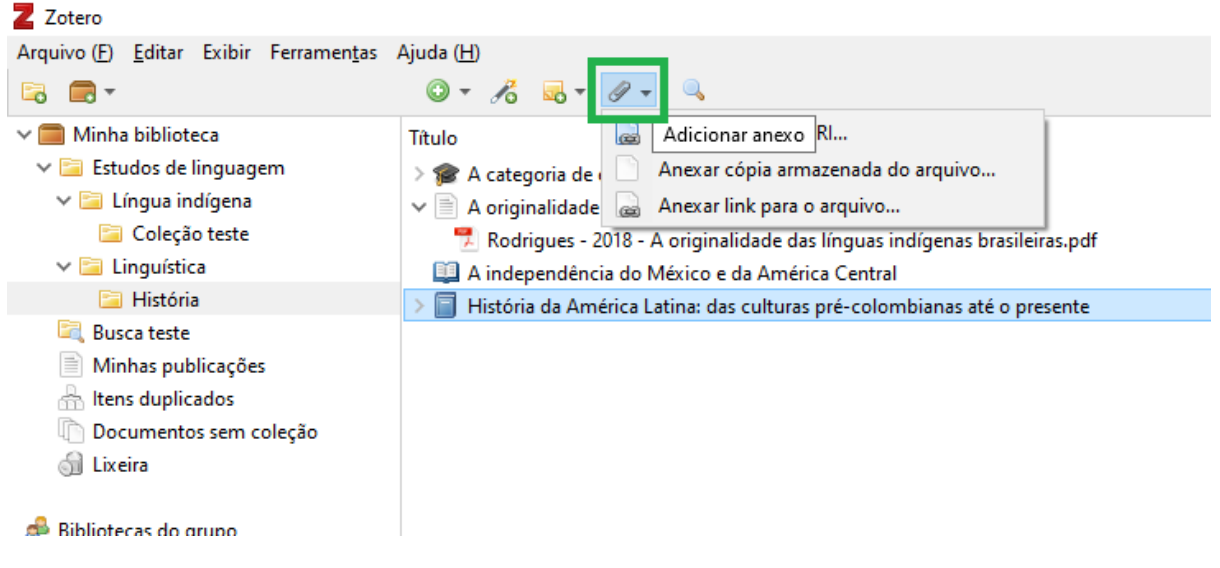

Para adicionar um arquivo sem vinculação a um registro em sua biblioteca, selecione o botão "Novo item" e a opção "Cópia armazenada do arquivo" ou "Link para arquivo".

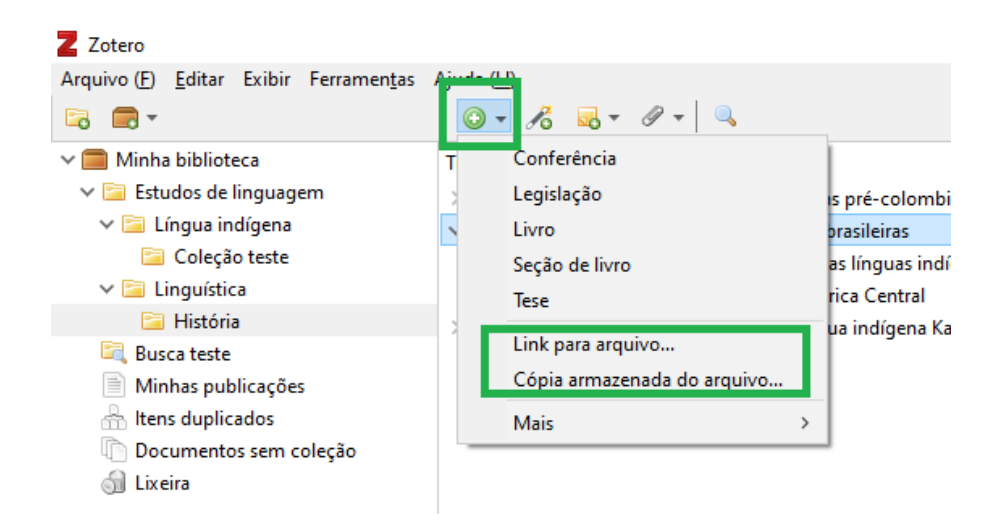

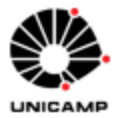

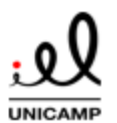

8.2 Fazendo anotações em itens

Outro tipo de anexo aos registros são notas, as quais podem ser utilizadas para facilitar o estudo e também para gerenciamento da biblioteca, pois as notas são um dos campos que podem ser usados como critério de busca para a recuperação das referências.

Tais como outros tipos de arquivos, podem ser inseridas notas vinculadas a itens específicos ou podem ser inseridas notas como itens isolados na biblioteca.

Para vincular notas aos registros, são possíveis três caminhos. No primeiro, selecione o registro no painel central do Zotero e acione o botão "Nova nota" **(1)** e "Adicionar nota filha" na barra de ferramentas da aplicação **(2)**. Alternativamente, selecione, no painel direito do Zotero o botão "Notas" **(3)** e "Adicionar" **(4)**. Também é possível adicionar nota vinculada clicando com o botão direito no registro no painel central e selecionando a opção "Adicionar nota".

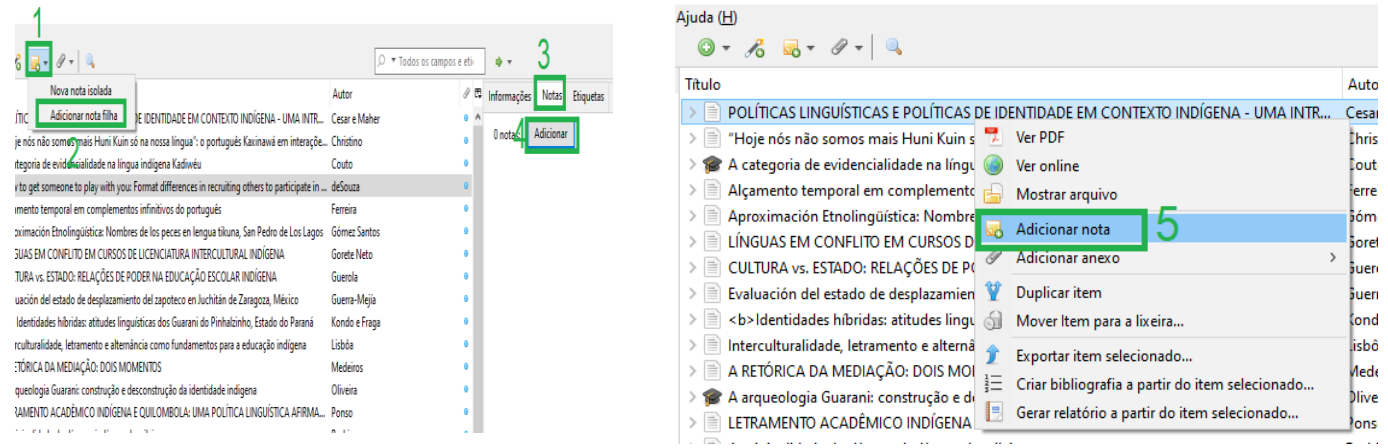

De qualquer forma, no painel direito será aberta uma caixa de texto em que o usuário pode inserir a nota desejada:

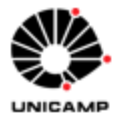

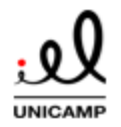

#### $\Box$  $\times$ ▼ Todos os campos e etir  $\Rightarrow$  + Ġ Autor  $\mathcal{P}$  E B  $I \subseteq S$   $\mid X_2 \mid X^2 \mid A \mid$  $\boldsymbol{\mathsf{A}}$  $I_x$  66  $\mathscr P$  $\tau$  $\ddot{\circ}$ **AINTR...** Cesar e Maher arágrafo — ■ 高速 日日 日 車 Ш  $\ddot{\circ}$ teraçõe... Christino  $\circ$ Ferreira Exemple de nota.  $\bullet$ is Lagos Gómez Santos  $\bullet$ Gorete Neto Guerola  $\bullet$  $\bullet$ Ŷ. Guerra-Mejía Kondo e Fraga  $\ddot{\circ}$ araná Lisbôa ma

Repare que após redigir sua nota, ela ficará armazenada como outro anexo ao registro:

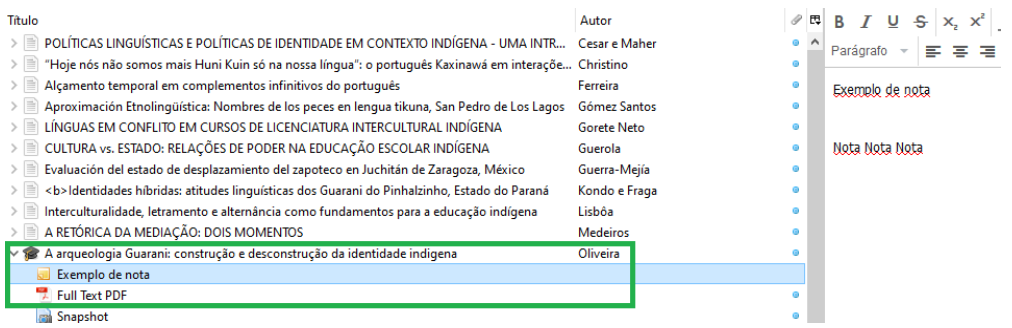

Para adicionar uma nota sem vínculos, selecione o botão "Nova nota" no painel de ferramentas superior do Zotero e acione a opção "Nova nota isolada" **(1).** No painel direito redija a nota **(2)**:

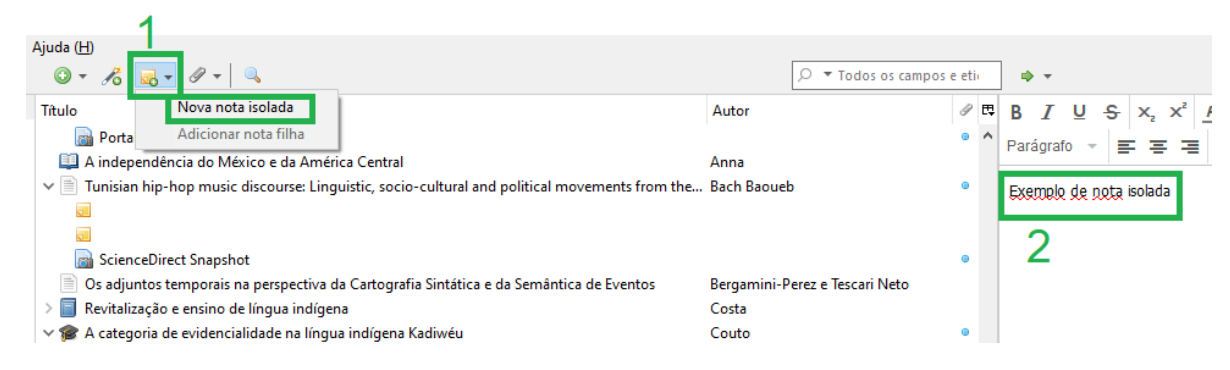

## **TUTORIAL: GERENCIADOR BIBLIOGRÁFICO ZOTERO 6.0**

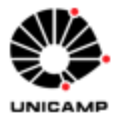

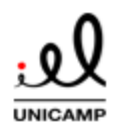

Repare que a nota isolada ficará sem vinculação em sua biblioteca:

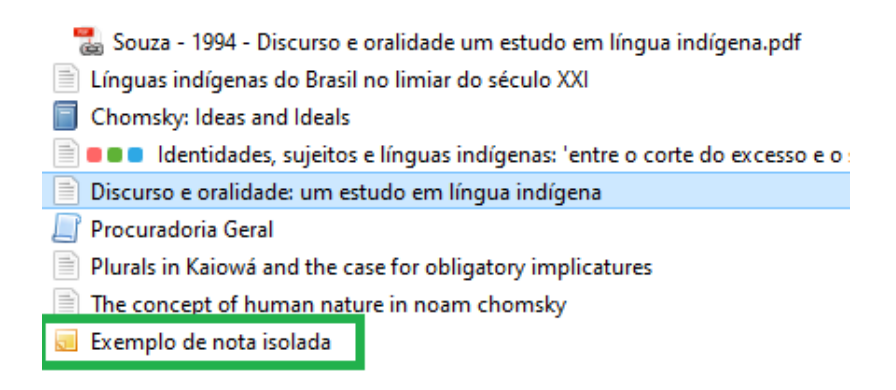

8.3 Anotações e destaques em PDF´s

O Zotero 6.0 possui leitor nativo de PDF que permite a leitura, realização de destaques/etiquetas e anotações que ficarão registrados como nota junto ao registro principal do PDF.

Se quiser utilizar esta ferramenta, certifique-se que o Zotero esteja configurado para abrir os documentos com seu leitor. Para isso, no menu superior do Zotero, selecione as opções "Editar" e "Preferências".

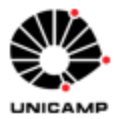

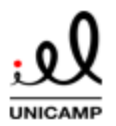

### **TUTORIAL: GERENCIADOR BIBLIOGRÁFICO ZOTERO 6.0**

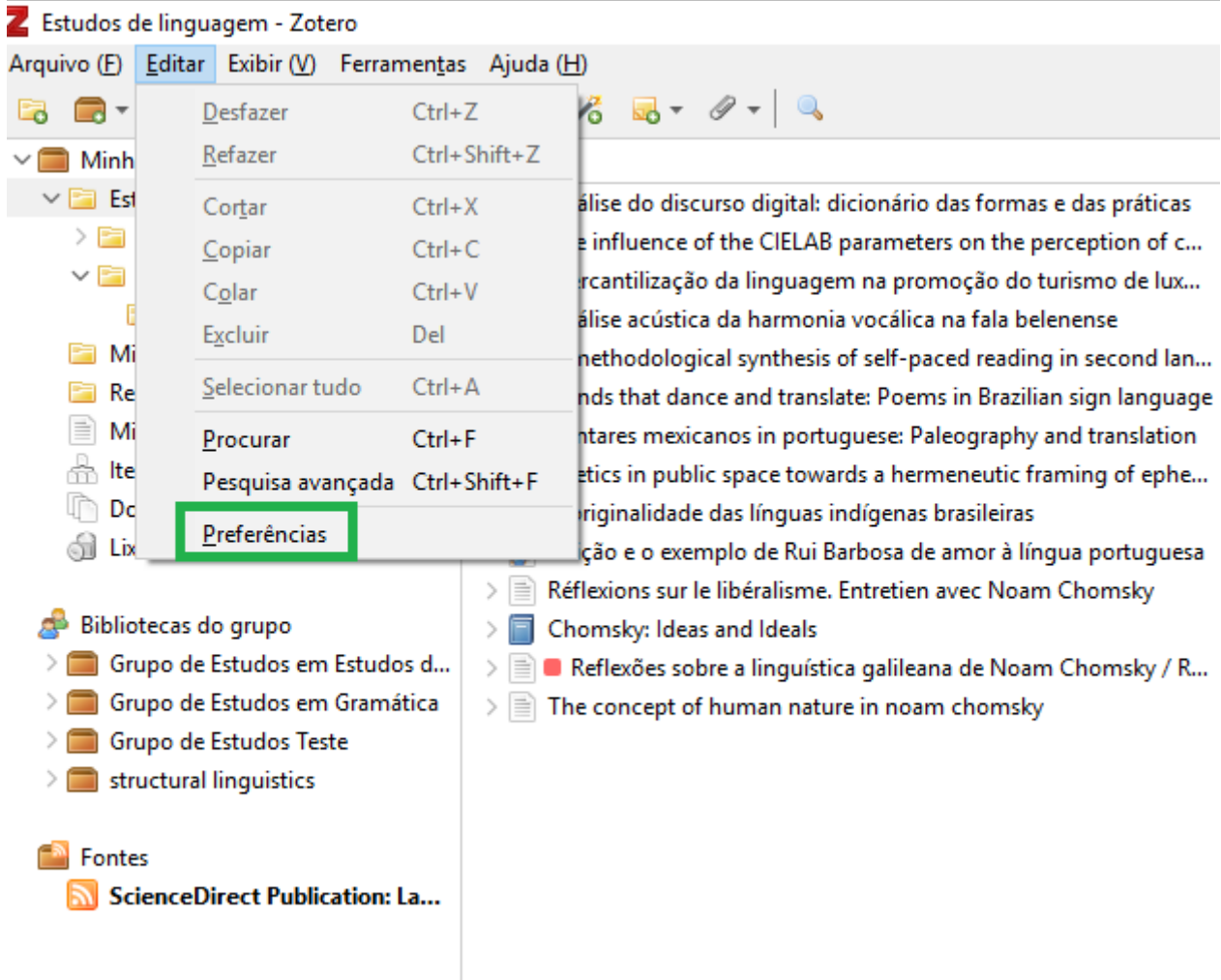

Na tela a seguir, selecione a Aba "Geral" e na opção "Abrir PDF´s com" certifique-se que a opção "Abrir PDFs com Zotero" esteja selecionada:

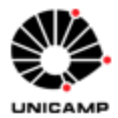

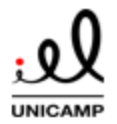

### **TUTORIAL: GERENCIADOR BIBLIOGRÁFICO ZOTERO 6.0**

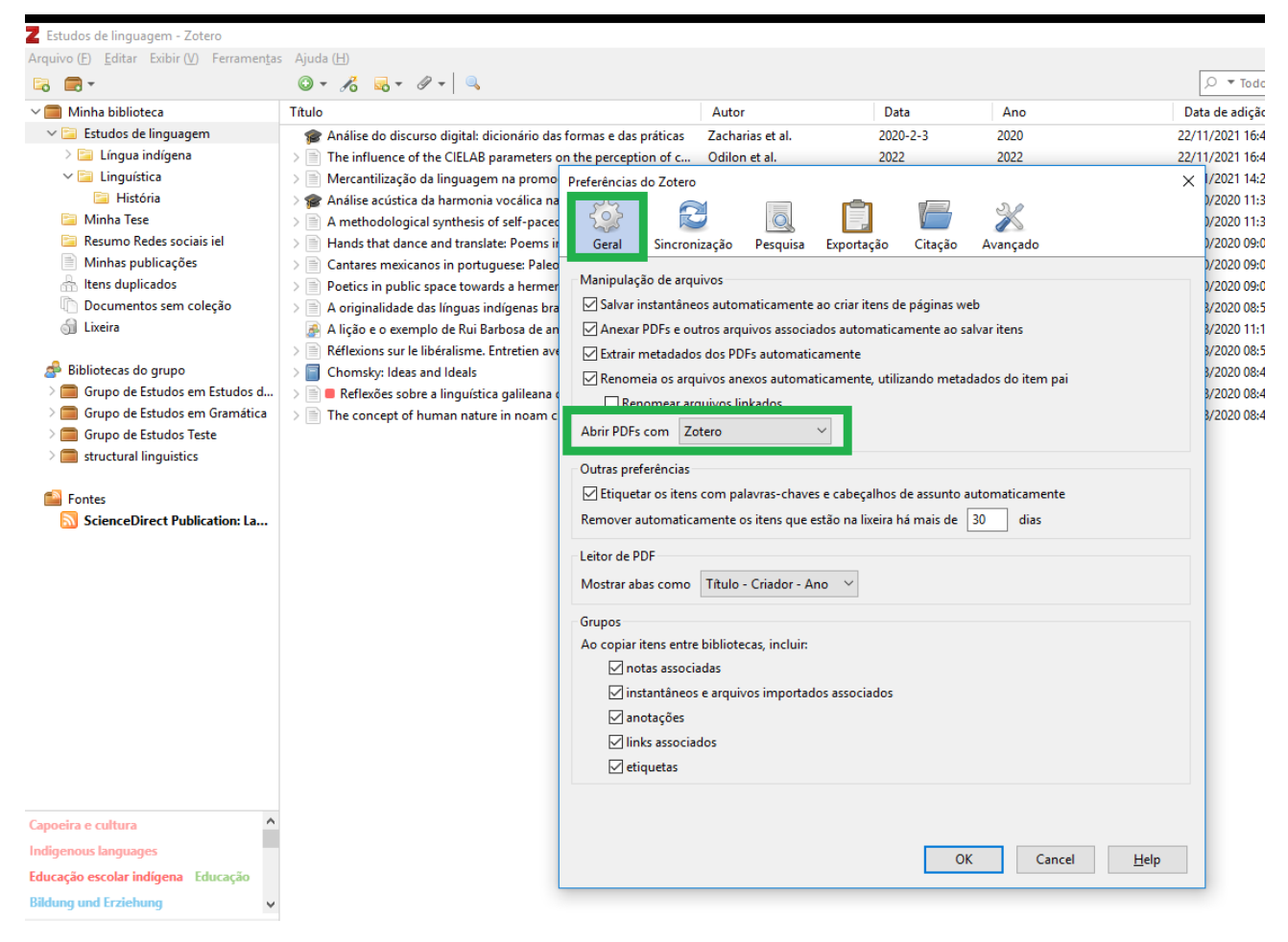

Para abrir o PDF no Zotero, abra o registro Pai e abra o arquivo PDF vinculado com um duplo clique:

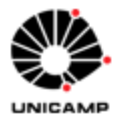

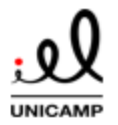

#### **TUTORIAL: GERENCIADOR BIBLIOGRÁFICO ZOTERO 6.0**

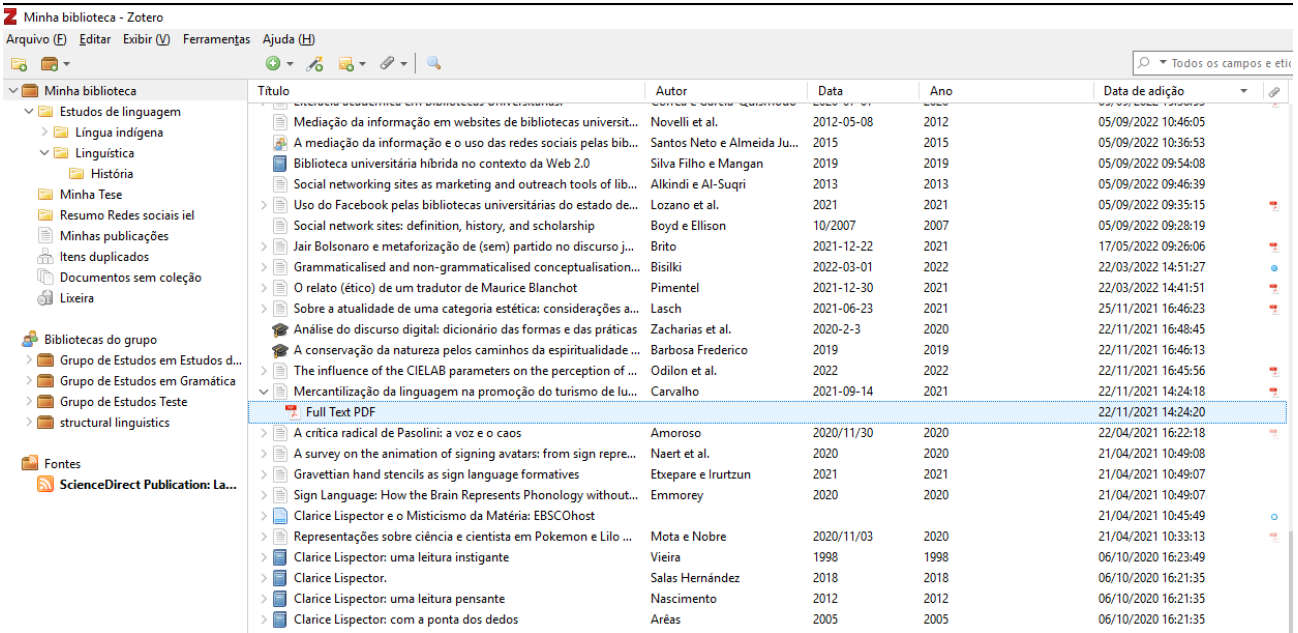

Após isso, uma nova aba será aberta no Zotero com o arquivo em PDF:

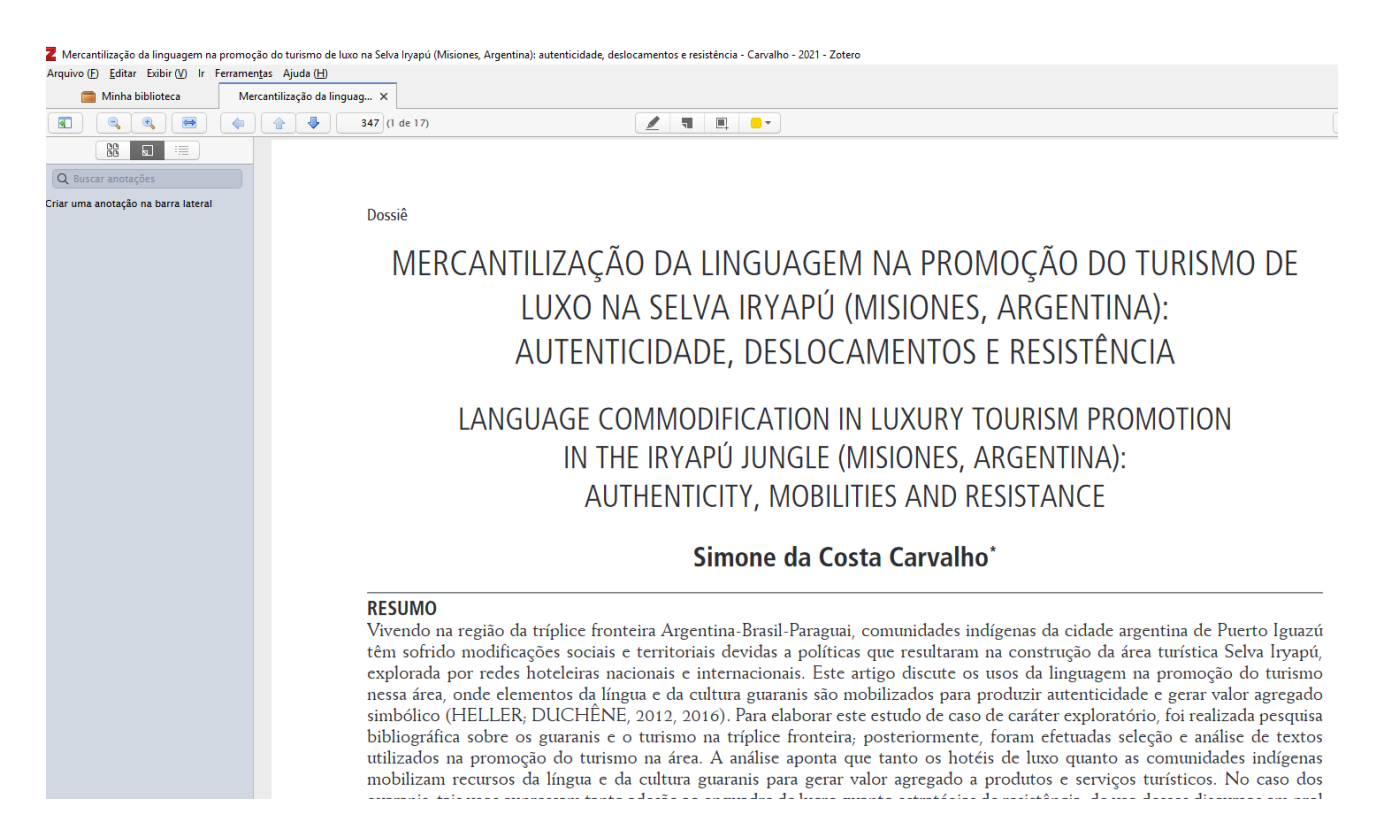

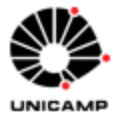

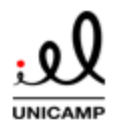

#### **TUTORIAL: GERENCIADOR BIBLIOGRÁFICO ZOTERO 6.0**

Para fazer destaques no seu texto selecione o ícone da caneta **(1)**. Mantendo-o selecionado faça as marcações com o mouse conforme o demonstrado em **(2)**. Os destaques aparecerão discriminados no menu à esquerda **(3).**

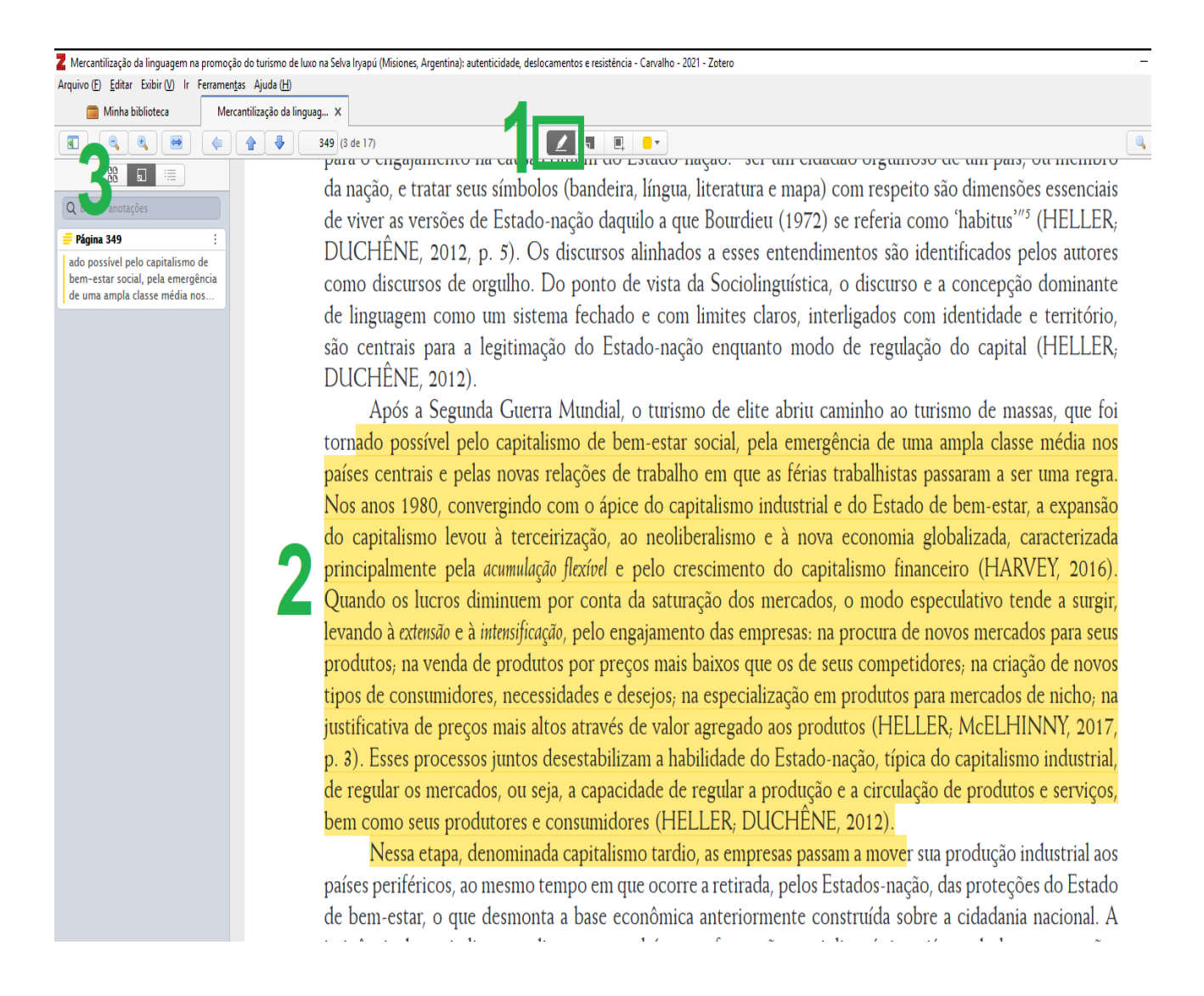

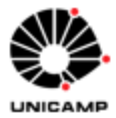

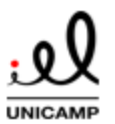

#### **TUTORIAL: GERENCIADOR BIBLIOGRÁFICO ZOTERO 6.0**

Além de destaques, também é possível adicionar notas em seu arquivo. Selecione o ícone marcado em **(1)** e clique no local do texto onde deseja posicionar a nota, que está simbolizada pelo símbolo em **(2).** Este símbolo pode ser posicionado em qualquer lugar do arquivo onde a nota deve constar. No menu à esquerda, é possível redigir o texto da nota em **(3).**

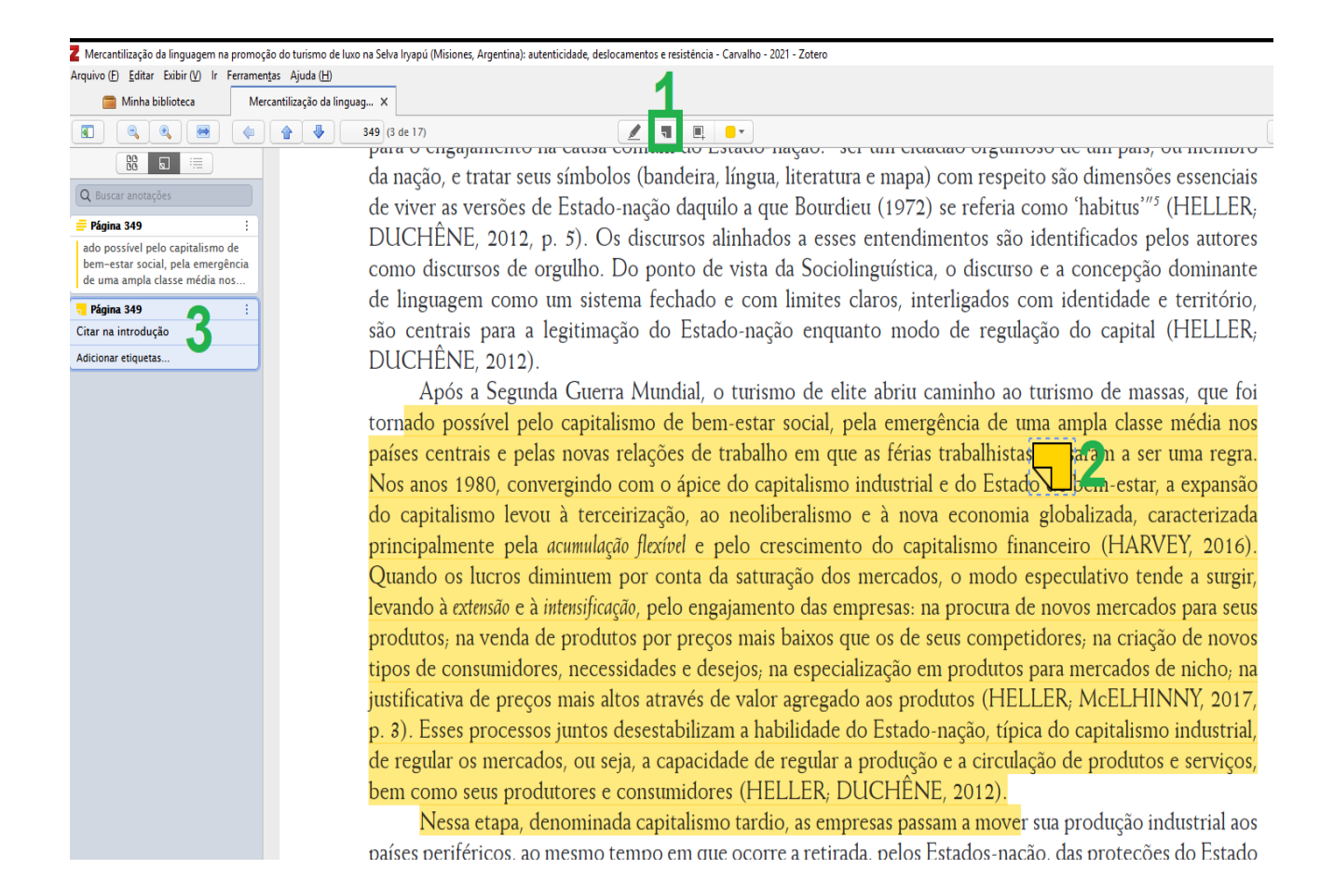

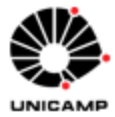

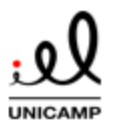

Por fim, é possível inserir etiquetas personalizadas nos destaques realizados. Abra o destaque no menu à esquerda e selecione "Adicionar etiquetas". Você poderá adicionar etiquetas com palavras-chave personalizadas. Os registros que possuem estas etiquetas podem ser posteriormente recuperados conforme as instruções contidas na seção 6. 2 deste tutorial.

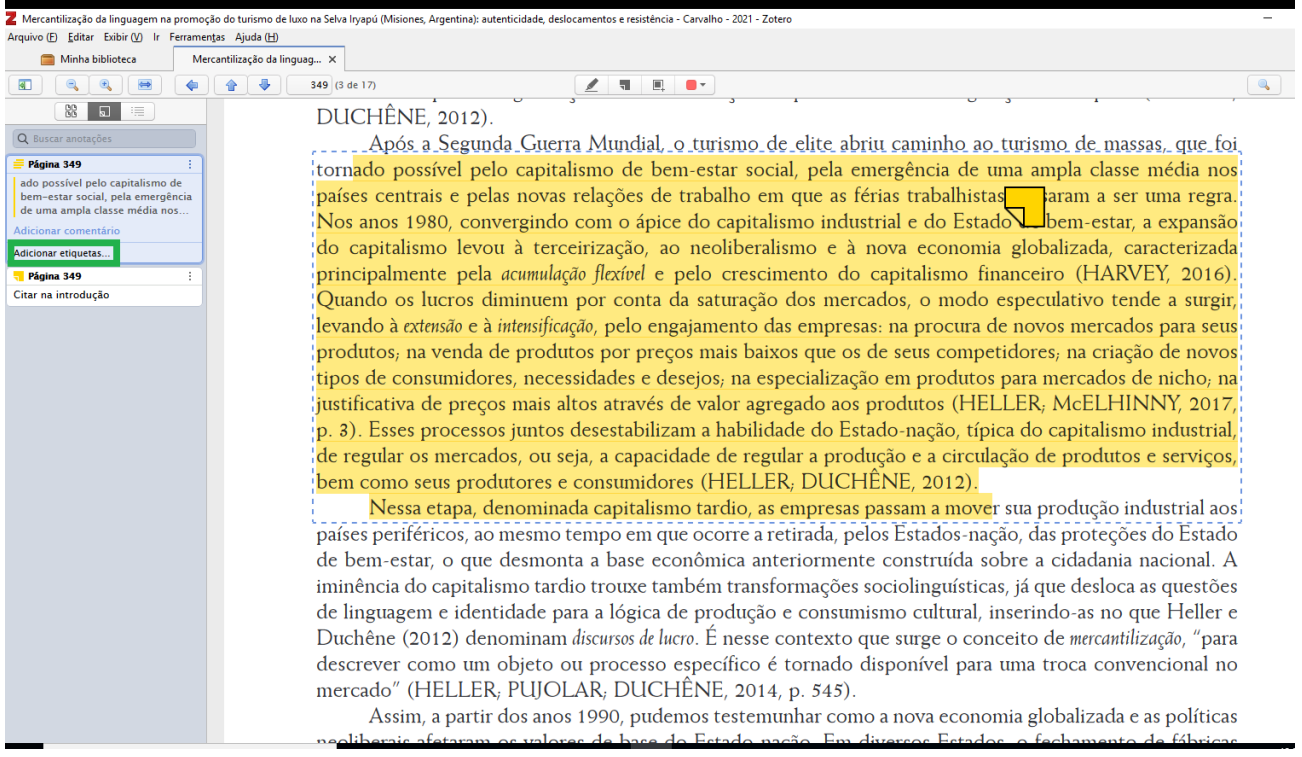

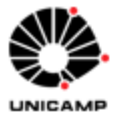

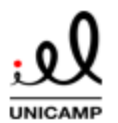

Para que as notas realizadas possam ser recuperadas pelo Zotero, selecione o registro no painel principal e selecione "Adicionar nota a partir de anotação", conforme abaixo:

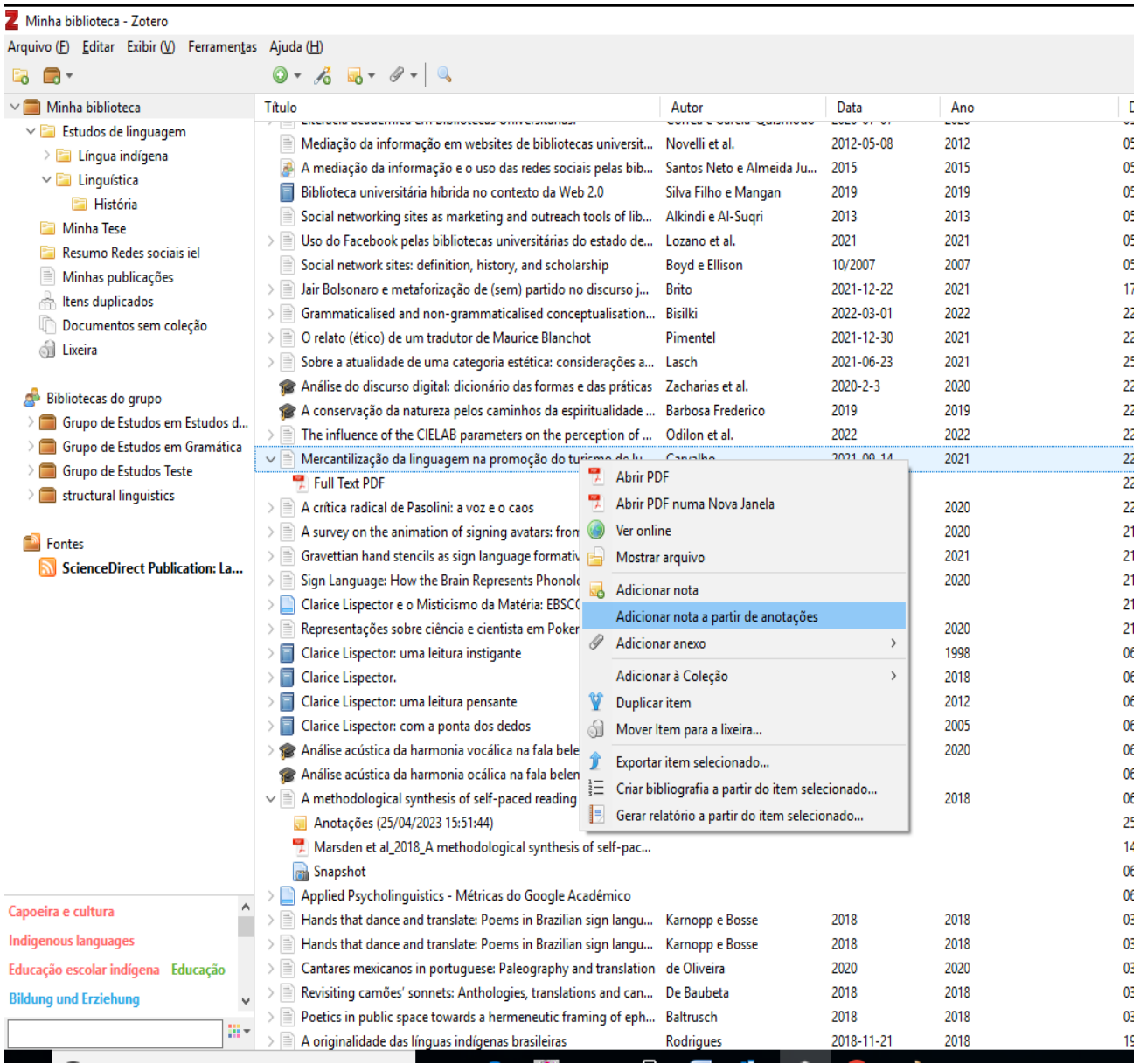

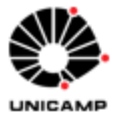

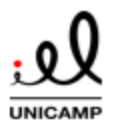

Uma nota será criada sob o registro pai, com todas as anotações e destaques realizados no PDF, conforme a imagem abaixo. Selecionando a nota no painel principal seu conteúdo pode ser visualizado no menu à direita.

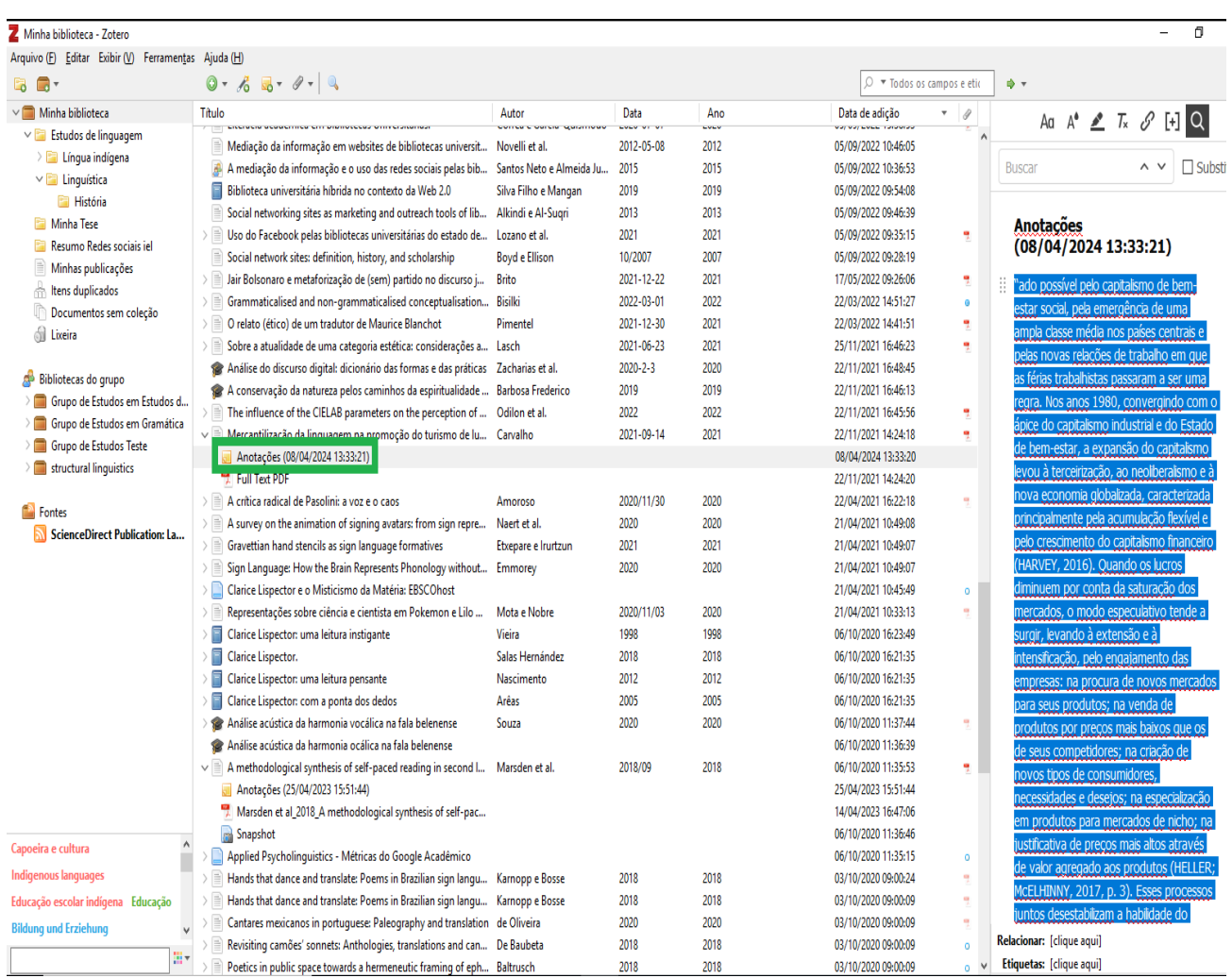

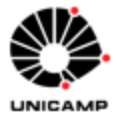

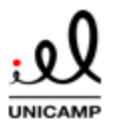

### **TUTORIAL: GERENCIADOR BIBLIOGRÁFICO ZOTERO 6.0**

Para visualizar o destaque feito em seu contexto, ao clicar no corpo do destaque e selecionar a opção "Mostrar página" a aba do PDF será aberta exatamente onde o destaque se encontra no PDF:

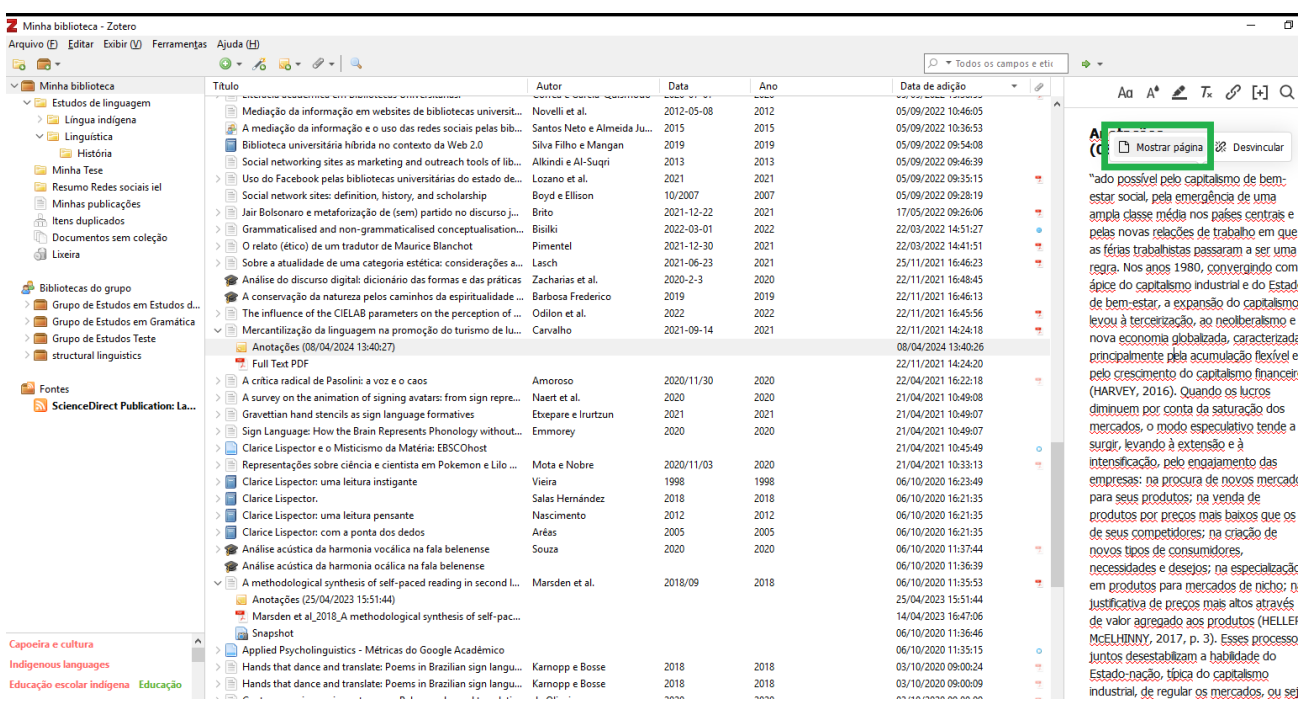

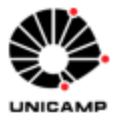

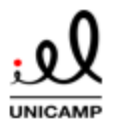

### **TUTORIAL: GERENCIADOR BIBLIOGRÁFICO ZOTERO 6.0**

Finalmente, ao trabalhar com seu arquivo em OFFICE com o conector do Zotero é instalado, é possível inserir a nota, com a referência da mesma já codificada diretamente no arquivo. Para isso, na aba do Zotero no Office selecione a opção "Insert Note" conforme abaixo:

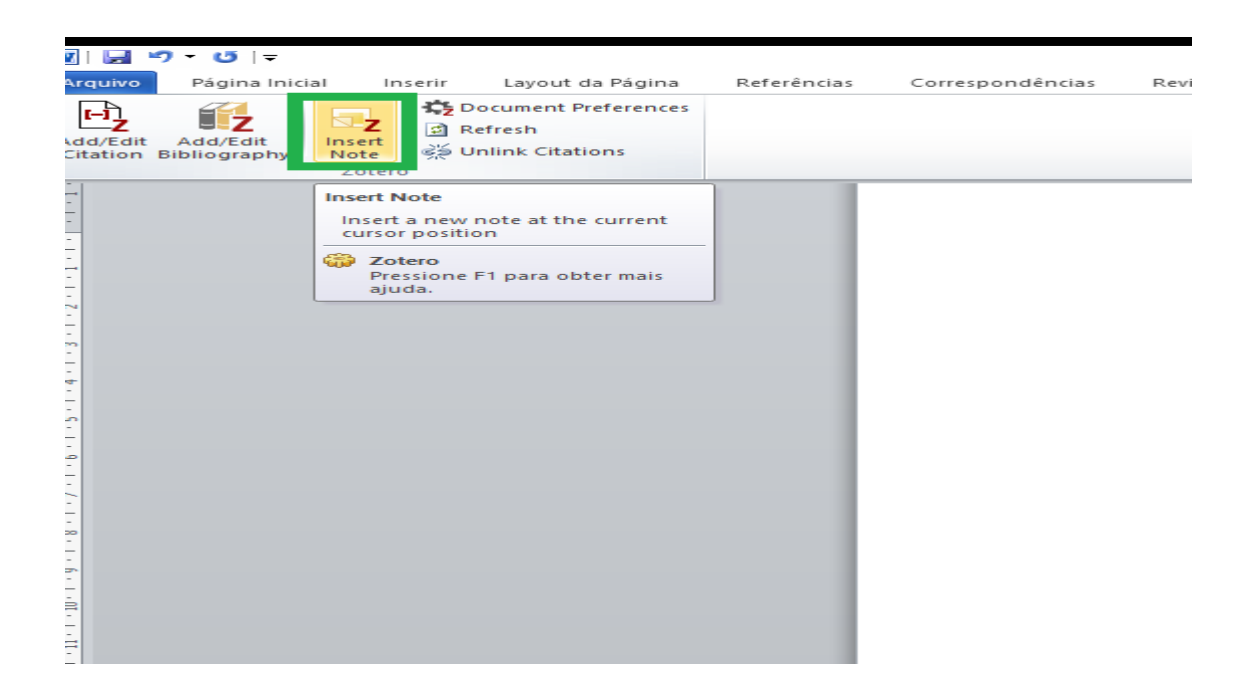

A seguir, localize a anotação que deseja inserir buscando-a na lista que de anotações ou buscando por algum termo da anotação (palavras, autor etc):

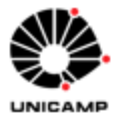

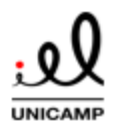

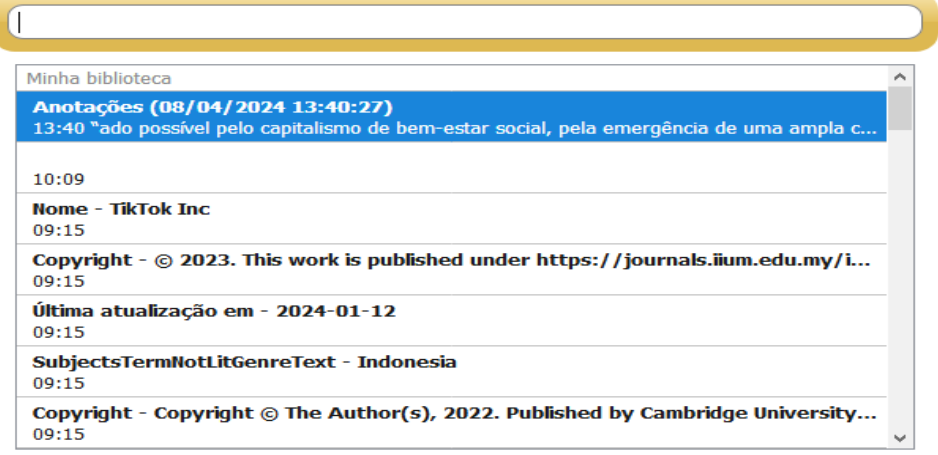

As anotações aparecerão em seu arquivo já com a citação da mesma quando ela é um destaque, possibilitando que a bibliografia seja gerada automaticamente a partir dela:

# Anotações-(08/04/2024-13:40:27)¶

"ado possível pelo capitalismo de bem-estar social, pela emergência de uma ampla classe média nos países centrais e pelas novas relações de trabalho em que as férias trabalhistas passaram a ser uma regra. Nos anos 1980, convergindo com o ápice do capitalismo industrial e do Estado de bem estar, a expansão do capitalismo levou à terceirização, ao neoliberalismo e à novaeconomia globalizada, caracterizada principalmente pela acumulação flexível e pelo crescimento do capitalismo financeiro (HARVEY, 2016). Quando os lucros diminuem por conta da saturação dos mercados, o modo especulativo tende a surgir, levando à extensão e à intensificação, pelo engajamento das empresas: na procura de novos mercados para seus produtos; na venda de produtos por preços mais baixos que os de seus competidores, na criação de novos tipos de consumidores, necessidades e desejos; na especialização em produtos paramercados de nicho; na justificativa de precos mais altos através de valor agregado aos produtos (HELLER; MCELHINNY, 2017, p. 3). Esses processos juntos desestabilizam a habilidade do Estado-nação, típica do capitalismo industrial, de regular os mercados, ou seja, a capacidade de regular a produção e a circulação de produtos e serviços, bem como seus produtores e consumidores (HELLER; DUCHÊNE, 2012). Nessa etapa, denominadacapitalismo tardio, as empresas passam a move" (Carvalho, 2021, p. 349)]

(Carvalho, 2021, p. 349) Citar na introdução¶

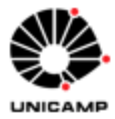

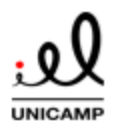

# **TUTORIAL: GERENCIADOR BIBLIOGRÁFICO ZOTERO 6.0 9 Geração de citações, bibliografias e relatórios**

9.1 Gerando bibliografias e citações da biblioteca

O Zotero permite que o usuário crie bibliografias a partir da própria aplicação. Para isso, selecione os registros no painel central do Zotero e arraste-o para o campo de texto no processador de texto, e-mail ou post de rede social. Automaticamente serão geradas as referências no estilo que está selecionado nas preferências do Zotero (Editar-Preferências-Citação).

Alternativamente, selecione os itens no painel central do Zotero e selecione "Criar bibliografia a partir do item selecionado":

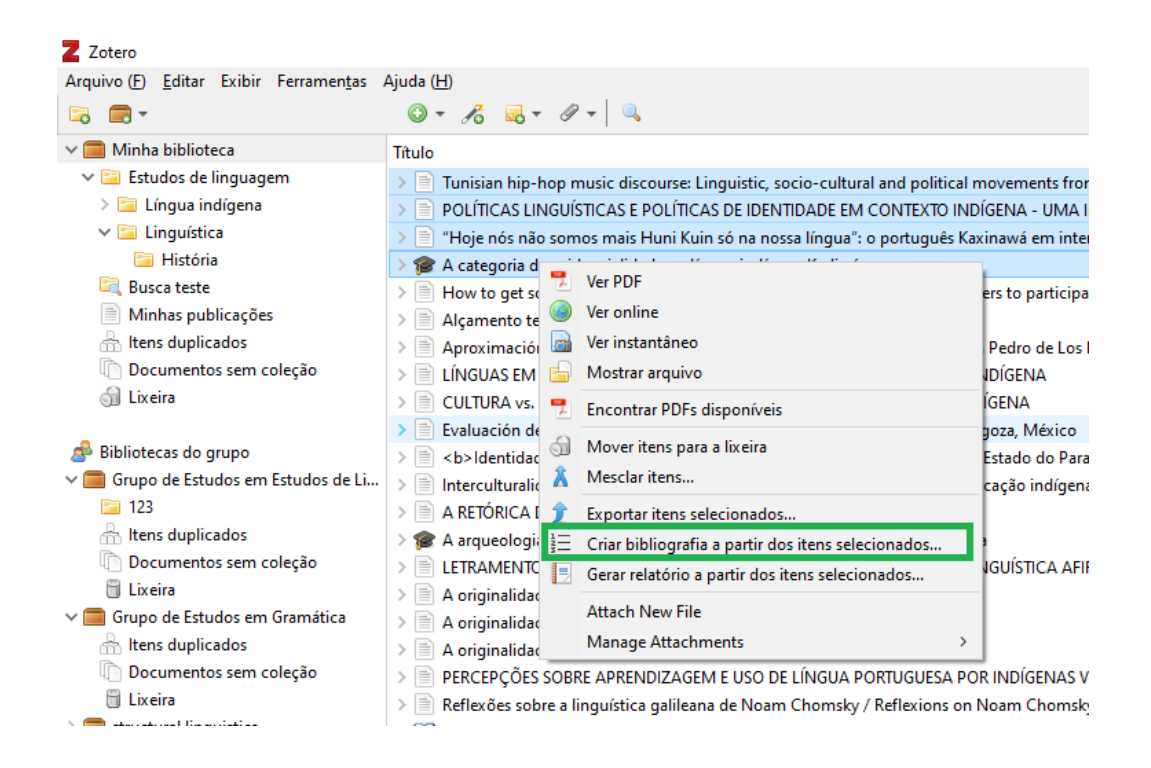

Na página a seguir, defina o estilo da citação/bibliografia **(1)** e escolha o idioma **(2)**. O Zotero permite a exportação de citação ou bibliografia, a qual você deverá definir em "Modo de saída" **(3)**. Você pode escolher, em "Método de saída" **(4)**, salvar em arquivo

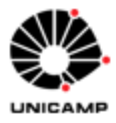

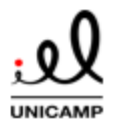

### **TUTORIAL: GERENCIADOR BIBLIOGRÁFICO ZOTERO 6.0**

(HTML ou RTF), Copiar para Área de Transferência (simplesmente pressione CTRL+V ou cole em uma caixa de texto para gerar a bibliografia ou citação) ou imprimir. Clique OK para concluir **(5)**.

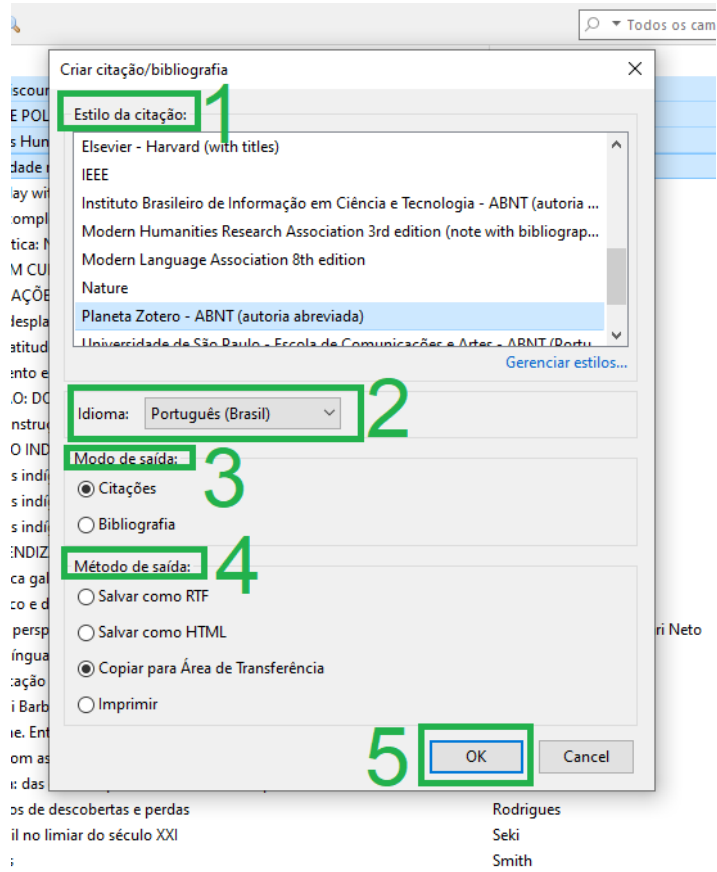

Também é possível gerar bibliografia/citação a partir de uma coleção de sua biblioteca. Para isso, clique com o botão direito na pasta da coleção e selecione a opção ""Criar bibliografia a partir da coleção": A seguir, repita o mesmo processo da figura anterior.
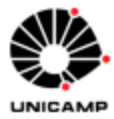

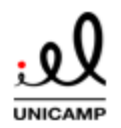

### **TUTORIAL: GERENCIADOR BIBLIOGRÁFICO ZOTERO 6.0**

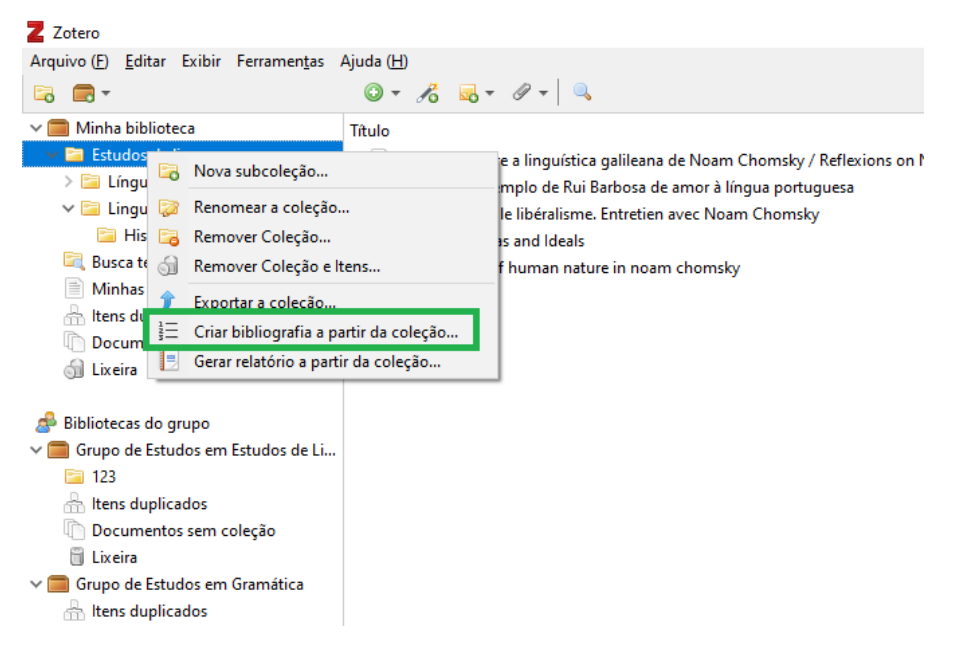

9.2 Integração com processadores de texto: Word, LibreOffice e GoogleDocs

Para usar o gerenciador bibliográfico para gerar citações e referências enquanto você redige seu trabalho acadêmico use os suplementos para processador de texto do Zotero. Uma aba do Zotero deve aparecer automaticamente no menu superior quando você instala a aplicação. A título de ilustração, segue a aba do Zotero no Microsoft Word:

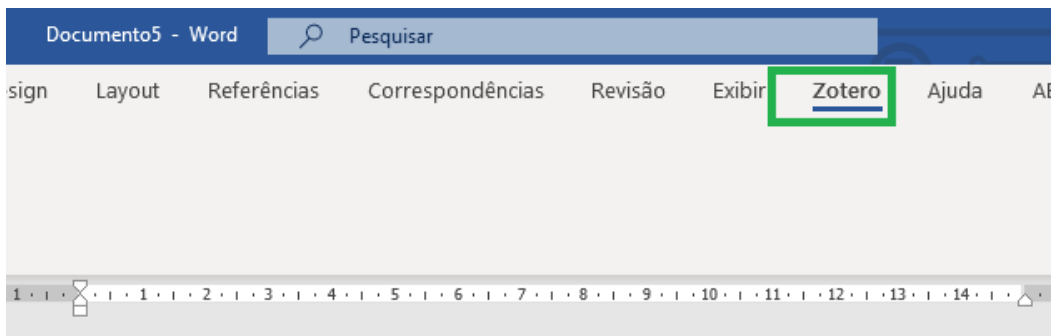

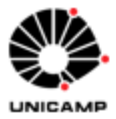

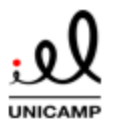

# **TUTORIAL: GERENCIADOR BIBLIOGRÁFICO ZOTERO 6.0**

Caso necessite de reinstalação do *plugin*, no Zotero, no menu superior, selecione "Editar" – "Preferências". Na janela, escolha o botão "Citação". No painel abaixo da janela, selecione a aba "Processadores de texto", onde estarão as opções para instalação da ferramenta:

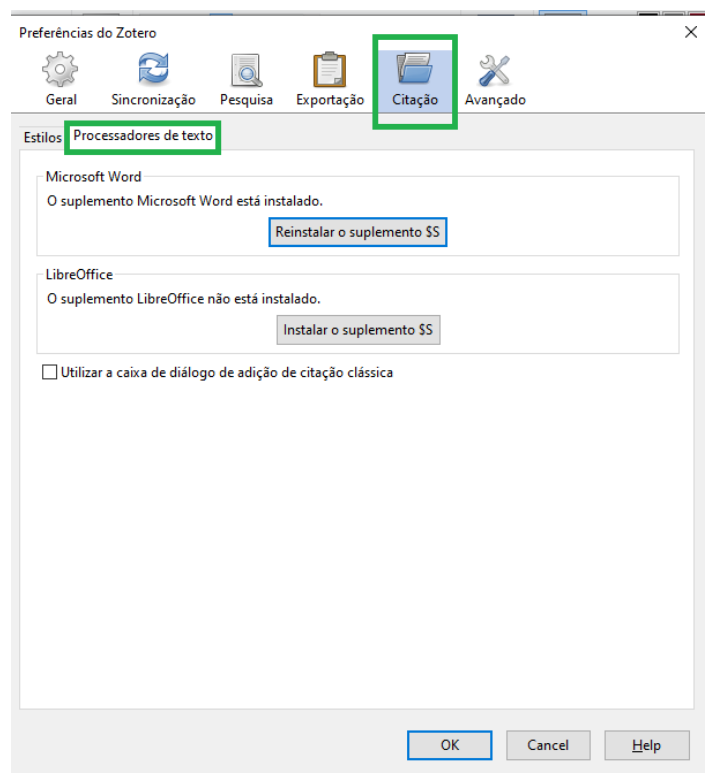

9.4 Inserindo citações no texto

Em seu processador de texto, localize a aba do Zotero no menu superior.

Para começar a inserir citações posicione o cursor do mouse na posição do texto onde a citação deverá ser inserida. Clique no botão "Add/Edit Citation":

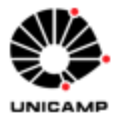

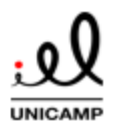

## **TUTORIAL: GERENCIADOR BIBLIOGRÁFICO ZOTERO 6.0**

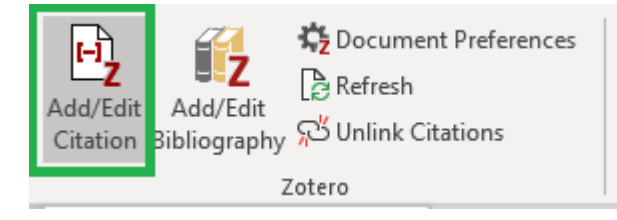

Na primeira citação que você for inserir no documento, o Zotero abrirá a janela de preferências, onde você pode definir o estilo de citação e bibliografia, como na [seção 3.3](#page-9-0) deste tutorial. Após isso, uma janela do Zotero aparecerá em seu computador. Comece a digitar algum termo de busca **(1)** para localizar as referências salvas em sua biblioteca, podendo o termo ser autor, título, ano etc. As referências automaticamente começarão a aparecer na caixa de diálogo abaixo. Selecione uma referência clicando nela ou pressionando ENTER quando ela está destacada **(2)**. A referência aparecerá na caixa de texto. Para inserir múltiplas citações (quando você deseja atribuir ideias a mais de um autor) busque a referência subsequente depois de inserir a primeira, e assim sucessivamente:

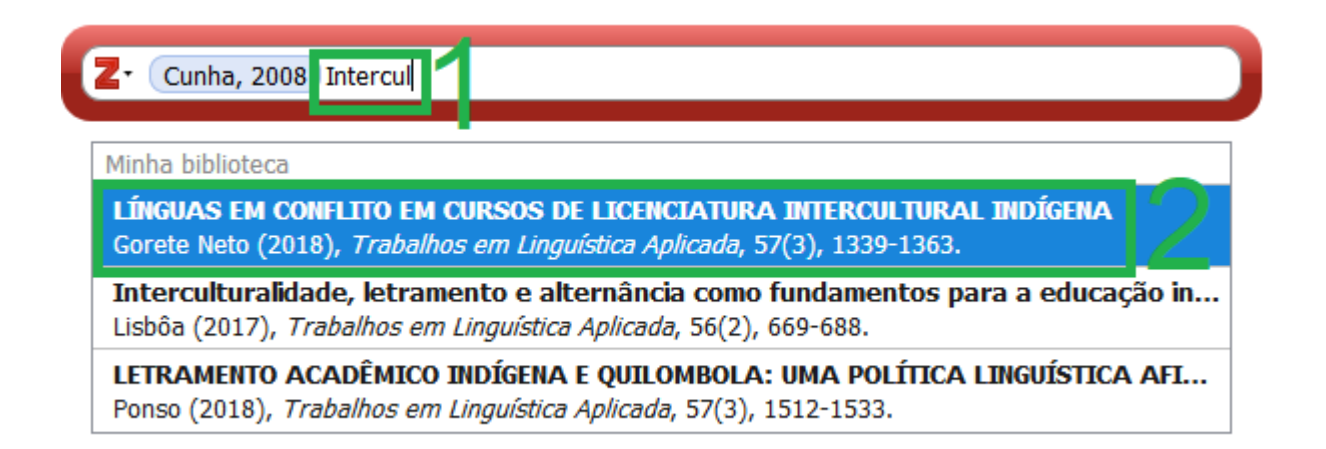

Para concluir, após inserir todas as citações que deseja pressione ENTER. A (s) citação (ões) serão automaticamente inseridas no texto de acordo com o estilo selecionado:

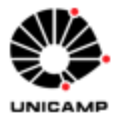

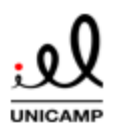

Exemplo de citação (Cunha, 2008; Gorete Neto, 2018)

## 9.5 Editando citações

Caso note que a citação está incorreta, volte ao Zotero e revise os campos do registro no painel esquerdo, garantindo que ele está correto e completo [\(seção 5.8\)](#page-31-0). Se fizer alguma mudança, você pode voltar ao processador de texto e acionar o botão "Refresh" na aba do Zotero para que as citações no texto sejam atualizadas de acordo com as mudanças na aplicação:

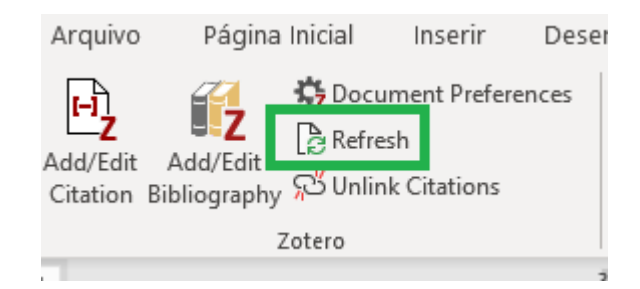

Para outras mudanças na citação, você deve selecioná-la e abrir a caixa de diálogo através do botão "Add/Edit Citation". Na interface, clique na citação que necessita de modificação. Uma janela de opções de citações aparecerá abaixo, onde você pode inserir páginas, inserir prefixos e sufixos e suprimir o nome do autor da citação:

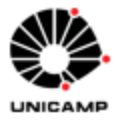

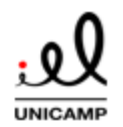

בגפווואוטינופיטונמקמטין נטואחא, יבטטס, ישטמב ו ביואב ו ט, יבטבסין

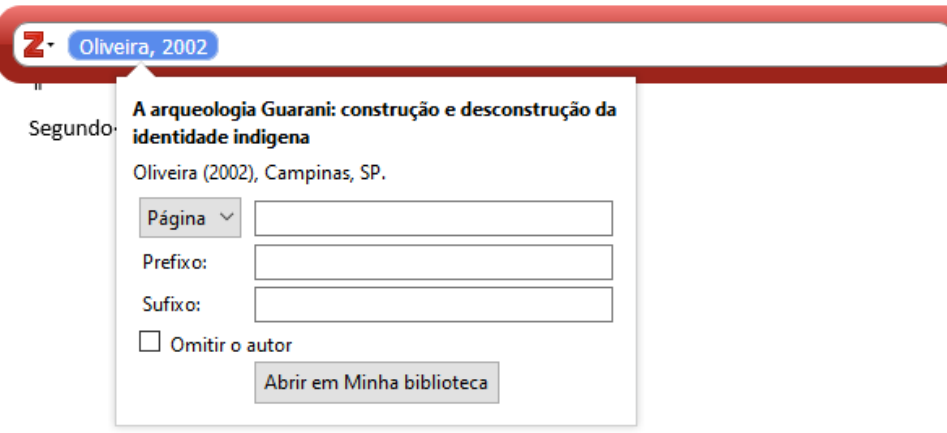

9.6 Citações sem autor

Para tirar o autor dos parênteses e inseri-lo na continuação do texto (Ex: Segundo Fulano (2000)...), abra a janela de opções da citação e marque "Omitir o autor".

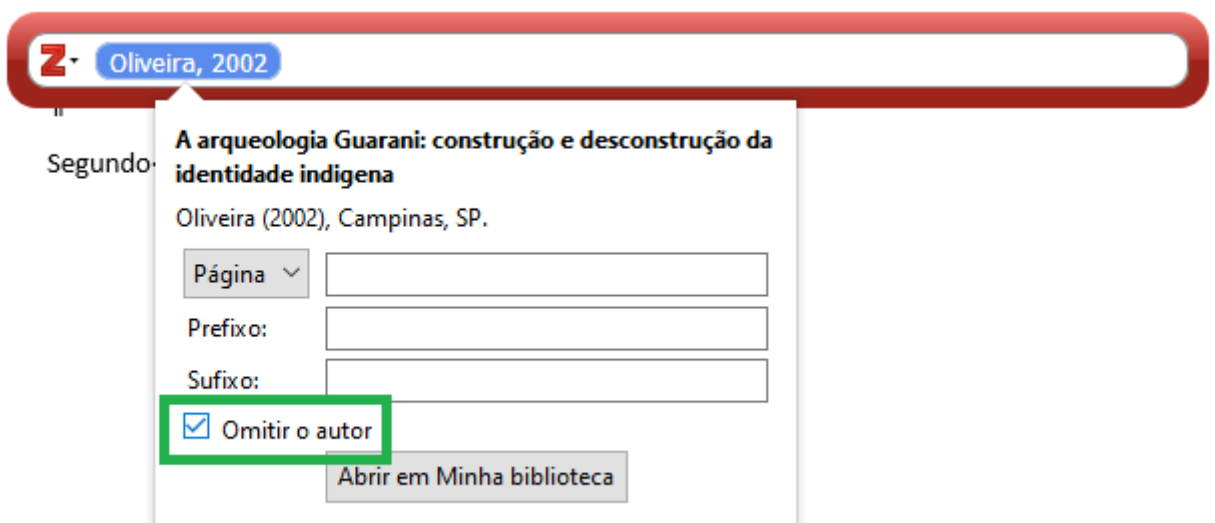

Após inserir a citação, apenas a data da citação constará no texto. Nesta modalidade, o autor deverá digitar o nome dos autores como parte do texto normal para realizar a citação da forma adequada:

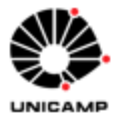

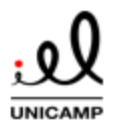

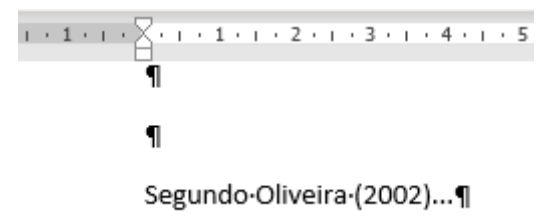

9.7 Citações diretas (com número de página)

Em citações diretas, a NBR ABNT 10520:2023 preconiza que o número da página deve ser inserido. Abra a janela de opções da citação para editar a citação e preencha o campo "Página", conforme abaixo (não é necessário incluir a abreviação "p."): Pressione ENTER para concluir.

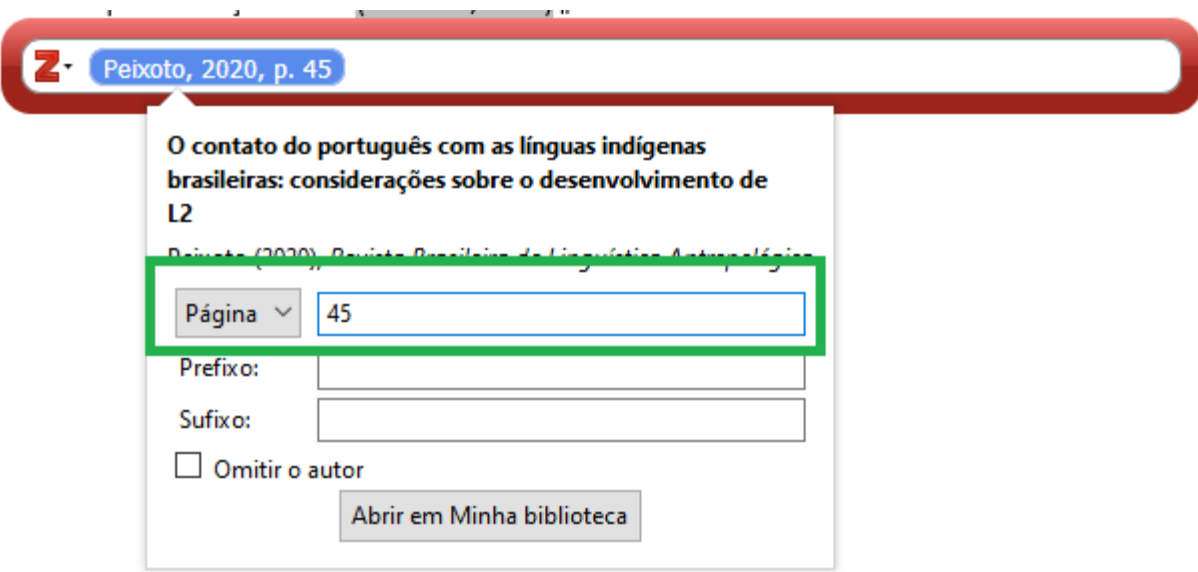

Automaticamente a citação estará na formatação correta:

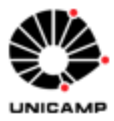

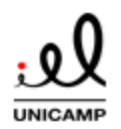

Exemplo·de·citação·direta·(Peixoto, 2020, p. 52)

9.8 Utilizando prefixos e sufixos

Na janela de opções de citações, use as caixas "prefixos" e "sufixos" para ocasiões em que precise incluir expressões ou textos precedendo ou seguindo a citação propriamente dita. Qualquer texto digitado nestes campos pode ser formado usando as etiquetas HTML: *<i>* (para itálico), *<b>* (negrito), *<sub>* (sublinhado).

Por exemplo, a NBR ABNT 10520:2023 preconiza que se a citação for uma tradução do autor, deve-se incluir na chamada da citação a expressão "tradução nossa". Para fazer isso em sua citação, abra a janela de opções e preencha o campo "sufixo" da seguinte forma:

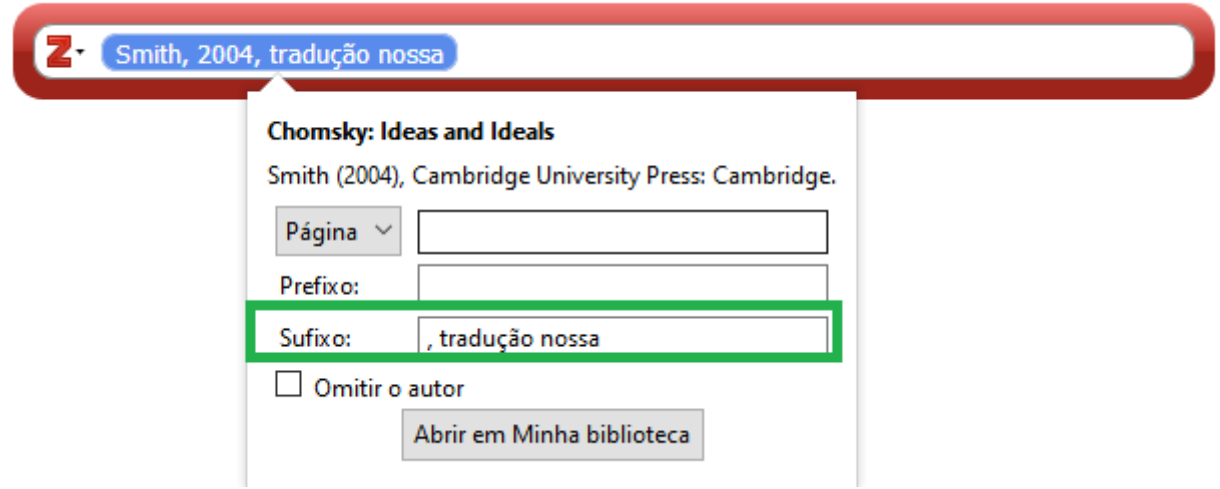

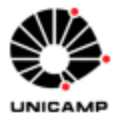

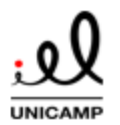

## **TUTORIAL: GERENCIADOR BIBLIOGRÁFICO ZOTERO 6.0**

Ainda a NBR ABNT 10520:2002 afirma que, se o autor deseja fazer um destaque na citação inserida, ele deve incluir a expressão "grifo nosso". Para fazer isso, abra a janela de opções de citação e preencha o campo "sufixo" da seguinte forma:

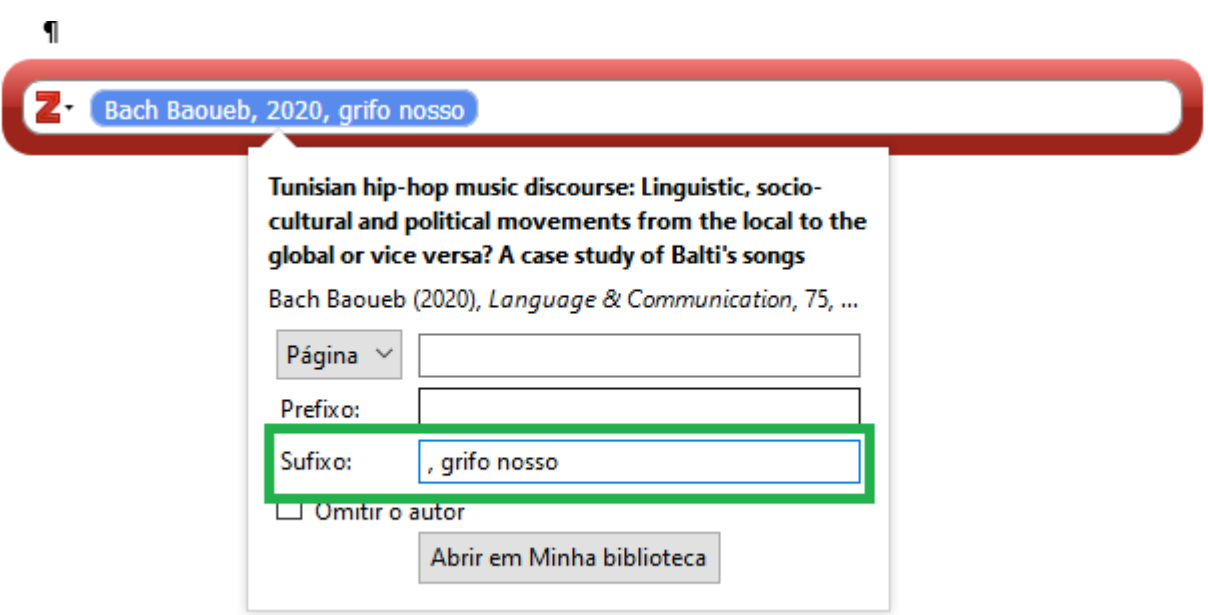

Outra situação é a necessidade de realizar uma citação de um texto ao qual não se teve acesso ao original – a chamada citação de citação. Para fazer isso de acordo com a

NBR ABNT 10.520:20002 é necessário usar a expressão apud. Para inseri-lo corretamente no Zotero, abra a janela de opções de citação e preencha o campo "Prefixo" digitando manualmente a citação de origem com a expressão apud em seguida, conforme a seguir:

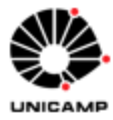

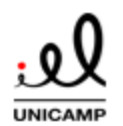

# **TUTORIAL: GERENCIADOR BIBLIOGRÁFICO ZOTERO 6.0**

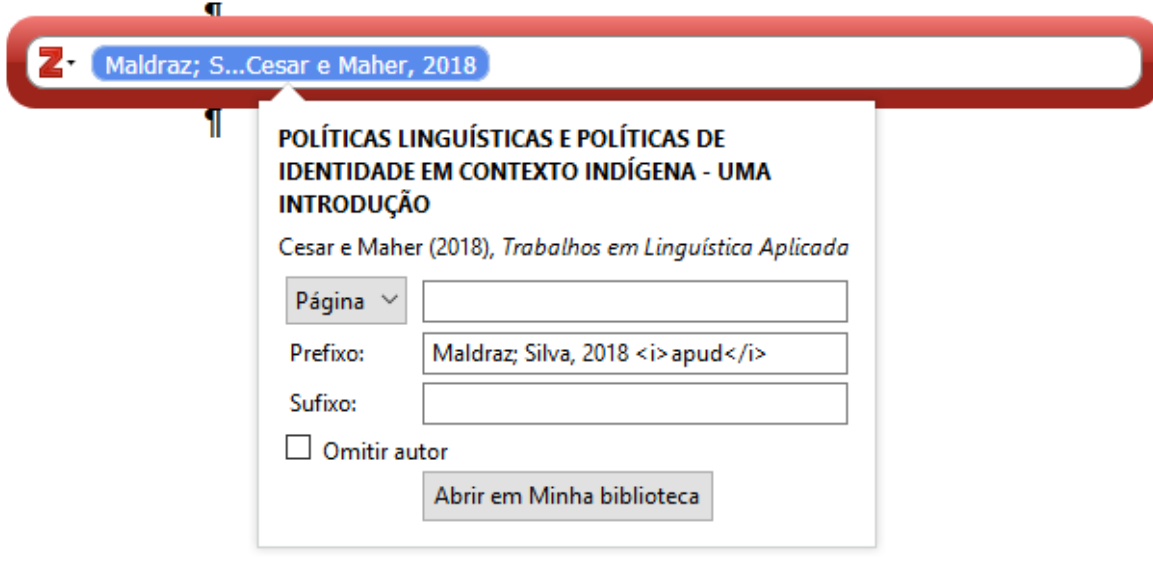

O resultado será a chamada das citações detalhadas no estilo apropriado, em qualquer dos casos acima exemplificados:

```
Exemplo de citação traduzida (Smith, 2004, p. 12, tradução nossa)¶
          \PExemplo· de· citação· com· destaque· do· autor· (Baltrusch, 2018, · grifo·
nosso)
          Π
          Exemplo de citação de citação (Maldraz, Silva, 2018 apud Cesar,
Maher, 2018)
          ¶
          ¶
```

```
9.9 Criando relatórios de itens
```
O Zotero tem a funcionalidade de geração de relatórios, que são uma página HTML que proveem uma visão geral dos metadados das referências e anexos de um item.

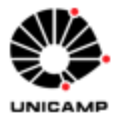

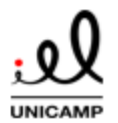

## **TUTORIAL: GERENCIADOR BIBLIOGRÁFICO ZOTERO 6.0**

Relatórios podem ser usados para revisar uma lista de referências com autor, título e resumo (por exemplo, ao conduzir uma revisão sistemática usando o Zotero) e, para que professores acompanhem o trabalho de alunos, por exemplo.

O relatório pode ser impresso, inserido em página da *web* ou enviado por e-mail.

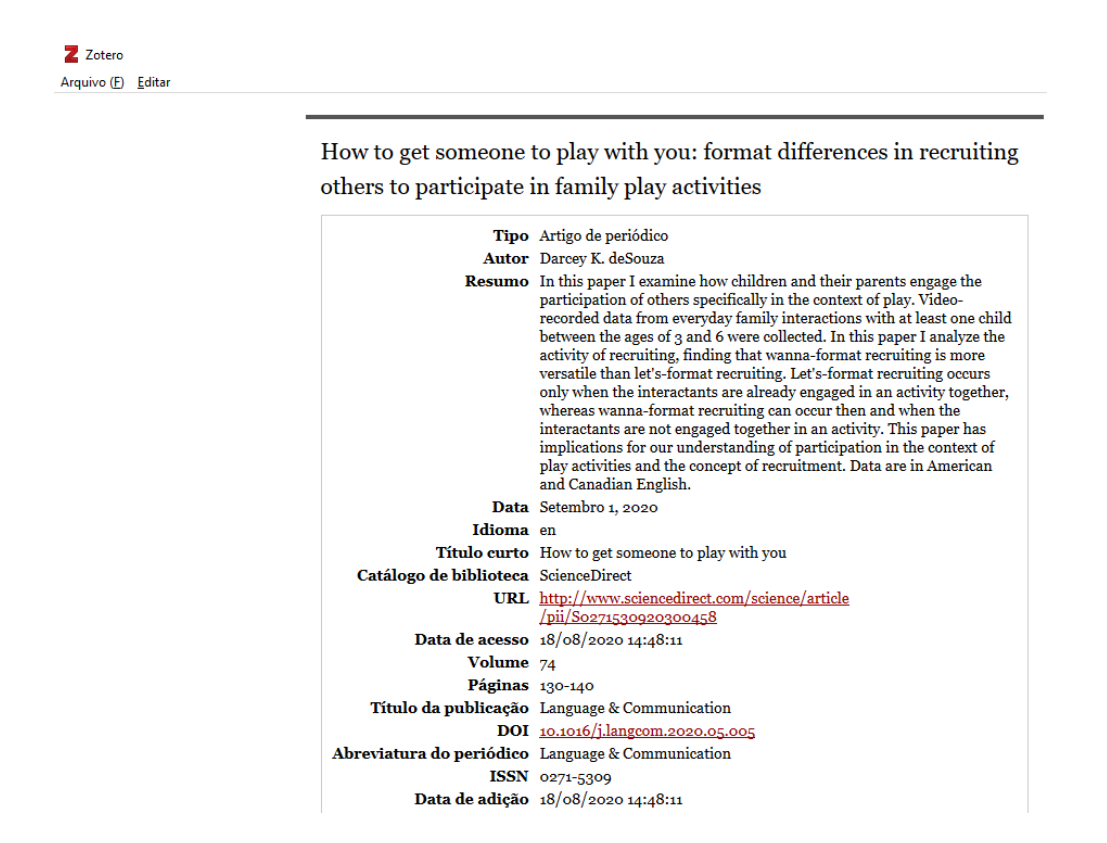

Para criar um relatório, no painel central do Zotero, selecione os registros que precisam ser incluídos, clique com o botão direito e selecione "Gerar relatório a partir dos itens selecionados"

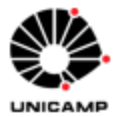

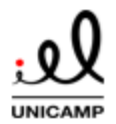

# **TUTORIAL: GERENCIADOR BIBLIOGRÁFICO ZOTERO 6.0**

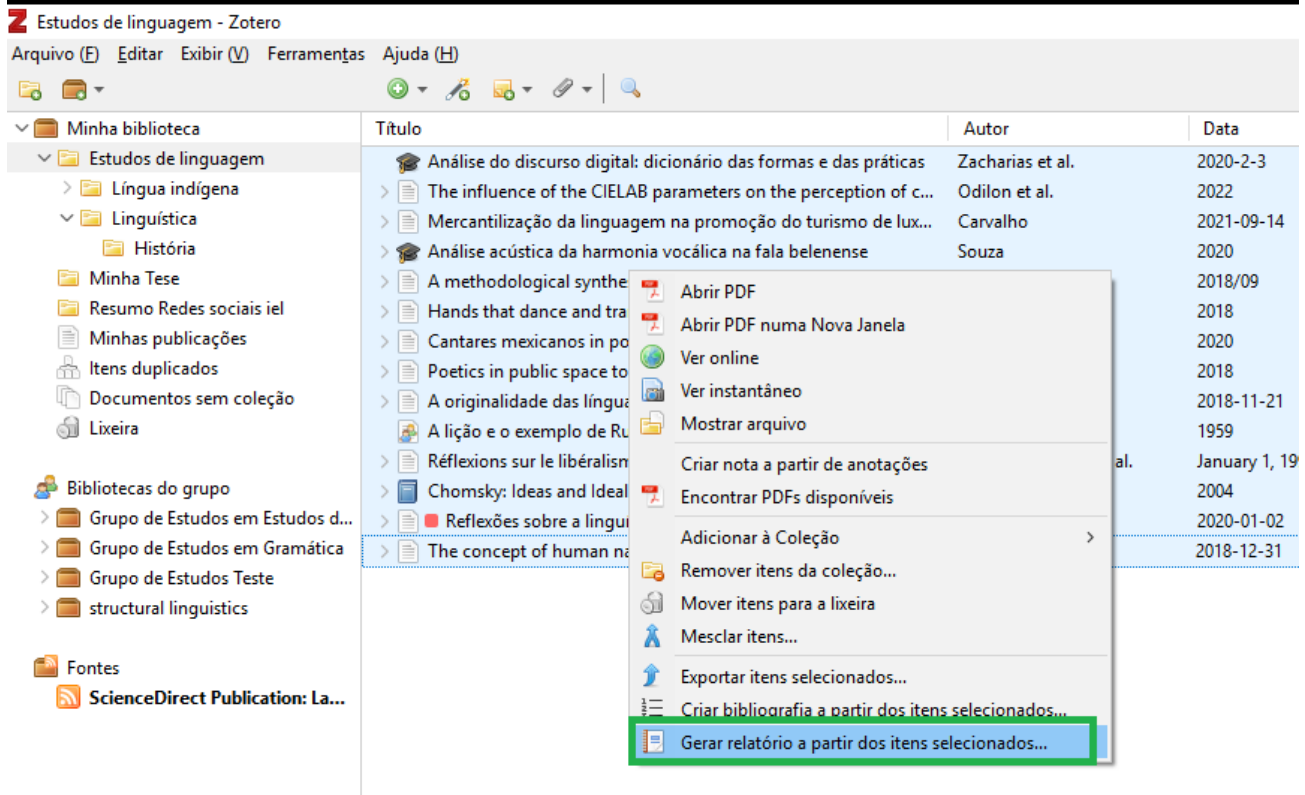

Ou, para gerar um relatório de todos os itens contidos em uma coleção, selecione a pasta da coleção e clique com o botão direito. Selecione a opção "Gerar relatório a partir da coleção...":

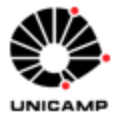

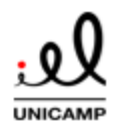

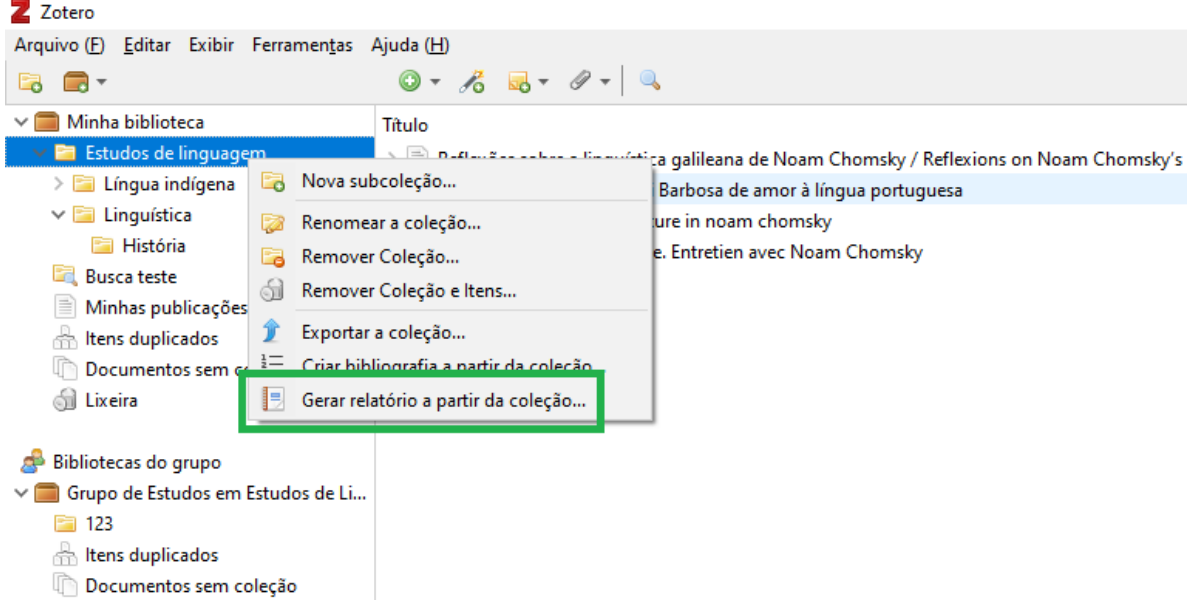

Por padrão, o Zotero gera o relatório na ordem alfabética de título, em sentido ascendente. Você pode modificar a ordem de apresentação dos relatórios de coleções (não é possível modificar relatórios gerados a partir do painel central) modificando a ordem de apresentação das colunas no painel central do Zotero.

## 9.10 Gerando bibliografias em seu texto

Para gerar a lista de referências automáticas no seu texto, posicione o cursor onde deseja que a bibliografia apareça e clique no botão "Add/Edit Bibliography" na aba do Zotero no processador:

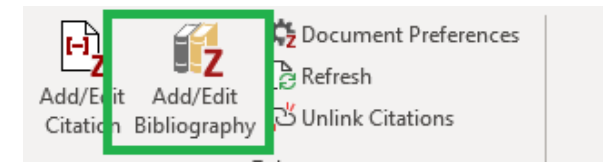

A bibliografia com as citações utilizadas no texto pelo Zotero será gerada no estilo apropriado:

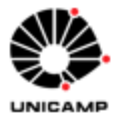

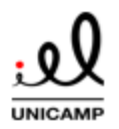

## **TUTORIAL: GERENCIADOR BIBLIOGRÁFICO ZOTERO 6.0**

BACH BAOUEB, S. L. Tunisian hip-hop music discourse: linguistic, sociocultural and political movements from the local to the global or vice versa?: a case study of balti's songs. Language & Communication, Hoboken, NJ, v. 75, p. 1-20, 1 nov. 2020.

CUNHA, R. B. Políticas de línguas e educação escolar indígena no Brasil. Educar em Revista, Curitiba, n. 32, p. 143-159, 2008.

GORETE NETO, M. Línguas em conflito em cursos de licenciatura intercultural indígena. Trabalhos em Linguística Aplicada, Campinas, v. 57, n. 3, p. 1339-1363, set. 2018.

OLIVEIRA, S. N. de. A arqueologia Guarani: construção e desconstrução da identidade indigena. 2002. Dissertação (mestrado) - Universidade Estadual de Campinas, Instituto de Estudos da Linguagem, Campinas, SP, 2002. Disponível em: http://repositorio.unicamp.br/jspui/handle/REPOSIP/279197. Acesso em: 18 ago. 2020.

PEIXOTO, J. dos S. O contato do português com as línguas indígenas brasileiras: considerações sobre o desenvolvimento de L2. Revista Brasileira de Linguística Antropológica, Brasília, v. 12, p. 41-69, 2020.

Se após inserir a bibliografia você desejar modificá-la, posicione o cursor em algum lugar dela e clique novamente no botão "Add/Edit Bibliography". Não modifique manualmente a bibliografia, pois estas alterações manuais serão sobrescritas na próxima vez que o Zotero abrir, atualizar ou salvar o documento.

## 9.11 Revise manualmente citações e bibliografia

Após a finalização do trabalho, o usuário pode perceber a necessidade de realizar modificações nas citações e bibliografias geradas para adequar o estilo a normas institucionais ou para realizar modificações em casos específicos em que o estilo selecionado não gerou a citação/referência corretamente para o tipo de documento inserido.

É importante que o usuário faça isso como última etapa do trabalho, após inserir TODAS as citações e referências do manuscrito. Também se ressalta que o usuário não deve fazer modificações manualmente nas citações/bibliografia inseridas, pois elas não serão salvas na próxima vez que o usuário abrir, editar ou atualizar o documento.

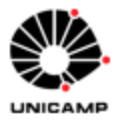

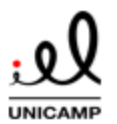

# **TUTORIAL: GERENCIADOR BIBLIOGRÁFICO ZOTERO 6.0**

Neste caso, o usuário deve retirar os campos Zotero do documento e trabalhar com as citações/bibliografia como campos de texto regulares. Para isso, ao finalizar o trabalho pressione o botão "Unlink Citations" na aba do Zotero no processador de texto:

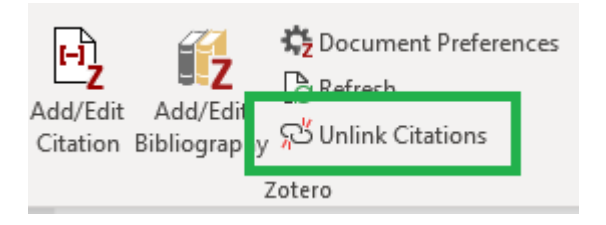

A partir daqui o usuário pode fazer as modificações manuais que deseja sem perdêlas.

Relembramos que muitas edições podem ser feitas revisando os metadados da referência na biblioteca do Zotero [\(seção 5.8\)](#page-31-0) ou selecionando outro estilo de citação/referências na janela de preferências do Zotero [\(seção 3.3\)](#page-9-0).

# **10 Trabalho colaborativo no Zotero**

Para compartilhar e gerir referências com uma classe, realizar projetos acadêmicos em conjunto ou acompanhar discussões na área, instituição ou departamento, o Zotero possui a funcionalidade de criação de grupos. Estes grupos aparecem na sua biblioteca no painel esquerdo do Zotero e os itens estarão separados de sua biblioteca pessoal do aplicativo.

# 10.1 Criando grupos

Para criar um grupo, no Zotero, selecione o botão "Nova biblioteca" na barra de ferramentas e acione a opção "Novo grupo'.

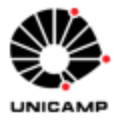

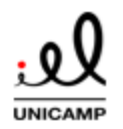

## **TUTORIAL: GERENCIADOR BIBLIOGRÁFICO ZOTERO 6.0**

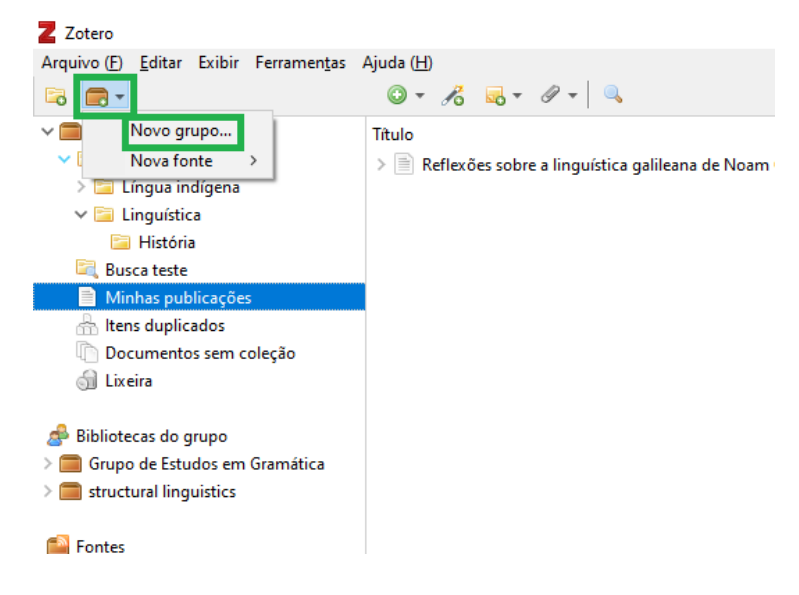

Ou acesse o website do Zotero, faça o *log in*, selecione a aba grupos e "Create a new group" (https://www.zotero.org/groups) na página:

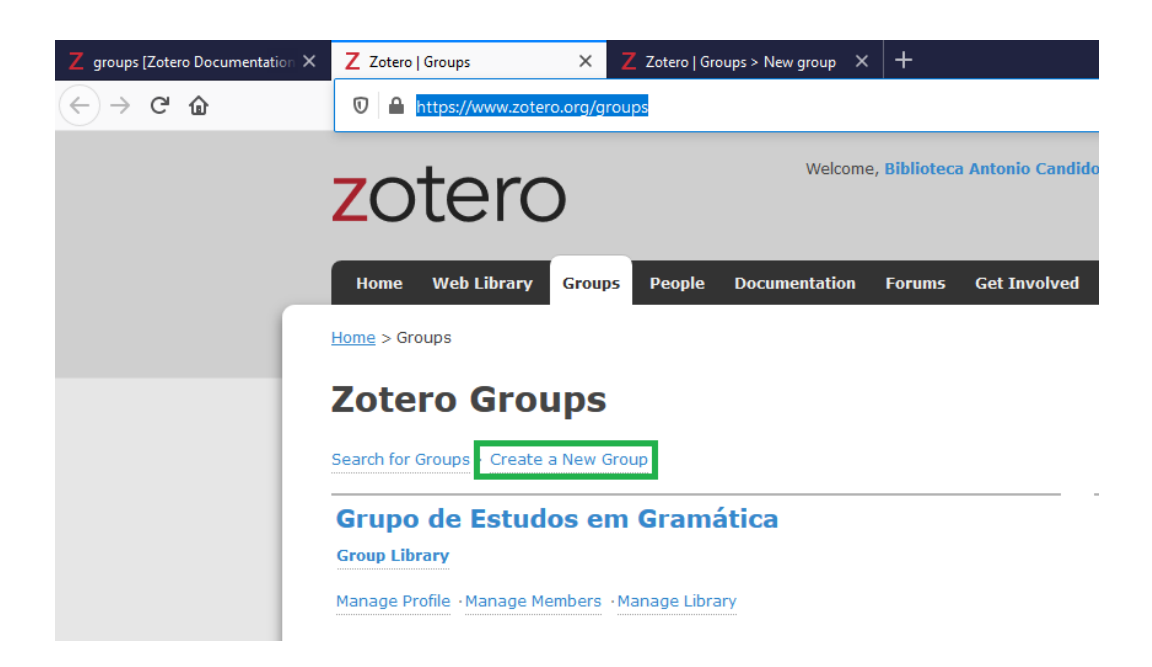

De qualquer forma, uma página na *web* será aberta onde o usuário define o nome e tipo do grupo para criá-lo.

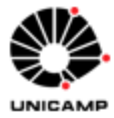

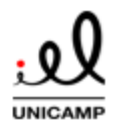

### 10.2 Tipos de grupos

Create Group

Os tipos de grupos que podem ser criados no Zotero são:

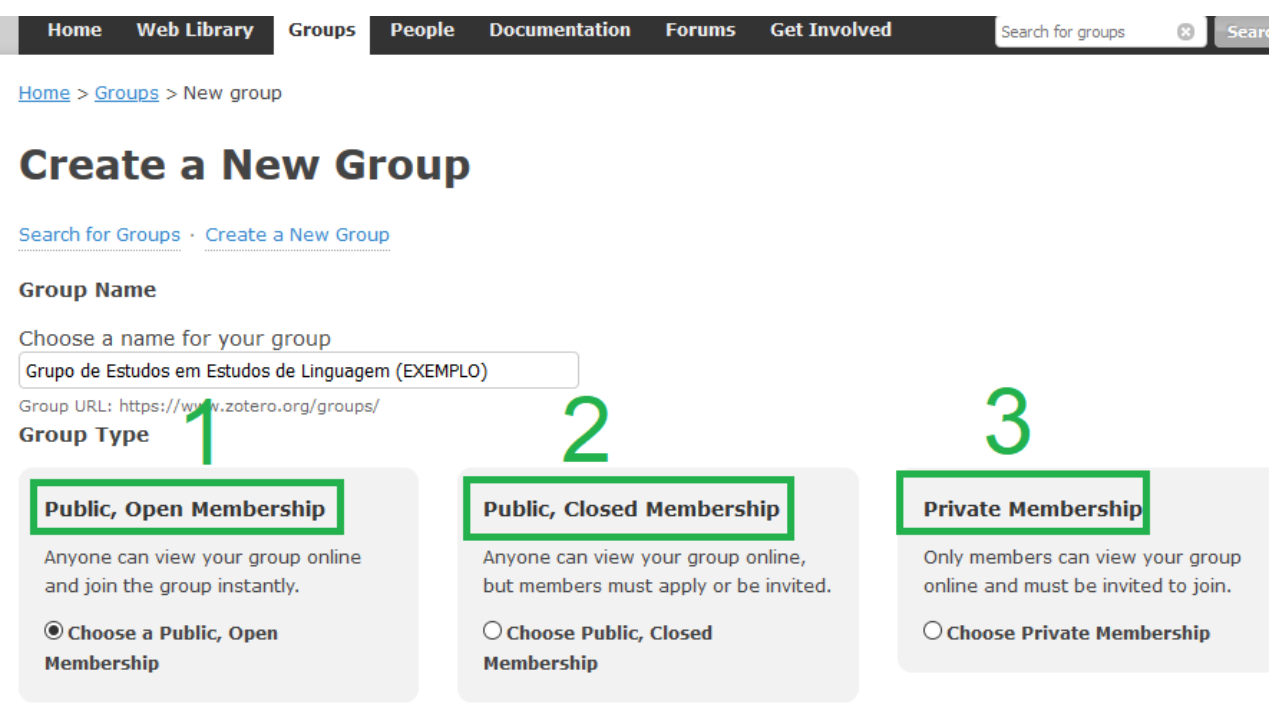

**1. Grupo público, filiação aberta**: grupos abertos, qualquer usuário que o encontrar pode acessar o grupo instantaneamente. Se o grupo tiver uma biblioteca, os administradores podem escolher mostrar ou esconder a biblioteca dos não-membros. Não permitem compartilhamento de arquivos.

**2. Grupo público, filiação fechada**: Neste tipo, os grupos deixam visíveis trabalhos e fontes, porém o acesso ao grupo só é possível via convite. Se o grupo tiver uma biblioteca, os administradores podem escolher mostrar ou esconder a biblioteca dos não-membros. Se o administrador permitir compartilhamento de arquivos, os usuários podem acessá-los e compartilhá-los.

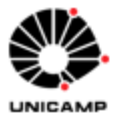

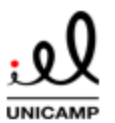

**3. Grupo privado**: Somente os membros convidados podem visualizar e acessar os trabalhos do grupo. Ficam completamente indisponíveis nas buscas de grupo. Se o administrador permitir compartilhamento de arquivos, os usuários podem acessá-los e compartilhá-los.

## 10.3 Configurações de grupo

Na próxima página, o usuário define os tipos de grupo **(1)**, quem pode ler a biblioteca **(2)** (qualquer um na internet ou apenas membros), quem pode editar a biblioteca **(3)** (quaisquer membros do grupo ou apenas administradores) e quem pode editar arquivos **(4)** (quaisquer membros, somente administradores ou utilizar grupo sem armazenamento de arquivos. Clique em "Save settings" **(5)** para prosseguir:

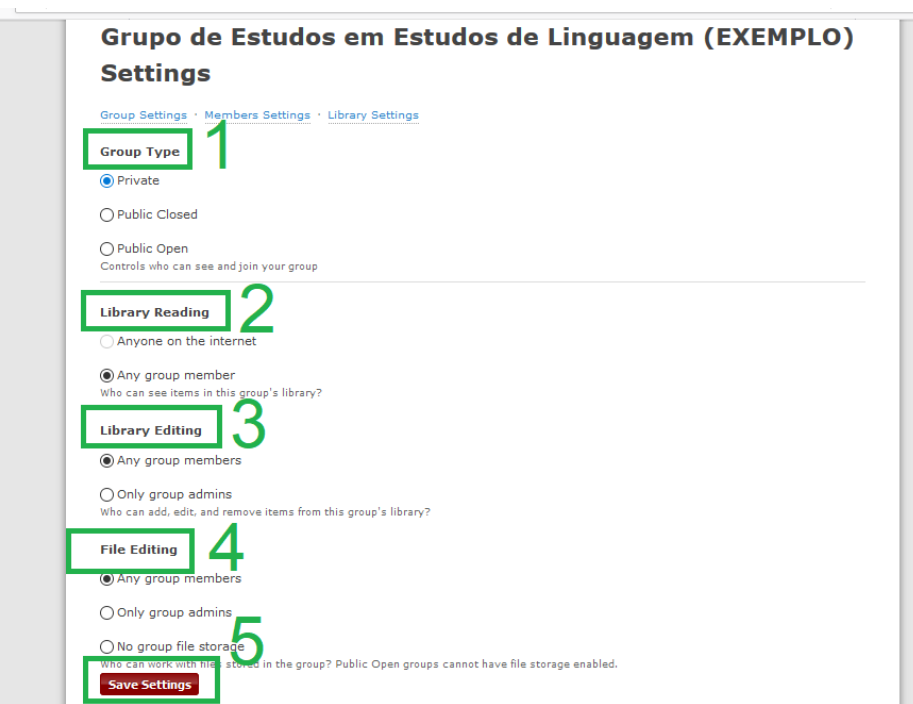

10.4 Usando grupos no website

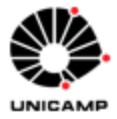

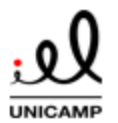

Em [https://www.zotero.org/groups,](https://www.zotero.org/groups) o usuário logado que é administrador de um grupo pode usar as funcionalidades para gerenciá-lo:

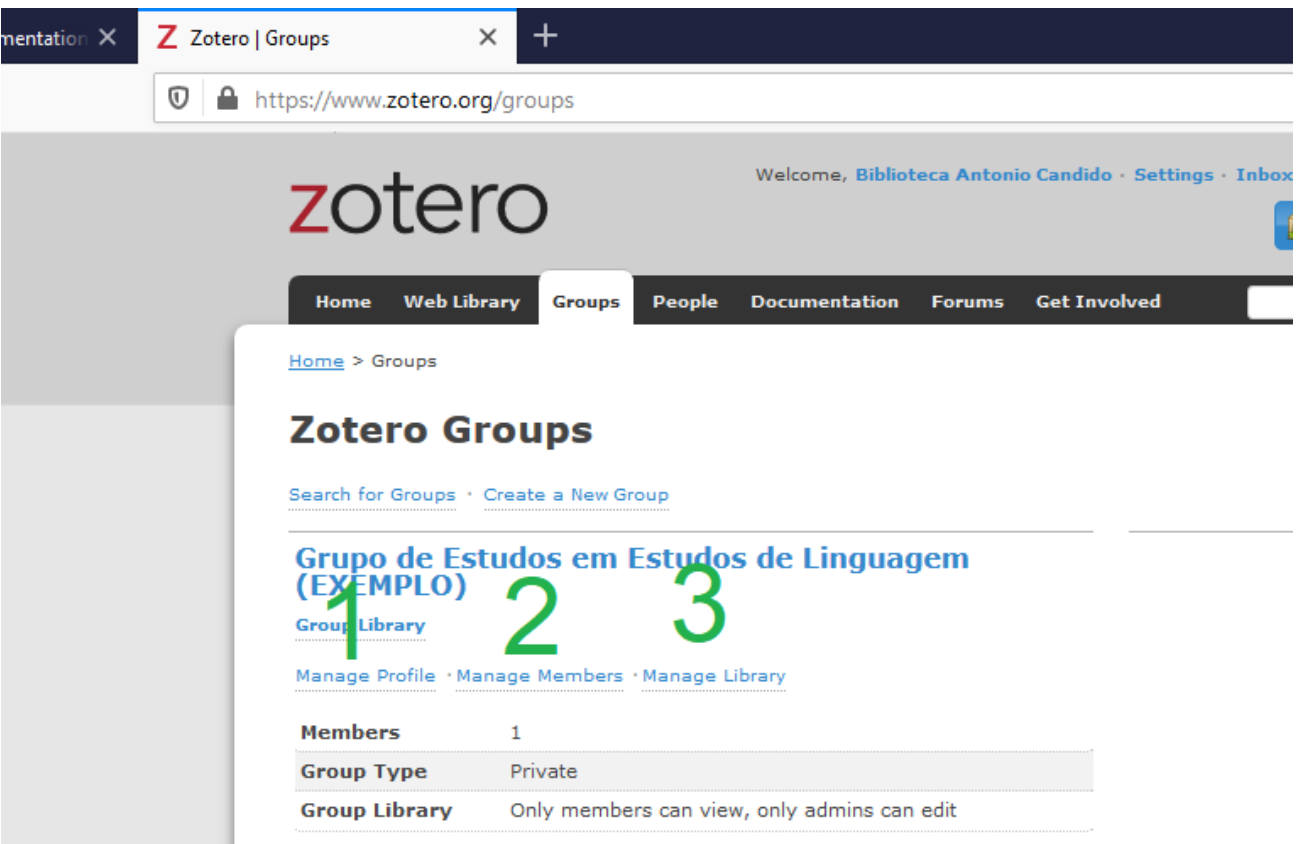

- **1.** Em "Manage Profile", o administrador poderá mudar o nome do grupo, inserir uma descrição para ele, inserir as disciplinas do grupo, definir uma URL para o grupo, definir se é possível comentários no grupo, colocar uma imagem no perfil do grupo ou até mesmo deletar o grupo.
- **2.** Em "Manage Members", o administrador pode convidar usuários via e-mail e modificar os papéis deles em "Update Roles". Os papéis são: donos (owners), administradores (administradores) e membros regulares (regular members). Administradores podem mudar o status público ou privado do grupo e mudar as configurações da biblioteca do grupo. Os donos podem fazer as mesmas coisas

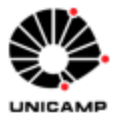

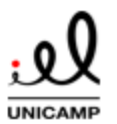

### **TUTORIAL: GERENCIADOR BIBLIOGRÁFICO ZOTERO 6.0**

que os administradores, além de poder deletar o grupo ou transferi-lo para outro membro. Se o grupo permitir compartilhamento de arquivo, este será armazenado na quota do dono do grupo. Outros membros não terão seu tamanho de armazenamento afetado.

**3.** Em "Library Settings", administradores podem modificar as configurações de grupo.

Cada grupo terá seu próprio website, a partir do qual os membros e público poderão interagir. Caso o grupo seja público, o website servirá como portal para que a comunidade usuária do Zotero possa acessar o trabalho colaborativo do grupo. Para grupos privados, os membros poderão acessar os trabalhos inseridos no grupo de qualquer lugar.

10.5 Usando grupos na aplicação do Zotero

Os grupos que o usuário faz parte estarão no painel esquerdo da aplicação do Zotero.

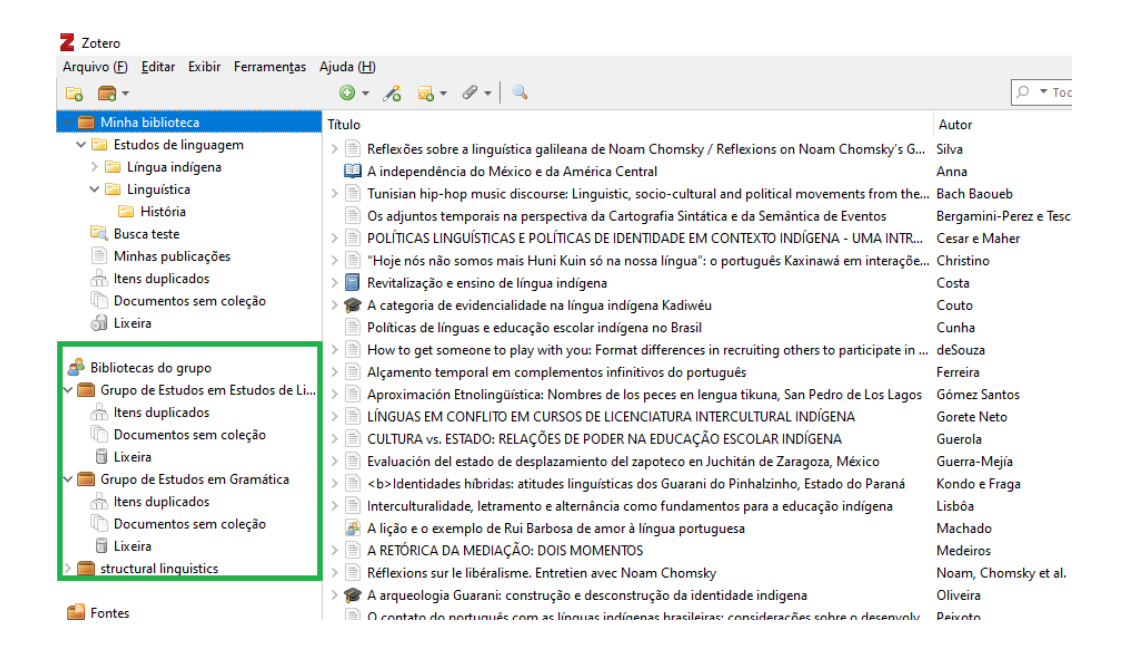

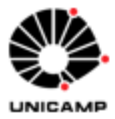

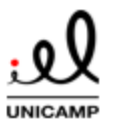

Para inserir registros no grupo, arraste os itens do painel central para o grupo desejado. Se houver permissão, os membros podem visualizar e editar os itens dos grupos.

Pode-se gerenciar os grupos ao clicar-se com o botão direito no grupo e acionando "Nova coleção" ou "Nova pesquisa salva".

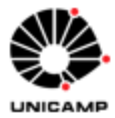

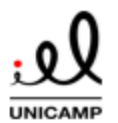

### **11 Minhas publicações**

A coleção especial "Minhas publicações" permite ao usuário criar uma bibliografia de suas próprias publicações acadêmicas, bem como compartilhá-la no site [www.zotero.org.](http://www.zotero.org/)

Para usar essa funcionalidade, selecione o registro que deseje distribuir publicamente e arraste-o para a coleção no painel esquerdo do Zotero:

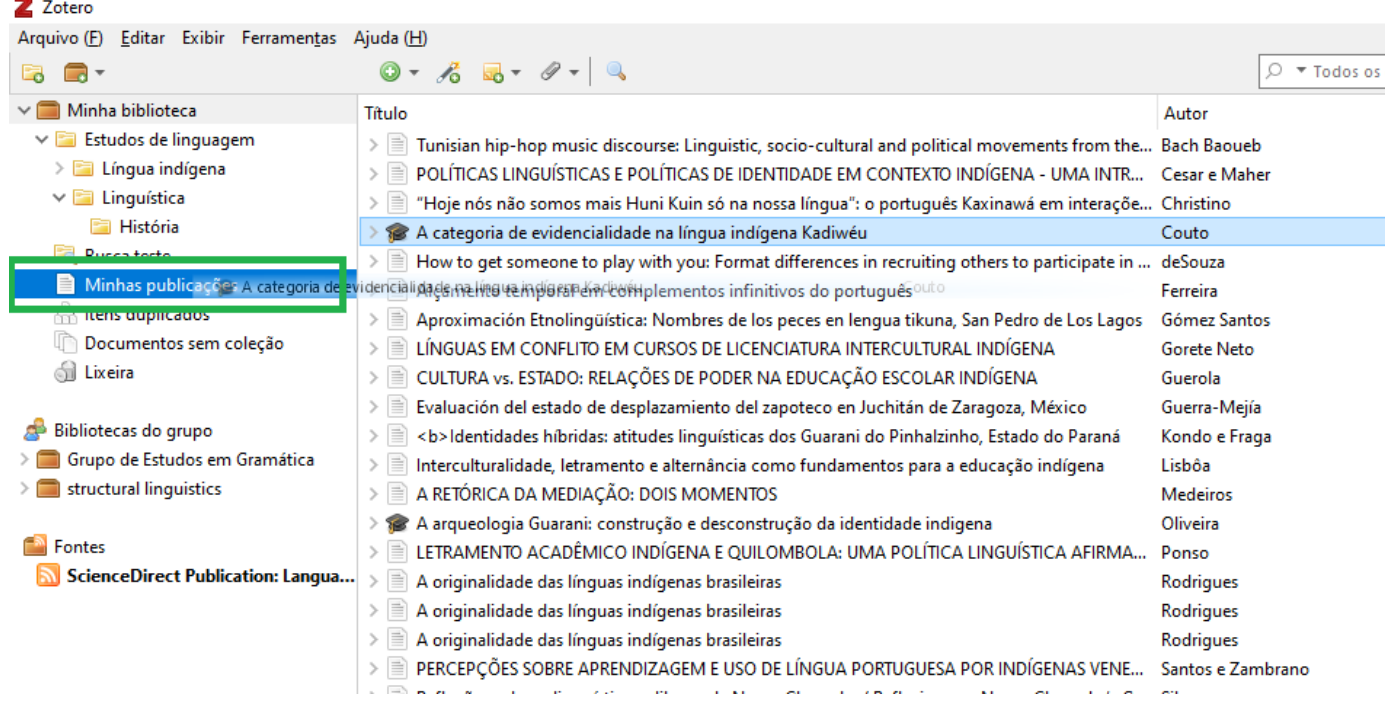

Ao fazê-lo, uma janela abrirá para que o usuário defina se quer compartilhar arquivos e notas junto com a referência do trabalho. Na mesma janela, o usuário deve confirmar que é mesmo o criador responsável pelo trabalho: O usuário só deve compartilhar trabalhos os quais tem os direitos de distribuição. Na próxima tela, o usuário define com os quais direitos deseja compartilhar o seu trabalho: apenas publicação no site

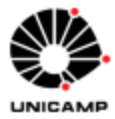

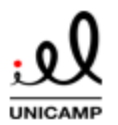

# **TUTORIAL: GERENCIADOR BIBLIOGRÁFICO ZOTERO 6.0**

zotero.org; sob uma licença Creative Commons ou domínio público. Após confirmação, seu trabalho estará listado em https://www.zotero.org/nome\_de\_usuário.

# **12. Próximos passos e contato**

Esse tutorial buscou familiarizá-lo com as funcionalidades básicas do Zotero 5.0.

Para fazer comentários, requisitar novas funcionalidades, contribuir com o código da ferramenta, desenvolver ferramentas e *plugins* ou aumentar a capacidade de armazenamento de sua biblioteca, acesse a página oficial do Zotero na web: https://www.zotero.org/getinvolved/.

Outras dúvidas e orientações podem ser conseguidas entrando em contato com a Biblioteca do IEL:

# [bibref@iel.unicamp.br](mailto:bibref@iel.unicamp.br)

Também recomendamos a página do facebook da biblioteca para dicas e contato: <https://www.facebook.com/bibliotecaiel>